# **RICOH**

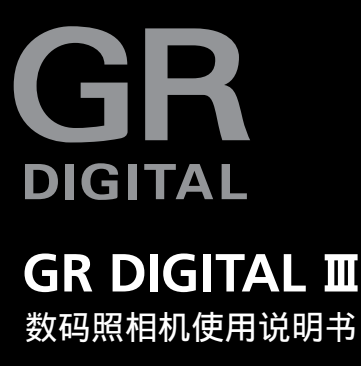

产品序号位于照相机底部。

本书包含以下两种使⽤说明书。

照相机篇(前半部分)

开始之前

使用本照相机之前, 请花点时间来熟悉这台照相机的控制和显示 (P.1-8)。阅读说明书的其它部分时可参阅本部分。

### 基本摄影与回放

初次使用本照相机之前,请阅读本部分。本部分包括有关准备照相机 以便使用、拍摄及回放照片的步骤 (P.9-38)。

#### 参考

请阅读本部分以获取"基本摄影与回放"中未包括的主题信息。该部 分包括高级拍摄和回放选项、并说明了如何打印照片、自定义照相机 设定以及如何将图像复制到电脑(P.39–173)。

# 软件篇(后半部分)

此部分介绍如何将用中的图像下载到电脑以及在电脑上显示和编辑 这些图像。

可充电电池在使⽤前需要充电。购买电池时,未对其充电。

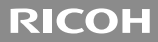

# **GR DIGITAL III** 数码照相机使用说明书 (照相机篇)

说明数码照相机的使用方法和功能。它也会介绍如何在电脑 上安装附带的软件。

使用本理光数码照相机之前, 请确认包装内包含下列物品。

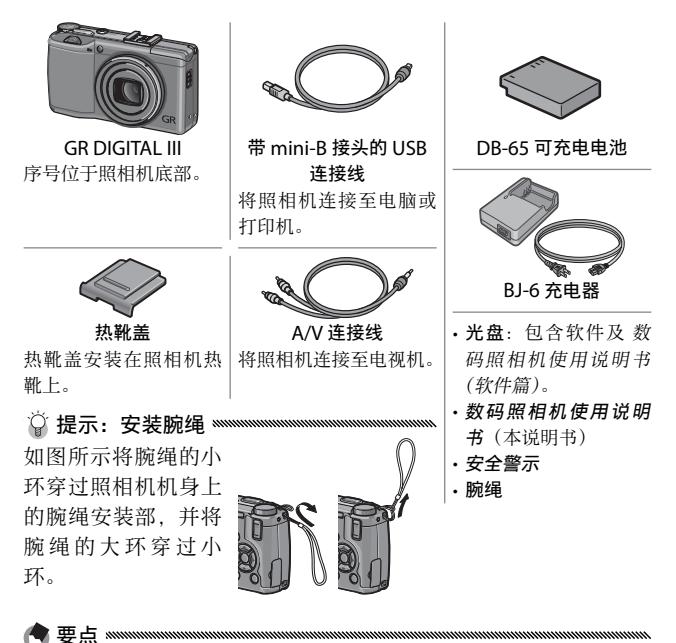

数码照相机使用说明书(英文版)以及简 体中文版以外的 数码照相机使用说明书 (软件篇)在附带光盘内的以下⽂件夹中 作为 PDF 文件提供。简体中文版 数码照 相机使用说明书(软件篇)附在本书的后 半部分。

- $\Box$   $\bigoplus$  RICOH (D:)
	- DC Manual Chinese Traditional **English** English Camera Manual French German h Italian Japanese
		- Korean
		- Spanish
- 安全警示: 请仔细阅读所有安全警示以确保安全使用照相机。
- 摄影测试: 在重要的场合拍摄照片之前, 请预先进行摄影测试以确保照相 机正常⼯作。
- 著作权: 以著作权为目的的书籍、杂志和其它资料, 限定在个人或家庭内 及其它类似目的的范围内使用。除此之外、禁止擅自进行复制和改动。
- 责任豁免 · 若因本产品故障导致无法记录和回放图像。株式会社理光不承 担法律责任,敬请谅解。
- · 保修证: 本产品针对当地规格制造, 保修证仅在其出售国有效。制造商不 承担产品在其它国家的售后服务及相关费用。
- 电波干扰: 在其它电子设备附近操作本产品时, 可能会同时对照相机及其 它设备造成不良影响。在收音机或电视机旁边使用照相机时将更可能产生 干扰。该问题可通过以下方式解决: 将照相机尽可能地远离其它设备, 改 变收音机或电视机等的天线方向,或者将收音机或电视机的插头改插到其 它插座上。

© 所有版权 2009 归株式会社理光所有。未经理光公司的明确书面许可,严 禁擅⾃转载本说明书的全部或部分内容。理光公司保留可随时更改本说明书 内容的权利, 恕不另行通知。

本公司已竭尽全力来确保此说明书之内载信息的准确性。若您仍然发现有错 误或遗漏,请按照本说明书封底所列通讯地址联系我们,对此,我们深表感谢。

Microsoft、Windows、Windows Vista、 和 Internet Explorer 是 Microsoft Corporation 在美国及其他国家的注册商标。Macintosh 和 Mac OS 是 Apple Inc. 在美国及其他国家的注册商标。Adobe、Adobe 标志 和 Adobe Reader 是 Adobe Systems Incorporated 的商标。本文档中所提及的其它商品名称分 别为其相关所有者所持有的商标或注册商标。

# 照相机篇目录

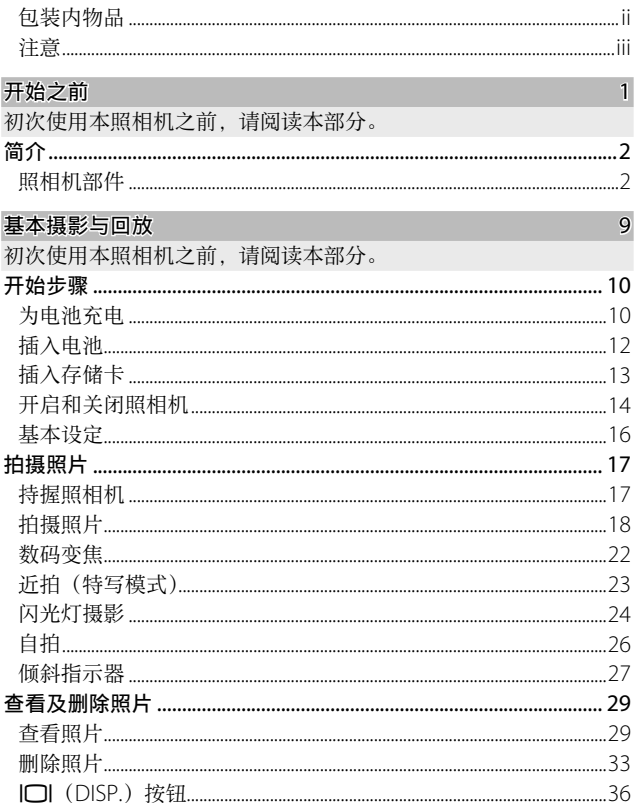

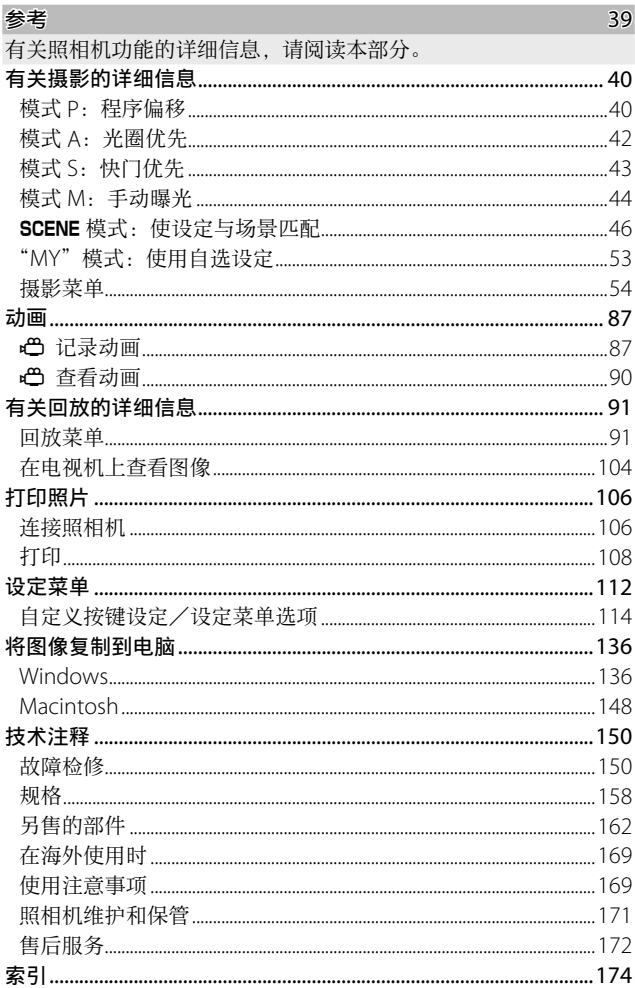

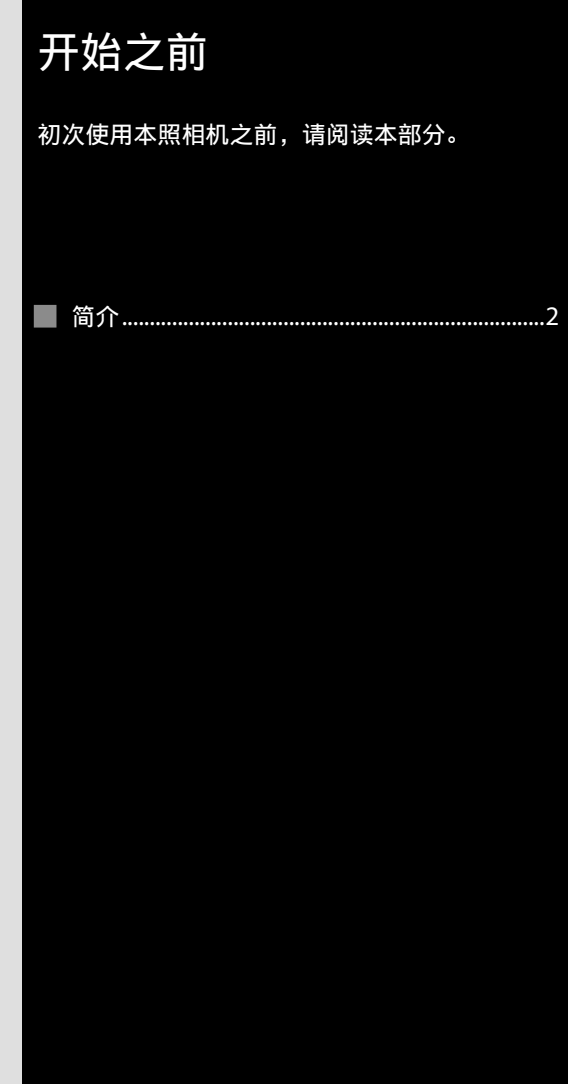

# 简介

本说明书说明了如何拍摄照片及回放照片。为确保您能充分 利用本照相机, 请在使用前仔细阅读本说明书, 并将其妥善 保管以便在使⽤照相机时随时查阅。

## 照相机部件

有关详细信息,请参阅各项⽬右边页码中的内容。

### 正⾯

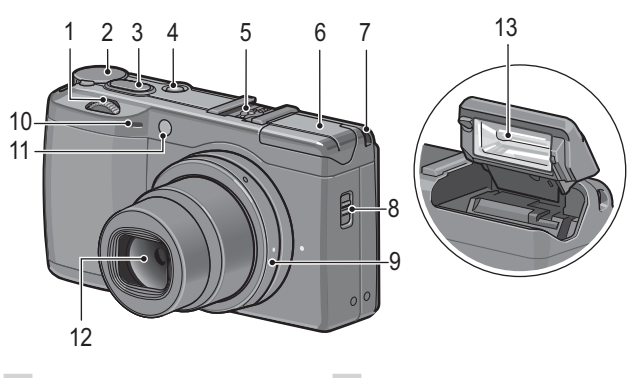

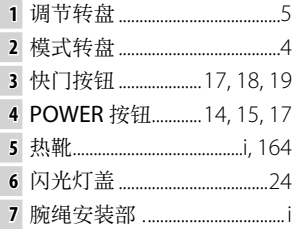

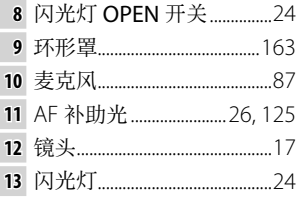

#### 背面

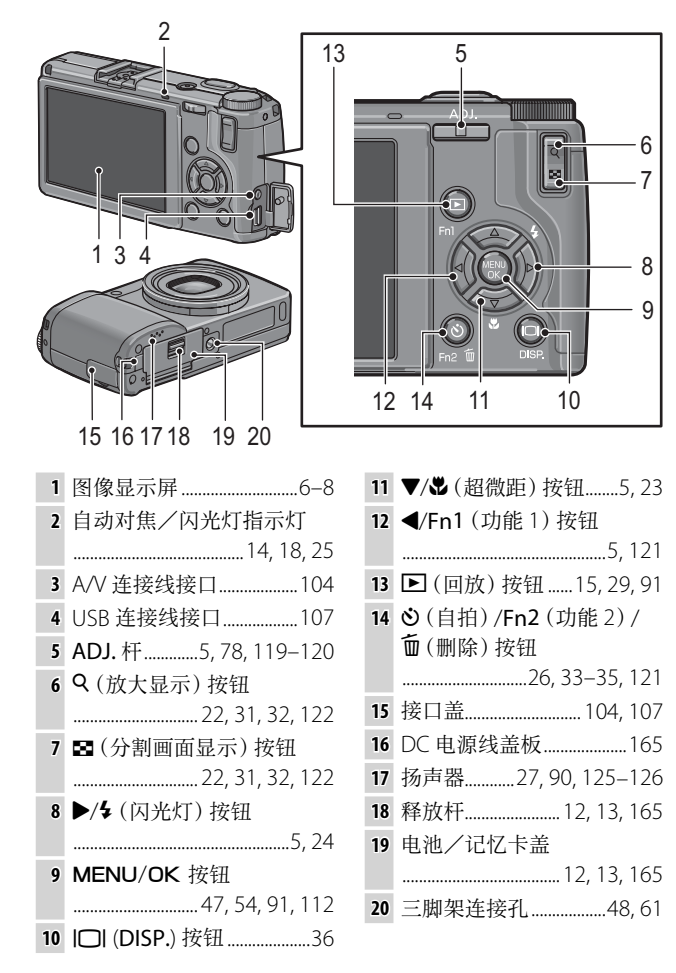

初次使⽤者请阅读本部分。 初次使用者请阅读本部分

### 模式转盘

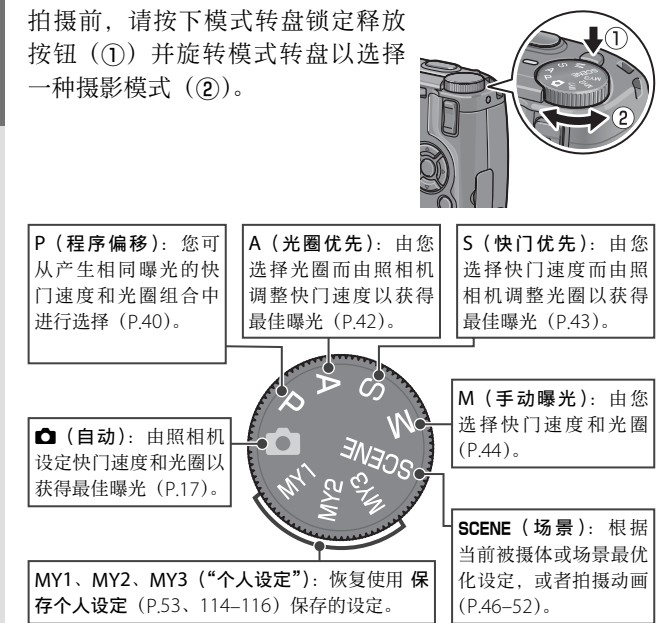

# 调节转盘和 ADJ. 杆

查看照片或操作菜单时,您可使用 调节转盘代替 ▲ 和 ▼ 按钮, 还可 使用 ADJ. 杆代替 ◀ 和▶ 按钮。 ADJ. 杆和调节转盘也可用干在 P、 A、S 和 M 模式下选择快门速度和 光圈。

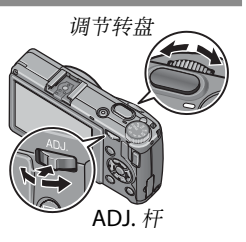

您可将常用摄影菜单项目指定给 ADJ. 杆以便使用。若要显 示摄影菜单项目, 请将 ADJ. 杆调节到中间位置并向里按下; 然后按昭第 116 币所述使用该杆和调节转盘选择一个选项。

●要点 ※※※※ 设定菜单中的 M 模式转盘切换 和 回放模式转盘切换 项目可用于颠 倒调节转盘和 ADJ. 杆所执行的功能 (P.123)。

### 图像显示屏

摄影和回放过程中,显示屏中将显示下列指示。

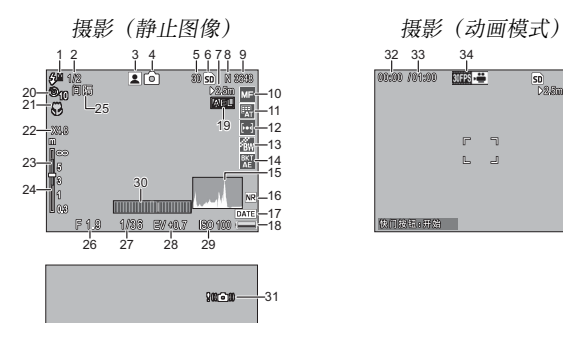

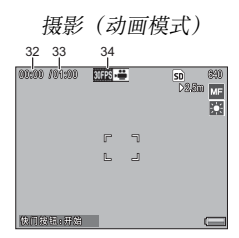

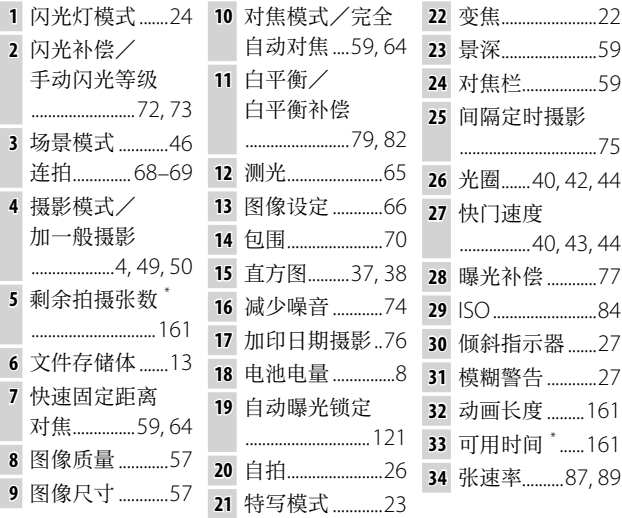

\* 仅为近似值;实际容量随摄影条件和存储卡品牌的不同⽽有所不同。当存 储卡还可容纳的照片多于 9,999 张时,显示为"9999"。

初次使用者请阅读本部分。 初次使⽤者请阅读本部分。

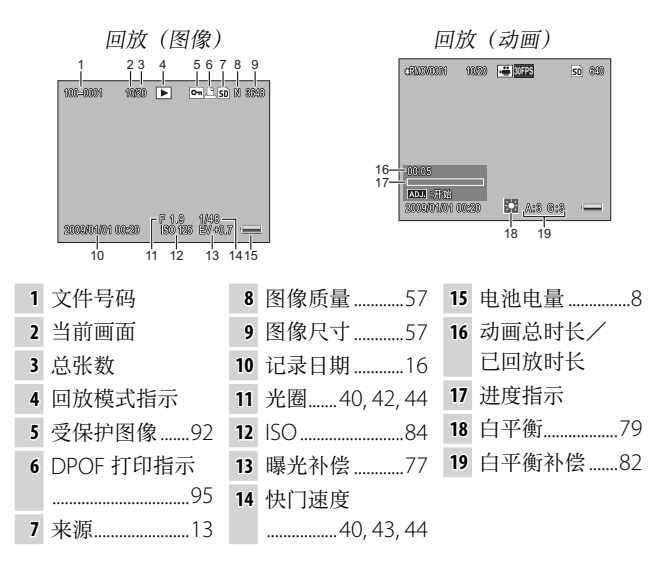

................................

●要点 ※※※

- 图像显示屏上还会显示警告和信息。
- 按下 DISP. 按钮 (P.36) 可查看更多信 息。

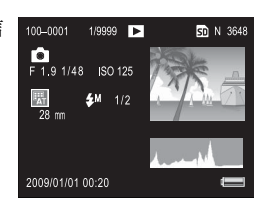

### 电池电量指示

电池电量在图像显示屏的右 下角用一图标标识。

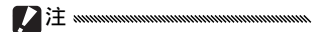

• 若您使⽤的是镍氢电池,满格 电池指⽰可能不会出现或者仅 短暂显示。请于使用前检查电 池类型。

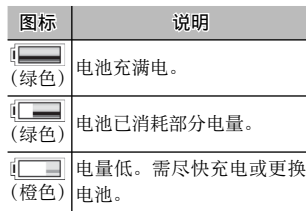

• 当照相机由 AC 适配器供电时, 显示屏中将显示 [DI ]。这属于正 常现象并非故障。

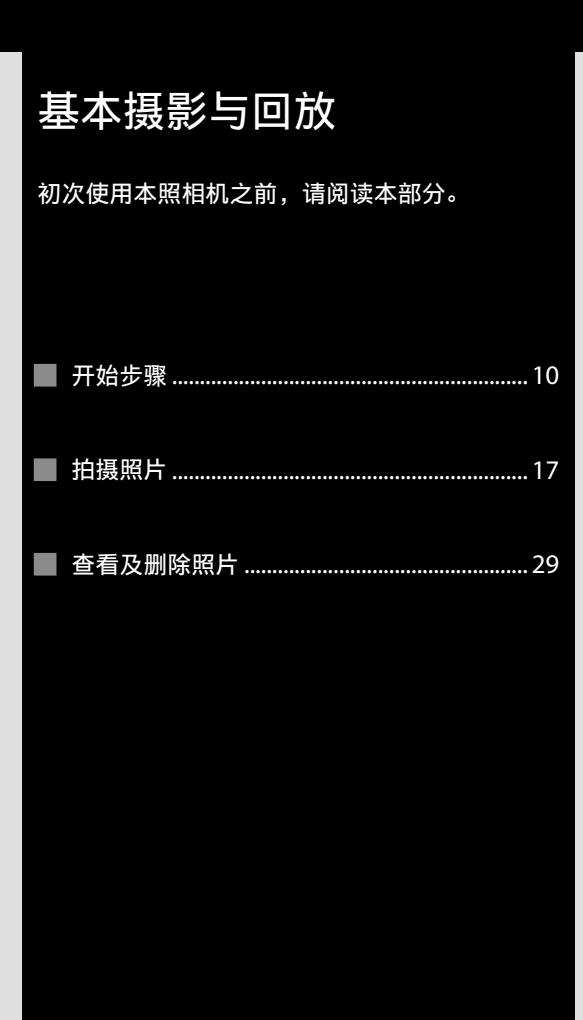

# 开始步骤

准备昭相机以便使用。

# 为电池充电

照相机附送的可充电电池在出厂时未充电。使用前,请通过 附送的 BJ-6 充电器对电池进行充电。

 **1** 将电池置于充电器中。 放置时, 请将电池标签朝上,

且"+"和"–"标签⽅向需与 充电器上的标签相符。

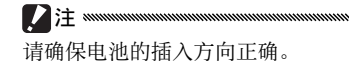

# **2** 连接充电器电源。

● 要点 mmmmmmmmmmmmm

充电时,充电器指示灯将会点 亮。在 25℃ 下将⼀块电量耗尽 的电池充满电大约需要 2 小时。

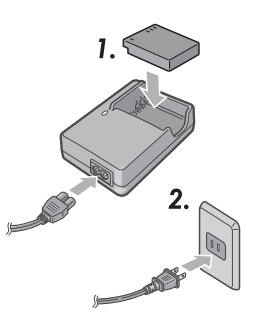

若充电器指示灯闪烁,表明电池或充电器可能发生故障。请拔 下充电器电源插头并取出电池。

# **3** 取出电池。

充电器指⽰灯熄灭表明充电完成。请拔下充电器电源插 头并取出电池。

### 兼容的电池

本照相机中可使用一块 DB-65 可充电锂离子电池 (附送; DB-60 可充电电池亦可), 或者一对 7 号碱性电池或可充电 镍金属氢化物(镍氢)电池。

○ 提示: 由池容量 www.www.www.www.www.www.www.www.ww 通常情况下, 一块充满电的 DB-65 电池大约可拍摄 370 张照片。一 对由 Panasonic 生产的 7 号碱性新电池大约可拍摄 25 张照片。以 上数据基于在 CIPA 标准规定的条件下进行的测试, 测试条件如下: 温度为 23℃; 图像显示屏开启; 拍摄 10 张照片, 每两次拍摄的间 隔为 30 秒且每隔一次拍摄闪光灯闪光一次;照相机关闭并重启后 开始循环重复操作。

**口注** • 可充电锂离子电池: 仅可使用原装 DB-65 或 DB-60 电池。请勿将

- 非理光指定的电池用于本照相机。
- 碱性电池: 电池寿命因品牌和存放条件的不同而有所不同。电池 容量在低温环境下会降低。
- 镍氢电池:镍氢电池在购买时并未充电,并且会随时间推移逐渐 丧失电量,因此使用之前请先充电。请注意,电池在刚购买后或 长时间闲置不用后其性能可能会降低,因而在电池可保存电量前, 电池可能需要先使⽤并重新充电 2 到 3 次。
- 不可使用锰电池和镍镉电池。
- 刚使用讨的电池可能会很热。此时, 若要取出电池, 请先关闭照 相机并待其冷却。
- 若照相机长时间闲置不用, 请取出电池。

# 插入电池

插入或取出电池前务必先关闭照相机。

# **1** 打开电池/记忆卡盖。

打开卡锁(1) 并开启(2) 此盖。

# **2** 插⼊电池。

用电池按压卡锁, 使其推至一 旁,然后滑入电池。当卡锁卡 到正确位置发出喀喳声时表明 电池已完全插入。

### **3** 关闭电池/记忆卡盖。

关闭 $(q)$  并锁定 $(q)$  此盖。

请确保此盖锁定。

■注 mm

### 取出电池

12注

打开卡锁并开启电池/记忆卡盖,然后按下并松开卡锁,再 用手取出电池;请小心不要跌落电池。

○ 提示: 插入和取出 7 号电池 ※※※※※※※※※※※※※※ 请按照图示方向插入电池,关闭电池盖, 然后将释放杆推向关闭位置。仅需打开 卡锁并开启电池盖即可取出电池。

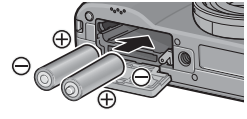

若照相机长时间闲置不用,请取出电池并将其存放在阴凉于燥的地 方。

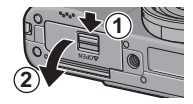

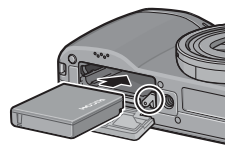

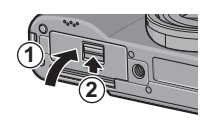

您可将照片存储在照相机 88 MB 的内置存储器中, 或使用另 售的 SD 和 SDHC 存储卡存储更多照片。在没有插入存储卡 时,照相机使用内置存储器来进行记录和回放;插入了存储 卡时,照相机将使用存储卡进行这些操作。

在插入或取出存储卡前,请确保已关闭照相机。插入存储卡 的步骤如下:

- **1** 打开电池/记忆卡盖。 打 开 卡 锁 $(0)$  并 开 启 $(2)$ 此盖。
- **2** 插⼊存储卡。

按照图示方向持拿存储卡,并 向里推动直至其卡入正确位置 发出喀喳声。

 **3** 关闭电池/记忆卡盖。

关闭(①)并锁定(②)此盖。

### 取出存储卡

打开卡锁并开启电池/记忆卡盖,然后向⾥按存储卡将其弹 出。此时即可用手取出存储卡。

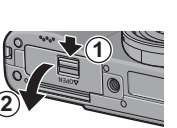

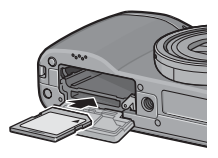

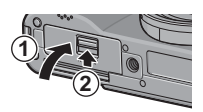

- 注
- 当照相机中插有存储卡时, 即使存储卡已满, 照片也不会记录到 内置存储器中。
- 请保持存储卡接触面的清洁。

○ 提示: 写保护 \*\*\*\*\*\*\*\*\*\*\*\*\*\*\*\*\*\*\*\*\*\*\* 将写保护开关推至"LOCK"位置可保护 存储卡, 防止数据被写入或从卡中删除。 还可以防止卡被格式化。

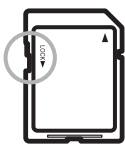

存储卡被锁定时将无法拍摄照片; 锁定存储卡仅仅是为了防止数据 意外丢失,摄影前请务必解锁存储卡。

• 首次使用前或者在电脑或其它设备中使用后, 请格式化存储卡 (P.124)。格式化前,请确保所有重要数据已备份。

- 有关存储卡容量的信息,请参阅第 161 页内容。
- 您可将存储在内置存储器中的图像复制到存储卡中(P97)。

# 开启和关闭照相机

要点

### 摄影模式

按下 POWER 按钮即可开启照相机。 此时, POWER 按钮将点亮且开机音 将响起。照相机启动时,自动对焦 /闪光灯指示灯将闪烁几秒钟。

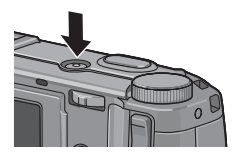

初次使⽤者请阅读本部分。 初次使用音请阅读本部分

再次按下 POWER 按钮即可关闭照 相机。昭相机关闭前, 显示屏中将 显示到当天为止已拍摄的照片数量 (若昭相机时钟未设定, 将显示 0: 若更改时钟后关闭照相机, 显示屏 中将显⽰照相机时钟更改后所拍摄 的昭片数量)。

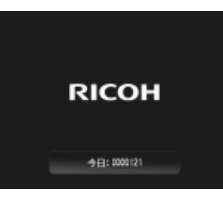

- 注 • 若闪光灯开启, 照相机启动时间可能会稍有增加。
- 照相机关闭后, 对连拍 (P.68)、间隔 (P.75) 和自拍 (P.26) 设 定所作的更改将失效。关闭照相机将会使"MY"模式的设定恢复 为使用 保存个人设定 保存的值。其它设定不受影响。

### 回放模式

按住 ▶ 按钮约 1 秒钟可将照相机开 启干回放模式。再次按下 2 按钮可 退回摄影模式。

按下 POWER 按钮即可关闭照相机。

◎ 提示: 自动关闭电源 ※※

若照相机在 自动关闭电源 菜单(请参阅第 125 页) 中选择的时间 内未执⾏任何操作,照相机将⾃动关闭以节省电量。

### 基本设定

首次开启照相机时, 显示屏中将出现一个语言选择对话框。 请按照以下步骤选择一种语言并设定时间和日期。按下 DISP. 则可在设定完成前退出; 您可随时在设定菜单中更改 语言、时间和日期 (P135)。

### 1 选择一种语言。

按下 ▲、▼、◀ 或 ▶ 高亭显示 一种语言并按下 MENU/OK 确 认选择。

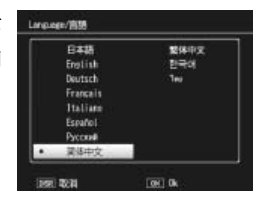

# **2** 设定时钟。

按下 ◀ 或 ▶ 高亮显示年、月、 日、小时、分钟或日期格式。 然后按下▲ 或▼ 进行更改。 确认日期正确无误后, 按下 MENU/OK。此时, 显示屏中 将显示一个确认对话框:再次 按下 MENU/OK 即可设定时 钟。

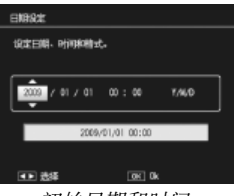

初始日期和时间

### ●要点 ※※※※※

- 若您将电池置于照相机中至少 2 小时, 您可取出电池约一个星期 而无需重设时钟和语言。
- 记录时间和日期可打印在照片上 (P.76)。

# 拍摄照片

按照"开始步骤"(P.10–16)中的 说明设定好照相机后,您即可开始 拍摄第⼀张照⽚。请按下 POWER 按钮开启照相机,并将模式转盘旋 转至 0。

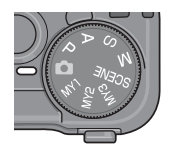

# 持握照相机

请如下所⽰持握照相机。

 **1** 两⼿持握照相机。 手肘轻轻靠住您的身体。用双 手握住照相机。

**Z**注 mmmmmmmmmm 不要让您的手指、头发或照相机腕 绳等挡住镜头或闪光灯。

# **2** 准备拍摄。

手指放在快门按钮上。

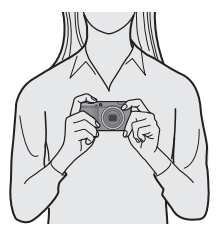

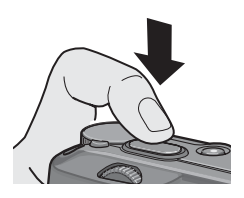

# 拍摄照片

### **1** 对焦。

将被摄体置于图像显示屏中央,并按下一半快门按钮以 设定对焦和曝光。

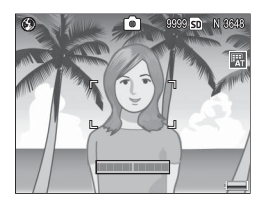

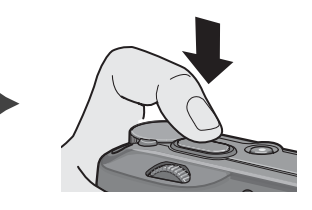

自动对焦/闪光灯指示灯

若照相机无法对焦,中央对焦 框将闪烁红⾊且⾃动对焦/闪 光灯指示灯将闪烁绿色。

若照相机能够对焦,包含清晰 对焦被摄体的对焦框(最多 9 个)将显示为绿色。

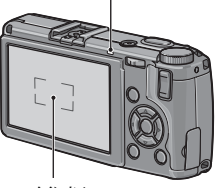

对焦框

# **2** 拍摄照⽚。

轻轻地完全按下快门按钮拍摄照片。刚拍摄完的照片将 显示在图像显示屏中,同时照片也将被记录到存储卡或 内置存储器中。

○ 提示: 快门按钮 ※※※※※※※

本照相机有一个两段式快门按钮。若要进行对焦,请轻轻按下快门 按钮直至您感到有阻力。这称为"按下一半快门按钮。"完全按下 快门按钮即可进行拍摄。

○ 提示: 对焦 \*\*\*\*\*\*\*\*\*\*\*\*\*\*\*\*\*\*\*\*\*\* 自动对隹/闪光灯指示灯和对隹框将显示被摄体是否清晰对隹。

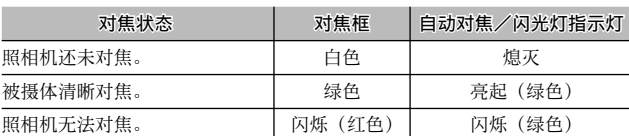

在以下情况下照相机可能无法对焦:

• 物休缺乏对比度 例如天空、单鱼墙壁或者车辆的车头盖

- 只有⽔平线条的平直物体
- 快速移动的物体
- 物体光线暗淡
- 逆光或反射光明亮的物体
- 闪烁的物体,例如荧光灯
- 点光源,例如灯泡、聚光灯或 LED

请注意, 当照相机无法对焦于上述被摄体时, 可能会有一个或多个 对焦框显示为绿色;拍摄前请在图像显示屏中确认对焦。若照相机 无法对焦,请先对焦于与照相机相距同等距离的其它物体,然后重 新构图并拍摄照片 (P.21)。

#### 提⽰:避免照⽚模糊 若要避免因在释放快门时照相机移动而造成的模糊("照相机晃

动"), 请平缓地按下快门按钮。以下情况下尤为容易发生模糊:

- 闪光灯关闭且光线较暗
- 用昭相机进行放大拍摄 (P22)

在照相机晃动很可能会导致照片模糊的情况下, 图像显示屏中将出 现 Mom 图标。请稳握照相机并尝试再次对焦, 或尝试以下解决方 法之一:

- 开启闪光灯( 3) 或使用自动闪光( a: 请参阅第 24 页内容)
- 选择较高的 ISO (P84)
- 使用白拍 (P26)

●要点 ※

- 若拍摄照片时需要闪光的场合, 闪光灯会先进行一次预闪以辅助 对焦和曝光。
- 您可选择拍摄后图像在图像显示屏中显示的时间长度。若有需要, 图像可一直显示直至按下一半快门按钮 (P.126)。
- 在 △ 模式下, 内置中灰 (ND) 滤镜用于 f/8.0 和 f/11 光圈之间。 ■ 模式下的最小可用光圈为 f/11。

### 预对焦

使用预对焦可对被摄体不在画面中央的照片进行构图。预对 焦也可在照相机无法对焦 (P.18) 时使用。

# **1** 对焦。

将被摄体置于图像显示屏中央,并按下一半快门按钮讲 行对焦。

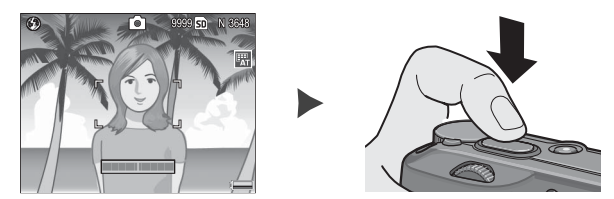

# **2** 重新构图。

保持按下一半快门按钮进行预对焦,重新进行构图。

最终构图

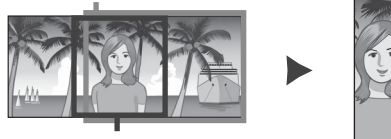

主要被摄体

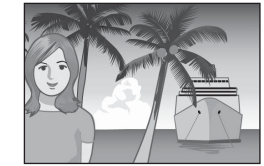

# **3** 拍摄照⽚。

轻轻地完全按下快门按钮拍摄照片。

Z注 www 若在预对焦启动时,照相机与被摄体之间的距离发生了变化,请在 新的距离下重新对焦。

### 数码变焦

当将 变焦按钮 (P.122) 选择为 数码变焦 时, Q 按钮可用 来放大图像, 最大到 4.0 倍。■ 按钮则可用来缩小图像。

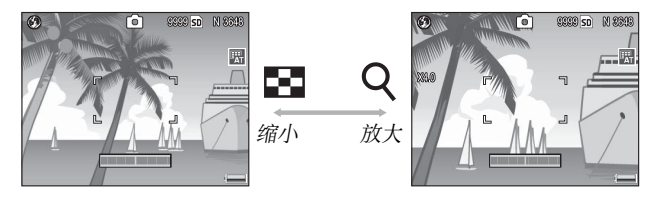

- **|将数码变焦功能指定给 9 和 按钮。** 将设定菜单中的 变焦按钮 选项选择为 数码变焦 (P.122)。
- ? 使用 Q 和 El 按钮进行构图。
	- 变焦倍率显示区像显示屏中。
- **3** 对焦。

按下⼀半快门按钮进⾏对焦。

 **4** 拍摄照⽚。

轻轻地完全按下快门按钮拍摄 照⽚。

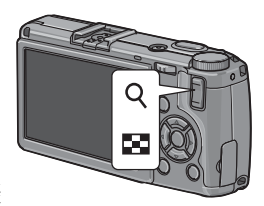

- ●要点 ※※ • 若在 图像质量 · 尺寸 中选择了尺寸为 3.648 × 2.736 的某一选项,
- 则 数码变焦图像(P.133)可选择为自动调整。
- 当 图像质量 · 尺寸 (P57) 被设定为 RAW 质量选项时, 或者当照 相机处于动态范围双连拍模式 (P.48) 下时, 数码变焦将不可用。

使用特写模式可对细小的物体进行近拍, 物体与镜头间的距 离最近⾄ 1.0 cm(在此距离下,拍摄区域约为 26×19 mm)。

# **1** 按下 <sup>N</sup> 按钮。

■ 图标将短暂地出现在图像显 示屏中央。随后 出 将显示在显 示屏的顶部。

# **2** 对焦。

在图像显⽰屏中对被摄构图, 然后按下一半快门按钮进行对 焦。

# **3** 拍摄照⽚。

●要点 \*\*\*\*

轻轻地完全按下快门按钮拍摄 照⽚。

若要退出特写模式, 请再次按下 出 按钮。

在特写模式下,若将 对焦 选择为 手动对焦 或 单点对焦 以外的选 项,照相机将使⽤单点⾃动对焦进⾏对焦(P.59)。

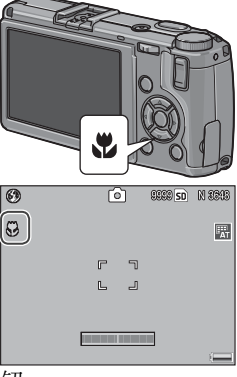

初次使⽤者请阅读本部分。

初次使用者请阅读本部分

# 闪光灯摄影

仅当闪光灯升起后才闪光。推动 4 OPEN 开关升起闪光灯并 按下 • 按钮可选择下列闪光灯模式:

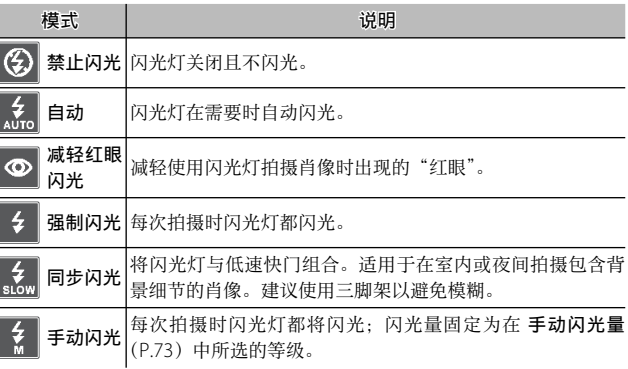

#### ● 要点 www.www

设为自动 ISO (P.84) 时, 闪光范围约为 20 cm 至 3.0 m (从镜头前 端开始测量)。

### 使用内置闪光灯

### **1** 升起闪光灯。

如图所示推动闪光灯 OPEN 开 关。

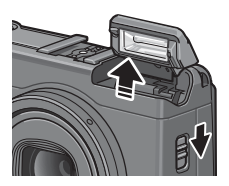

### **2** 选择闪光灯模式。

● 要点 www.www

按下 <br \* 按钮选择一种闪光灯模 式。闪光灯模式图标将短暂地出 现在图像显示屏中央, 随后会显 示在显示屏的左上角。

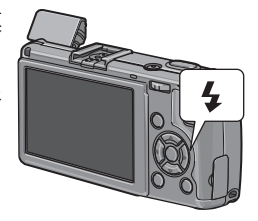

所选闪光灯模式将一直有效, 直至选择了新模式。

闪光灯充电时, 自动对焦/闪光灯指示灯将会闪烁(若 照相机由 7 号电池供电,图像显示屏将关闭直至充电完 成)。指示灯停止闪烁时照相机即可拍摄照片。

- **3** 对焦并拍摄。
	- 若需要闪光灯,闪光灯会在每次拍摄之前先进行一次预 闪以辅助对焦和曝光。

●要点 ※

- 若要在不使用闪光灯时关闭光灯,请轻轻向下按闪光灯盖中央 直⾄将其锁定。
- 在动态范围双连拍、动画、连拍和包围模式下,闪光灯将自动关闭。
- 使用另售的闪光灯时(P.167、168), 内置闪光灯将自动关闭。

■2注 ※

- 请勿将内置闪光灯与转换变隹镜头或镜头遮光罩一起使用。
- 请勿在靠近被摄体眼睛处使用闪光灯组件。拍摄婴幼儿时需特别 小心。请勿对行驶中的汽车司机使用闪光灯。

# 自拍

●要点:

本照相机提供一个 10 秒定时器用干自拍, 并提供一个 2 秒 定时器用于防止因按下快门按钮时照相机晃动造成的模糊。

在初始设定下, 自拍被指定给 (Fn2) 按钮, 但您也可以将自拍 指定给 Fn1 按钮(以下说明中, 我们将假定自拍指定给 \* 按钮)。 仅当自拍已被指定给了一个按钮时, 您才可使用自拍 (P.119)。

### **1** 选择⾃拍模式。

按一下 \* 按钮将选择 10 秒定 时器,再按⼀下则选择 2 秒定 时器。图像显示屏中将显示当 前选择。第三次按下该按钮可 关闭定时器。

 $$ ப  $\mathcal{E}_0$ 民  $\mathbb{F}$ L. Ŀ **DESCRIPTION** 

所选自拍模式将一直有效, 直至选择了新模式。

### **2** 启动定时器。

●要点 ※

按下快门按钮进⾏预对焦并启动定时器。若选择了 10 秒定时器,AF 补助光将亮起。

# 倾斜指示器

使用倾斜指示器可在拍摄建筑物或风景时将照相机调整至水 平状态。当构图中出现地平线时,该指示器尤其有用。

## 显示水平仪设定选项。

按住 I□ (DISP.) 按钮直至显 示水平仪设定选项。

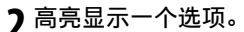

按下 ▲ 或 ▼ 高亮显示下列选项之一:

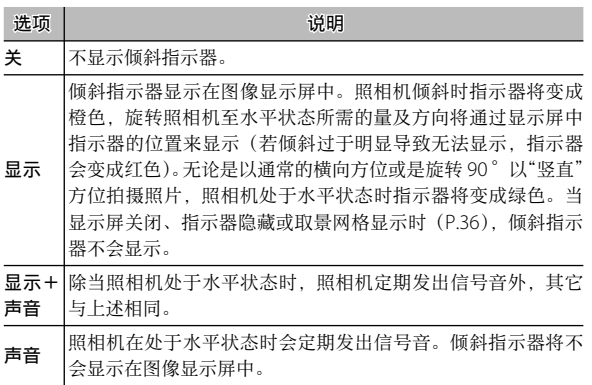

# **3** 选择⾼亮显⽰的选项。

按下 MENU/OK 选择高亮显示的选项。

# 了解倾斜指示器的使用

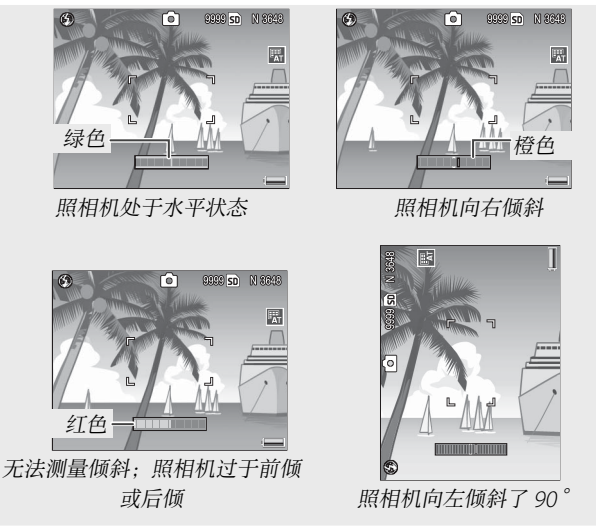

● 要点 ※※※ 倾斜指⽰器设定也可在设定菜单中进⾏调整(P.113、127)。

注

- 在倒置照相机、记录动画或间隔定时摄影开启时, 倾斜指示器不 会显示。
- 关闭照相机扬声器(P125-126)也将同时关闭指示照相机处于水 平状态的信号音。
- · 倾斜指示器仅供参考, 不要将其用作水平仪或用于要求高精确度 的其它情况。在照相机处于移动状态或者当您在车辆或其它移动 平台上进行摄影时, 指示器的精确度会降低。

昭片可在图像显示屏中查看。

# 杳看照片

按下 ▶ 按钮可显示最近一次查看的 照⽚。

○ 提示: 若照相机处于关闭状态 ※※※※※※ 若照相机处于关闭状态,按下 ▶ 按钮 约 1 秒钟即可开启照相机并开始回放。

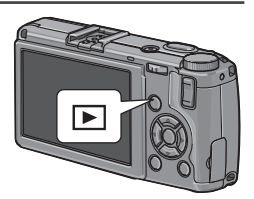

按下▶ 以记录顺序查看照片, 按下 ◀ 则以相反顺序杳看。 按下▼ 可前进 10 张照片,按下▲ 则后退 10 张。

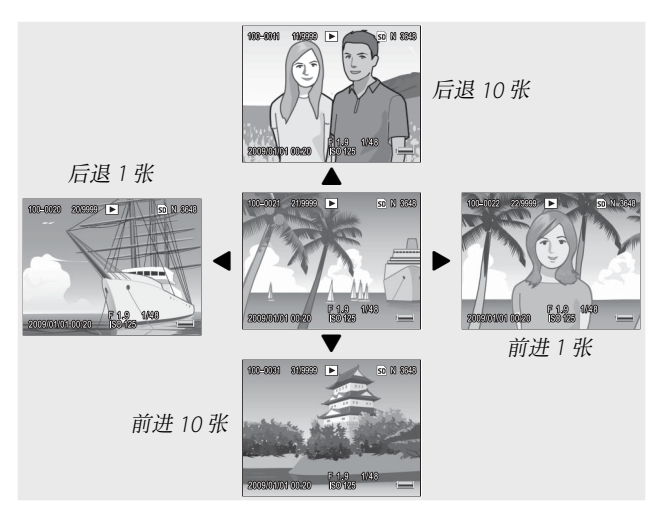

再次按下 ▶ 按钮可退回摄影模式。

注:RAW 图像 照相机将记录 RAW 图像的 JPFG 副本, 用于在图像显示屏中显示。 当选择 RAW 图像进行回放时, 照相机显示 JPEG 副本, 且出现 RAW 模式指示。若已使用电脑或其它设备将 JPEG 副本删除, 照相 机将显示 RAW 图像的小幅预览画面。但您无法以更大的倍率杳看 图像。有关记录 RAW 图像的信息,请参阅第 57 和 58 页内容。

○ 提示: 在摄影模式下查看照片 \*\*\*\*\*\*\*\*\*\*\*\*\* 摄影后,照片可立即显示在图像显示屏中。您可使用设定菜单中的 图像确认时间 洗项来洗择图像显示的时间长度 (P126)。

提⽰:查看内置存储器中的照⽚ 若插入了存储卡,将显示存储卡中的照片;即使存储卡为空,也无 法查看内置存储器中的照片。只有在照相机未插入存储卡的情况下, 才会显示内置存储器中的照片。

提⽰:⾃动旋转 若在设定菜单中将 自动旋转 设定为 开,照片将自动以正确的方向 显示在图像显示屏中 (P127)。
# 查看多张照⽚

**使用 ■ 和 Q 按钮可从 1、20 和 81** 中选择照片的显示张数。多画面浏 览方式可用于选择将要显示或删除 的图像。

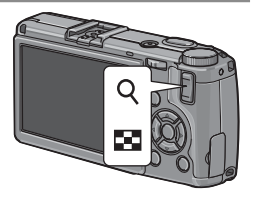

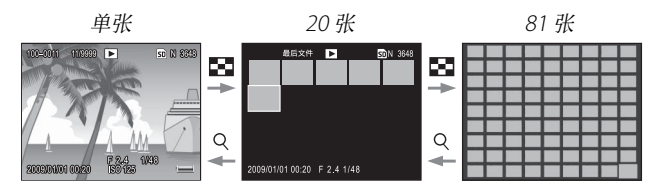

进行多画面浏览时, 按下▲、▼、◀和▶可高亮显示照片。 20 张浏览时, 按下 Q 或向里按 ADJ. 杆可全画面杳看高亮 显示的照片。81 张浏览时, 按下 Q 可返回 20 张浏览, 向 里按 ADJ. 杆则可全画面杳看高亮显示的照片。

#### 变焦回放

按下 Q 按钮或旋转调节转盘可放大当前以全画面显示的照 片。若要放大至使用 一键缩放 (P.126) 所选择的倍率, 请 向⾥按 ADJ. 杆。

您可进行以下操作:

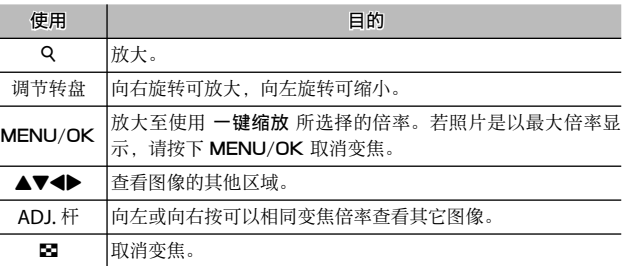

- ●要点 ※※※
- 最⼤倍率随图像尺⼨的变化如下:

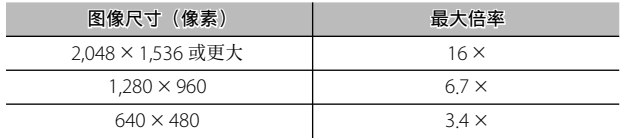

- 变焦回放不可用于动画或在 S 连拍 或 M 连拍 设定下拍摄的照片。
- 若在设定菜单中将 回放模式转盘切换 设定为 设定 2 (P.123), 则 ADJ. 杆和 调节转盘可⽤于查看图像的其它区域。

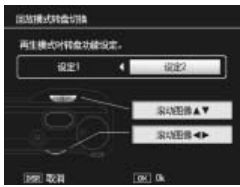

请按照以下步骤删除不想要的照片。

## 删除单张照片

- 显示您想要删除的一张照片。 在单张回放模式(P29)下显示一张您想要删除的照片。
- **2** 按下 <sup>D</sup> 按钮。

显示屏中将出现如右图所示的 选项(若当前图像不是您想要 删除的照片, 您可按下 ◀ 或▶ 以显示所需昭片)。

 $\triangleleft$ HillS全单件 客个立件 [ OK ] : 执行

 **3** ⾼亮显⽰ 删除单件。

按下 ▲ 或 ▼ 高亮显示 删除单件。

 $\Lambda$  按下 MENU/OK。

删除过程中,显示屏中将显示一条信息。接着将显示上 而所示的选项: 重复步骤 2 和 3 删除其它照片, 或高亮 显示 取消 并按下 MENU/OK 以退出。

## 删除全部⽂件

若要删除全部文件,请按照上述说 明按下 血 按钮显示删除选项并选择 删除全部文件。显示屏中将显示确 认对话框: 按下 ◀ 或 ▶ 高亮显示 是, 然后按下 MENU/OK。

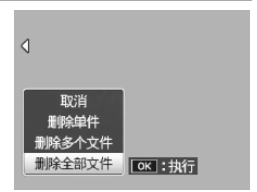

#### 删除多个文件

请按照以下步骤来删除多个所选文件。

## 1 按下 <sup>而</sup> 按钮。

在多画⾯回放模式下时,请进 入步骤 2。在单张回放模式下, 则会显示如右图所示的选项。 MENU/OK 。 高亮显示 删除多个文件 并按下

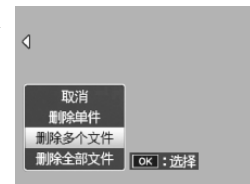

# **2** 选择 逐张选择 <sup>或</sup> 选择范围。

若要每次只选择一张图像, 请 高亮显示 逐张选择, 并按下 MENU/OK 进入步骤 3。若要 选择⼀个或多个范围(包含两 张图像及它们之间的所有图 像),请高亮显示选择范围,并

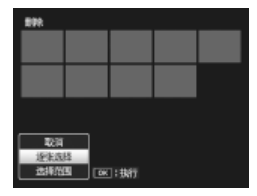

按下 MENU/OK 进入步骤 3.1。若要不删除文件随时 退出, 请按下 DISP.。

# **3** 选择照⽚。

按下 ▲、▼、◀ 或 ▶ 高亮显示 照片, 然后按下 MENU/OK 确 认选择。所选照片将用 p 图标 标识。若要取消选择一张照片, 请将其高亮显示并再次按下  $M$ FNIJ/OK.

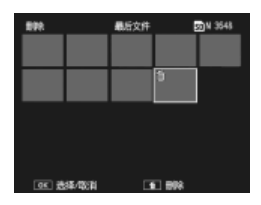

○ 提示: 洗择范围 ※※※※※※ 若要选择⼀个或多个范围(包含两张图像及它们之间的所有图

像). 请向里按 ADJ. 杆并执行以下步骤:

- 3.1 按下  $\blacktriangle$ 、▼、< 或  $\blacktriangleright$  高亮第一 张图像, 然后按下 MENU/OK 确认选择。所选图像将用 而图 标标识。若您选错了图像,请按 下 DISP. 并重新操作。
- 3.2按下 ▲、▼、◀ 或 ▶ 高亮显示 最 后 一 张 图 像, 然 后 按 下 MENU/OK 确认选择。所选图 像以及所选范围内的其它图像 都将会标有 而图标。

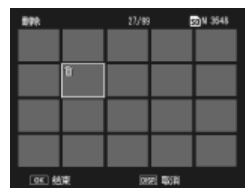

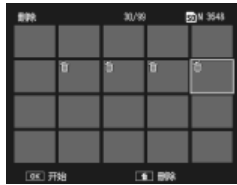

重复步骤 3.1–3.2 可选择其它范围,或向⾥按 ADJ. 杆返回步骤 3. 来选择或取消选择个别照片。

**4** 按下 面。

显示屏中将显示确认对话框。

 **5** 选择 是。

按下 ◀ 或 ▶ 高亮显示 是. 然 后按下 MENU/OK。

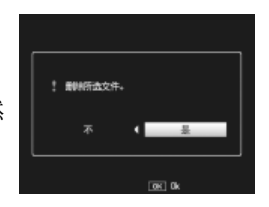

# I∩I (DISP.) 按钮

使用 |□| (DISP.) 按钮可选择在摄影和回放过程中图像显 示屏上将出现的信息。

摄影模式

按下 □ (DISP.) 按钮可在下列显示中进行循环。

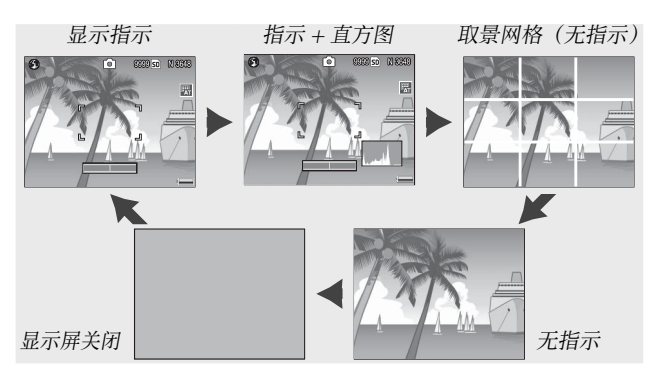

 $\heartsuit$  提示: 取景网格 ※※ 有关选择取景⽹格的信息,请参阅第 128 页内容。⽹格线不会出现 在最终的照⽚上。

● 要点 ※

- 若 水平仪设定 设为 显示 或 显示 + 声音,指示显示时将出现倾斜 指示器。
- 当图像显示屏处于关闭状态时,按下以下任一按钮即可将其开启: ADJ. 杆、MENU/OK、□□ (DISP.)和 ■按钮、Q和 ■按钮(除 了 变焦按钮 设定为 关 时: P.122)以及 ▲ 和 ▼ 按钮(仅限手动 对焦模式)。

#### 回放模式

按下I门I(DISP.)按钮可在下列显示中进行循环。

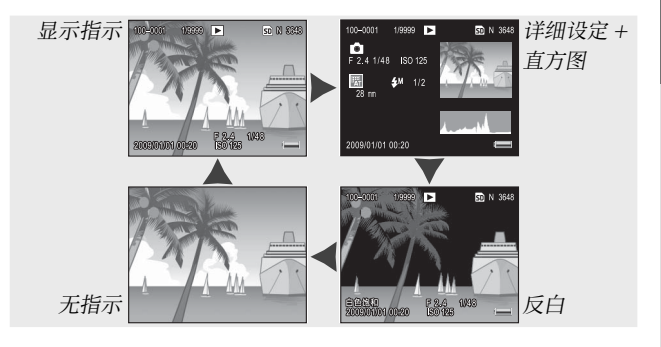

○ 提示: 反白 反白显示中的闪烁部分可标记因曝光过度而导致细节丢失的"泛白" 区域。在直射阳光下或其它可能导致部分图像曝光过度的情况下进 ⾏摄影后,请检查反⽩。若重要细节看上去已丢失,请选择较低的 曝光补偿值并重新拍摄 (P.77)。请注意, 该显示仅供参考, 可能并 不完全准确。

# ○ 提示: 直方图 ※※※※※※

直方图是显示图像中不同亮度像素分布的一种图表。横轴表示亮度, 阴影在左边,反白在右边。纵轴表示像素数。直方图可用于测定曝 光及检查反白和阴影中丢失的细节, 从而不至于周围环境亮度影响 到您的判断。若直方图中像素都聚集在右边,表示图像可能曝光过 度,若都聚集在左边,则表示图像可能曝光不足。

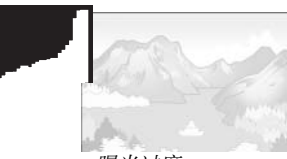

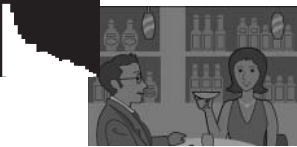

曝光过度 要求不足

若图像呈现出未正确曝光,您可以在今后拍摄相同被摄体时使用曝 光补偿来校正曝光(P.77 ;请注意,在某些情况下,曝光补偿可能 不足以实现正确的曝光)。拍摄后调整照片对比度时, 直方图亦可 作为参考(P.101、102)。

直方图仅供参考且可能不完全准确,特别是在使用了闪光灯或周围 光线较弱的情况下。

参考

有关照相机功能的详细信息,请阅读本部分。

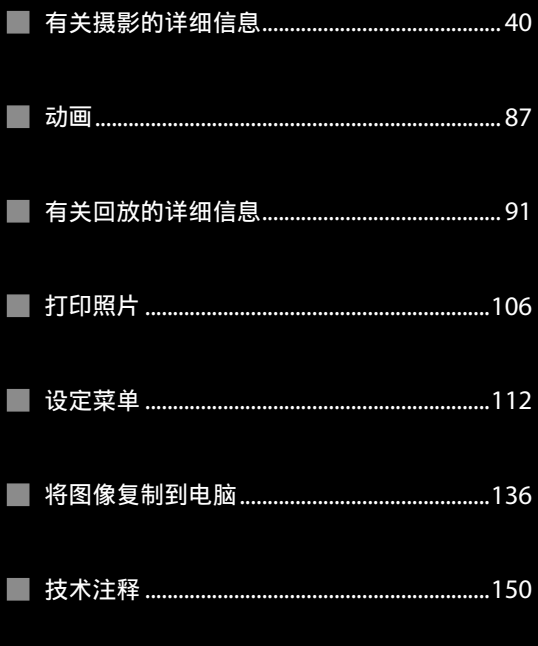

# 有关摄影的详细信息

本部分提供有关 P、A、S、M、SCENE 和"MY"模式, 以 及使用摄影菜单选项的信息。

#### 模式 P: 程序偏移

当模式转盘被旋转⾄ P(程序偏移) 时, 您可使用调节转盘从多个产生 相同曝光的快门速度和光圈组合中 进行选择。

## **1** 选择模式 P。

将模式转盘旋转⾄ P。摄影模 式将以图标形式出现在显示屏 中。

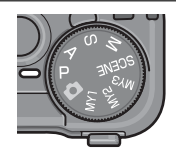

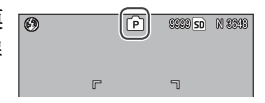

# **2** 测量曝光。

按下⼀半快门按钮即可测量曝 光。显示屏中将显示当前快门 速度和光圈。

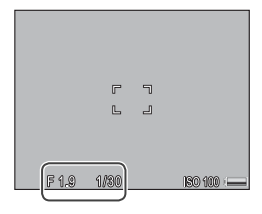

#### **3** 选择快门速度和光圈。

释放快门按钮,并旋转调节转 盘选择一个快门速度和光圈的 组合。

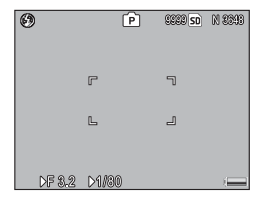

要点

释放快门按钮后,您有 10 秒的时间调整快门速度和光圈。

*1* 拍摄照片。

轻轻地完全按下快门按钮拍摄照片。

要点:曝光程序 曝光程序(ISO 100、禁止闪光)显示如下。阴影区域表示在每个曝 光值(EV)下可⽤的快门速度和光圈的组合。

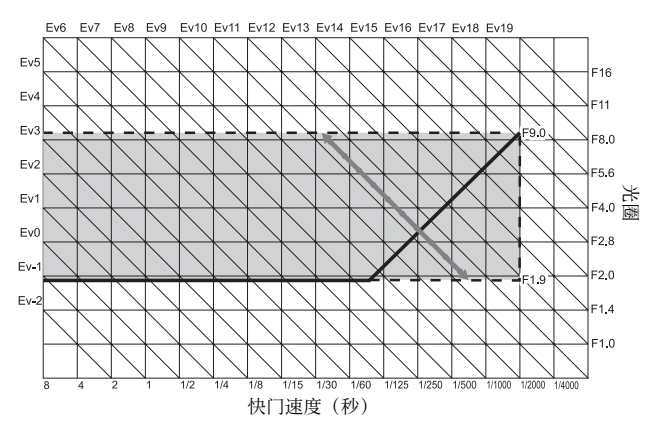

# 模式A:光圈优先

在模式 A(光圈优先)下,由您选 择光圈,照相机选择快门速度。选 择⼤光圈(低 f 值)可通过模糊背景 和前景细节来强调主要被摄体。选 择⼩光圈(⾼ f 值)可使背景和主要 被摄体均清晰对焦。

## **1** 选择模式 A。

将模式转盘旋转至 A。当前光 圈符号显示橙色。

# **2** 选择光圈。

旋转调节转盘选择⼀个光圈。 您选择的光圈仅在拍摄照片时 才会生效; 日无法在图像显示 屏中预览效果。

## **3** 按下⼀半快门按钮。

按下一半快门按钮设定对焦和 曝光。照相机所选快门速度将 会出现在图像显⽰屏中。

# *1* 拍摄照片。

● 要点 \*

轻轻地完全按下快门按钮拍摄照片。

若自动光圈偏移已开启 (P.85), 照相机将调整光圈以达到最佳曝光。

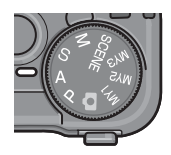

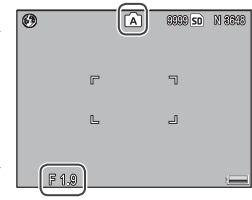

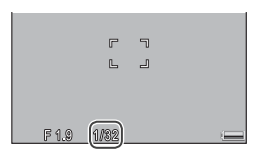

在模式 S(快门优先)下,由您选 择快门速度,照相机选择光圈。选 择高速快门可"定格"动作,选择 低速快门则可通过模糊移动的物体 表现出动态效果。

 **1** 选择模式 S。

将模式转盘旋转至 S。当前快 门速度显示为橙色。

 **2** 选择快门速度。

旋转调节转盘选择⼀个快门速 度。

 **3** 按下⼀半快门按钮。

按下一半快门按钮设定对焦和 曝光。照相机所选光圈将会出 现在图像显示屏中。

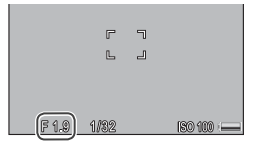

## *Δ* 拍摄照片。

●要点 ※※

轻轻地完全按下快门按钮拍摄照片。

即使被摄体光线太暗,在低速快门下,照相机也可能⽆法选择最⼤ 光圈(即最低 f 值)。

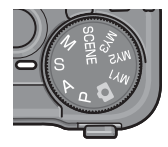

í G

 $\overline{r}$ L

1082

 $\odot$ 

**9389 50 N 8895** 

 $\Box$ 

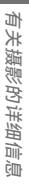

# 模式 M: 手动曝光

在模式 M(⼿动曝光)下,您可使 用调节转盘选择光圈, 使用 ADJ. 杆 选择快门速度。

## **1** 选择模式 M。

将模式转盘旋转至 M。摄影模 式、曝光指示和当前光圈及快 门速度将出现在显示屏中。

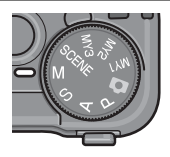

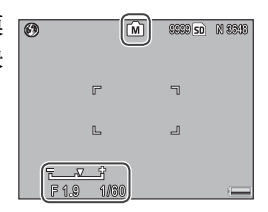

# **2** 选择光圈和快门速度。

旋转调节转盘选择⼀个光圈,然  $\sqrt{}$ 后向左或向右按 ADJ. 杆选择一  $-2$  FV  $+2$  FV 个快门速度(若有需要,两个控 制按钮所执行的功能可以互换;

请参阅第 123 页内容)。选择后的效果可在图像显示屏 中进行预览, 并通过曝光指示来反映(若图象暴光不足 (低于-2EV) 或暴光过度 (超过 2EV), 则无法预览效果 且指示器将变为橙色)。

#### **3** 对焦。

按下一半快门按钮进行对焦。

#### **4** 拍摄照⽚。

轻轻地完全按下快门按钮拍摄照片。

● 要点 ※※※※

- 当照相机处于手动曝光模式下时, 若 ISO 感光度 设定为 自动 或 自动高感度 (P.84), ISO 将固定为 100。
- 选择较低的快门速度可实现更长时间的曝光。若要防止照相机晃 动导致的模糊、请用双手平稳地握住昭相机或使用三脚架。快门 开启时,图像显示屏会关闭。在快门速度为 10 秒或更慢时, 照相 机会自动处理照片以消除噪音,而这将导致记录图像所需时间增 加至快门速度的大约 2 倍。
- 自动曝光(AE) 锁定在手动曝光模式中不可用。若在设定菜单中 将 Fn1 按钮设定 或 Fn2 按钮设定 设定为 AF 锁定, 则在手动曝光 模式中按下相应的按钮时,会设定⼀个接近最佳曝光所需值的快 门速度或光圈。同样地,若在设定菜单中将 变焦按钮 设定为 曝光 补偿, 在手动曝光模式中按下 Q 和 ■ 按钮将不会显示曝光补偿 选项, 而是会设定一个接近最佳曝光所需值的快门速度或光圈。 当您想使用最佳曝光作为起点调整曝光时,这一功能很有帮助。 设定菜单中的 一键 M 模式 选项可决定照相机调整快门速度还是 光圈以实现最佳曝光。

# SCENE 模式:使设定与场景匹配

选择 SCENE 模式可拍摄动画或从下 列被摄体类型中选择一种。照相机 设定会根据所选被摄体类型自动进 行优化。

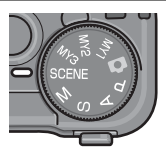

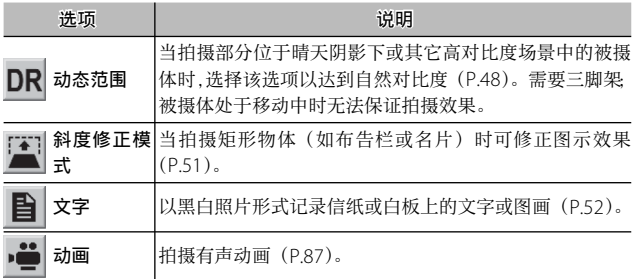

选择⼀个场景模式选项的步骤如下:

#### 1 将模式转盘旋转至 SCENE。

显示屏中将出现当前为 SCENE 模式所选择的选项。

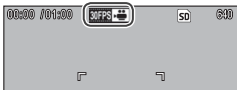

# **?** 按下 MENU/OK。

显示屏中将出现场景模式选项 菜单。

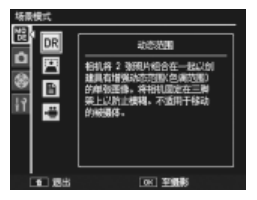

 **3** 选择⼀个选项。

按下 ▲ 或 ▼ 高亮显示一个选项, 并按下 MENU/OK 返回摄影模式、此时所洗项将出现在显示屏的顶部。

 **4** 拍摄。

○ 提示: 使用菜单

- 动态范围双连拍·请参阅第 48 面内容。
- 斜度修正模式: 请参阅第 51 页内容。
- 文字: 请参阅第 52 页内容。
- 动画模式: 请参阅第 87 币内容。

若要在 SCENE 模式下进入摄影和设定菜 单,请按下 MENU/OK 按钮显示场景模 式菜单并按下 ◀ 高亮显示模式标签。按 下 ▲ 或 ▼ 可高亮显示摄影菜单标签 (P.54)、⾃定义按键设定标签(P.112) 或设定菜单标签(P.112), 然后按下▶ 可将光标插⼊所选菜单。有关每个模式 下可用的摄影菜单选项的信息,请参阅 第 55–56 页内容。

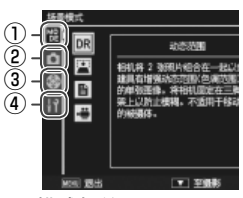

- q 模式标签
- (2) 摄影菜单标签
- **③ 自定义按键设定标签**
- r 设定菜单标签

#### SCENE 模式: 动态范围双连拍

每按⼀次快门按钮,照相机将在不 同的曝光下拍摄两张照⽚,然后将 正确曝光的区域组合起来生成一张 对比度自然的图像,以减少在反白

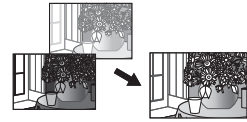

和阴影中的细节丢失。此模式可用于拍摄同时包含阳光和阴 影的场景, 或其它高对比度的被摄体。

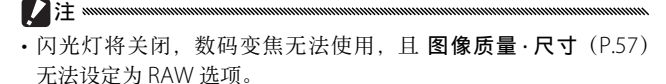

- 若场景太高或太暗, 可能无法认到预期效果。
- 移动中的被摄体可能模糊。
- 荧光灯闪烁可能影响颜色和亮度。

○ 提示: 动态范围 ※※

"动态范围"表示昭相机可表现的鱼调范围,Hk肉眼所看到的范围 要小。在高对比度的场景中,这可能会导致反白和阴影区域的细节 丢失。动态范围双连拍可使反⽩区域平滑过渡到阴影区域,实现⾃ 然对⽐度。

#### **1** 将照相机安装到三脚架上。

(●要点 \*\*\*\*\* 动态范围双连拍比其它模式需要更多的时间来创建曝光,且 Mrom 图标将显示以表示昭片可能会模糊。请使用三脚架。请 注意,即使安装在三脚架上,当按下快门按钮时照相机可能还 是会移动。此种问题可通过使用自拍 (P.26) 或 CA-1 连接线 开关(另售)的有线遥控快门来解决。

# **2** 对焦。

按下一半快门按钮设定对焦、 曝光和白平衡。

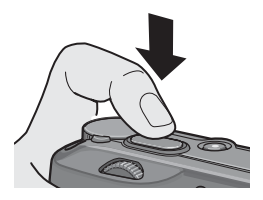

# **3** 拍摄。

轻轻地完全按下快门按钮。照 相机将拍摄两张照片并组合在 ⼀起,创建具有增强动态范围 的单张图像。

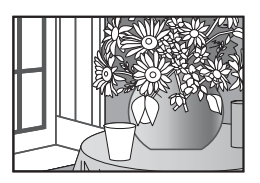

#### 摄影菜单选项

下列摄影菜单选项仅在动态范围双连拍模式下可用:

- •动态范围扩展: 选择动态范围增强的量。
- ·加一般摄影: 选择 开 可为每张照片记录两份副本, 一份正 **常曝光,另外一份具有增强动态范围。**

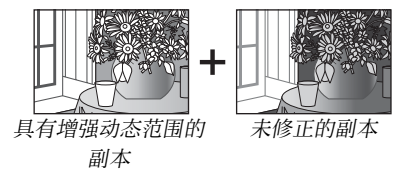

请按照以下步骤调整动态范围双连拍模式下的这些选项。

#### **1** 显⽰摄影菜单。

按下 MENU/OK 显示场景模式 菜单。按下 ◀ 高亭显示模式标 签, 再按下▼ 高亮显示摄影菜 单标签, 然后按下▶ 可将光标 插入摄影菜单。

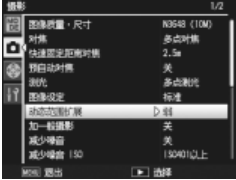

#### **2** 选择⼀个菜单项⽬。

按下 ▲ 或 ▼ 高亭显示 动态范 围扩展 或 加一般摄影, 然后按 下▶ 显示高高显示项目的选 项。

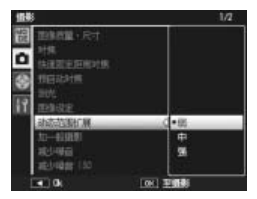

#### **3** 选择⼀个选项。

按下▲或▼高亮显示一个选项, 然后按下 MENU/OK 确认选择。

○ 提示: 加一般摄影 ※※ 当 加一般摄影 设为 开 时所拍照片在拍 摄后出现在图像显⽰屏中时,其已增强 和未修正的副本都将显示, 并带有直方 图以展示色调分布。若在设定菜单中将 图像确认时间 设为 保持 (P126), 则直 到快门按钮被按下一半时图像才显示。

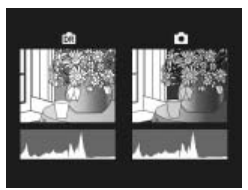

有关摄影的详细信息 有关摄影的详细信息

#### SCENE 模式: 斜度修正

若要在斜度修正模式下拍摄照片,请将被摄体置于画面中并 让其尽量填满整个画面。然后按下快门按钮进行拍摄。若昭 相机能检测到可用于修正透视的物体。显示屏中将出现一条 信息,且该物体以橙色方框显示。照相机最多可检测到五个 物体: 若要选择其它物体, 请按下 ▶, 或按下 ▲ 不修正诱 视直接记录照片。若照相机无法检测到合适的被摄体,显示 屏中将出现一条错误信息日不更改照片而直接记录。

**7 注: 斜度修正模式 ※※※** 每释放一次快门照相机记录两张图像: 未修正的照片和已经过透视 修正处理的副本。若容量不足以记录两张图像,照相机将不会拍摄 照片。照相机在以下情况下可能无法修正透视:

- 被摄体离焦。
- 被摄体的四边不是清晰可见。
- 被摄休与背景之间的对比度差异较小。
- 背景包含很多细节性景物。

○ 提示: 斜度修正 ※ 回放菜单中的 斜度修正 选项可⽤于对现有照⽚修正透视(P.98)。

#### SCENE 模式:文字

在文字模式下拍摄照片的步骤如下:

#### **1** 调整对⽐度。

向里按 ADJ. 杆显示如右图所示 的菜单。按下 ▲ 或 ▼ 高亮显 MENU/OK 选择高亮显示的选 示一个选项,并按下 ADJ. 杆或 项,从显⽰屏中清除菜单。

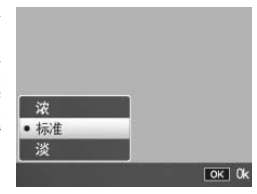

○ 提示: 调整对比度 ※※ 对比度同样可以使用摄影菜单中的 文字浓度 选项进行调节  $(P.56)$ 

 **2** 拍摄照⽚。

按下一半快门按钮进行对焦,然后轻轻地完全按下快门 按钮即可拍摄照⽚。

# "MY"模式:使⽤⾃选设定 模式:使⽤⾃选设定

若要使用通过设定菜单自定义按键 设定标签中的 保存个人设定 > MY1 选项所保存的设定拍摄照片  $(P114)$  请将模式转盘旋转至 MY1。选择 MY2 将以使⽤ MY2 保

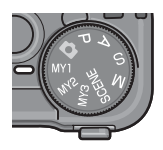

存的设定拍摄照片, 选择 MY3 则以使用 MY3 保存的设定拍 摄照⽚。

#### **1** 将模式转盘旋转⾄ MY1、MY2 <sup>或</sup> MY3。

使用 保存个人设定 所保存的摄 丽 影模式将出现在图像显示屏中。

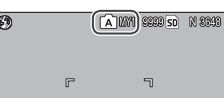

● 要点 mmmmmmmmmmmm nommuniniminiminiminiminin 在"MY"模式下可随意调整菜单设定。选择其它模式或照相 机关闭后,将恢复原来使用保存个人设定 所保存的设定。

○ 提示: 选择摄影模式 \*\*\*\*\*\*\*\*\*\*\*\*\*\*\*\*\*\*\*\*\*\*\* 若要在"MY"模式中选择一种摄影模式而不更改其它设定, 请使用摄影菜单中的 切换摄影模式 选项 (P.86)。在选择了场 景模式的"MY"模式下,切换摄影模式 不可用。

## **2** 拍摄照⽚。

有关详细信息,请参阅所选摄影模式的相关部分。

#### 摄影菜单

请使用▲、▼、◀、▶ 和 MENU/OK 按钮操作菜单。

#### **1** 显⽰摄影菜单。

在 SCENE 以外的模式下, 在摄 影模式中按下 MENU/OK 按钮 可显⽰摄影菜单。

○ 提示: SCENE 模式 ※※※※※※※※※※※※※ 在 SCENE 模式下, 按下 MENU/ OK 将显示模式菜单: 按下 ◀ 高亮 显示模式标签,再按下▼显示摄影 菜单, 然后按下▶ 可将光标插入所 选菜单。

# **2** 选择⼀个菜单项⽬。

按下 ▲ 或 ▼ 高亮显示一个菜 单项目, 然后按下 ▶ 显示高亮 显示项目的选项。

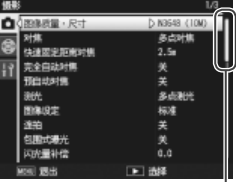

滚动条显示当前项目在 菜单中所处的位置

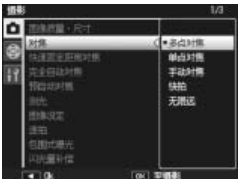

#### **3** 选择⼀个选项。

按下 ▲ 或 ▼ 可高亮显示一个选项。按下 MENU/OK 确认选择并退回摄影模式, 或按下 ◀ 确认选择并返回 摄影菜单。

摄影菜单中的可用项目随摄影模式的不同而变化。

5、P、A、S、M、MY1、MY2 和 MY3 模式

| 选项       | 初始值              | 页码 | 选项                                                                  | 初始值          | 页码 |
|----------|------------------|----|---------------------------------------------------------------------|--------------|----|
| 图像质量•尺寸  | N3648 (10M)      | 57 | 间隔摄影                                                                |              | 75 |
| 对焦       | 多点对焦             | 59 | 加印日期摄影                                                              | 关            | 76 |
| 快速固定距离对焦 | 2.5 <sub>m</sub> | 64 | 曝光补偿                                                                | 0.0          | 77 |
| 完全自动对焦   | 开                | 64 | 白平衡                                                                 | 复合 AWB       | 79 |
| 预自动对焦    | 关                | 65 | 白平衡补偿                                                               | A: $0: G: 0$ | 82 |
| 测光       | 多点测光             | 65 | ISO 感光度                                                             | 自动           | 84 |
| 图像设定     | 标准               | 66 | 摄影设定初始化                                                             |              | 85 |
| 连拍       | 关                | 68 | 自动光圈偏移                                                              | 关            | 85 |
| 包围式曝光    | 关                | 70 | 切换摄影模式"                                                             |              | 86 |
| 闪光量补偿    | 0.0              | 72 | 1 在 M 模式下不可用。<br>2 仅限 ✿ 模式。<br>3 仅限 A 模式。<br>4 仅限 MY1、MY2 或 MY3 模式。 |              |    |
| 手动闪光量    | 1/2              | 73 |                                                                     |              |    |
| 闪光灯同步设定  | 第一闪              | 73 |                                                                     |              |    |
| 减少噪音     | 关                | 74 |                                                                     |              |    |
| 减少噪音 ISO | ISO 401 以上       | 74 |                                                                     |              |    |

#### SCENE 模式:动画

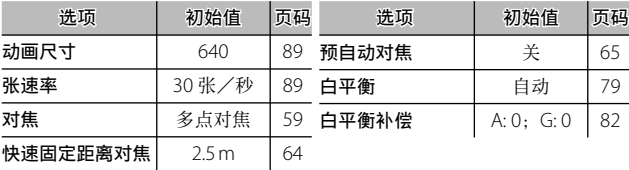

#### SCENE 模式: 动态范围双连拍

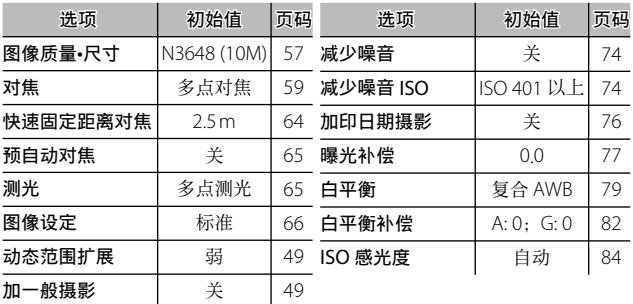

# SCENE 模式: 斜度修正

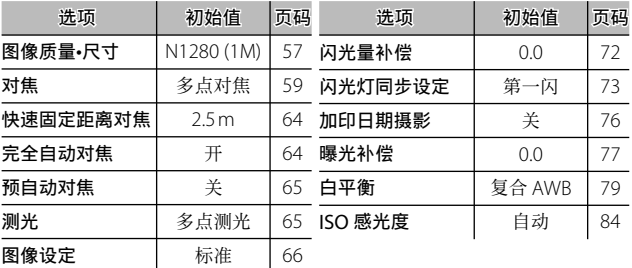

## SCENE 模式: 文字

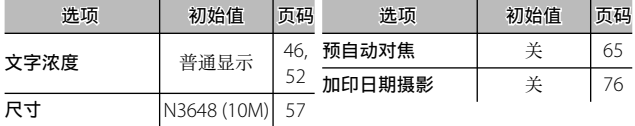

## 图像质量和尺寸

图像质量(RAW、细致和标准)和尺寸(以像素表示)决定 可保存至内置存储器或存储卡中照片的数量(P.13)。可用 选项如下:

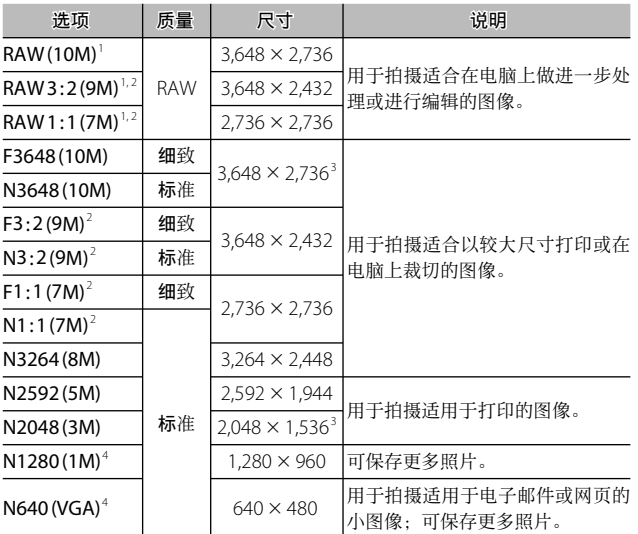

1 在动态范围双连拍模式下不可用。

2 显示边缘变黑以在图像显示屏中显示裁切部分。

3 文字模式中两个可用洗项之一。

4 斜度修正模式中两个可用洗项之一。

## 提⽰:图像质量 本照相机支持下列几种图像质量:

- 标准: 使用 JPEG 压缩减小文件尺寸。
- 细致: 降低压缩率以改进质量。文件尺寸变大, 将减少可记录照 ⽚的数量。
- RAW: 以 DNG 格式保存 RAW 图像数据: 同时生成 IPEG 副本。 照相机仅显⽰ JPEG 副本;您可使⽤附送的 Irodio Photo & Video Studio 软件(仅限 Windows)或支持 DNG 格式的市售应用程序 在电脑上查看和编辑 DNG ⽂件。

与标准和细致质量的图像不同,RAW 图像不会被压缩。这虽然会增 加⽂件尺⼨,但可防⽌ JPEG 压缩所导致的质量降低。拍摄 RAW 图 像时,请注音以下事项:

- 有些设定无法使用, 详情可参阅相关设定所在章节的内容。图像 设定 和 加印日期摄影 选项仅适用于 JPEG 副本且对 DNG 图像无 效。
- 与 DNG 图像同时记录的 JPFG 副本的尺寸和质量可通过设定菜单 中的 RAW/JPEG 设定 选项进行选择 (P.131)。
- 在连拍模式下, 一次连拍中可拍摄 RAW 照片的数量随 减少噪音 (P.74)中所选项的变化⽽不同。减少噪⾳关闭时,最多可拍摄 5 张照片: 减少噪音开启时, 则最多可拍摄 4 张。

对焦

选择照相机的对焦方式。初始设定下,照相机使用自动对焦; 下表列出了其它选项。

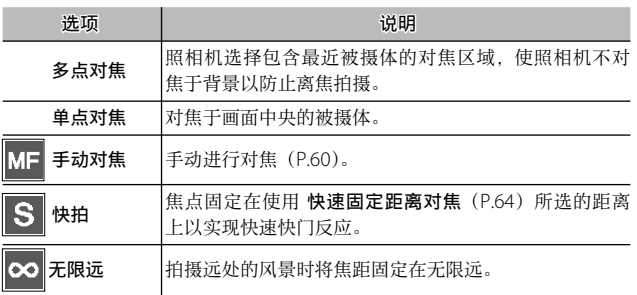

在 手动对焦、快拍 和 无限远 设定 下时,当前选择以图标形式出现在 图像显示屏中。

 $\circledcirc$ ि  $999950$ 

○ 提示: 景深 ※※※

景深 是指对焦点前后清晰对焦的距离范围。小光圈(高f 值)增加

景深,使更多场景清晰对焦;大光圈(低 f 值)则减⼩景深,通过模糊前景和背 景来强调主要被摄体。在 手动对焦、快 拍 和 无限远 设定下时, 对焦栏在摄影 模式 M、A 和 P 下可显示景深(在模式 P 下, 仅当按下一半快门按钮且显示了 光圈值时,才显示景深)。

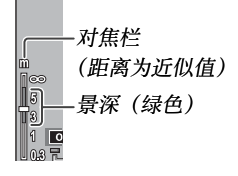

●要点\* Fn 按钮可用于在自动对焦与手动或与快拍对焦之间来回切换  $(P121)$ <sub>2</sub>

#### 对焦: 手动对焦

手动对焦可用于对一系列照片进行预对焦,或用于当照相机 无法使用自动对焦进行对焦时。

● 要点 ※※※※※ 手动对焦在文字模式中不可用 (P46)。

 **1** 选择 ⼿动对焦。

选择 对焦 菜单中的 手动对焦。 图像显示屏中将出现对焦模式 和对焦栏(P.59)。

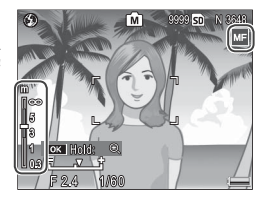

#### **2** 选择焦距。

按下 ▲ 可增加焦距, 按下 ▼ 则减少。

若要放大处于图像显示屏中央 MENU/OK 按钮。再次按住该 的被摄体并检查对焦,请按住 按钮可返回一般摄影显示。

#### **3** 拍摄照⽚。

有关详细信息,请参阅所选摄 影模式的相关部分。

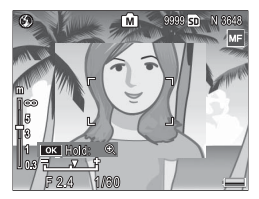

#### 选择对焦和测光对象

对象选择可在不移动照相机的情况下, 用来为偏离中心的被 摄体设定对焦和曝光, 以便您使用三脚架。

#### **1** 启动对象选择。

向里按 ADJ. 杆, 然后向左或向 右按高亭显示 ■。按下 ▲ 或 ▼ 可高亮显示下列选项之一, 然后按下 MENU/OK 确认选 择。

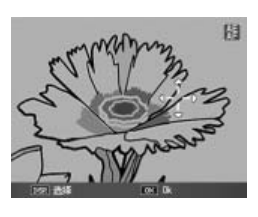

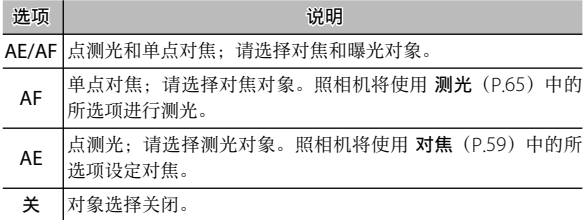

# **2** 定位对象。

使用 ▲、▼、◀ 和 ▶ 按钮, 将 MENU/OK(若要返回对象选 ⼗字标记置于被摄体上并按下 择菜单,请按下 DISP.)。

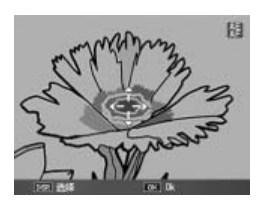

 **3** 拍摄照⽚。

按下⼀半快门按钮为所选被摄体设定对焦和/或曝光, 然后轻轻地完全按下快门按钮即可拍摄照片。

- ●要点 ※※
	- 对象选择在手动对焦模式 (P60) 中不可用。
	- 所选对象一直有效直至选择了新的对象。请注意, 若您在对象选 择菜单中选择了新的选项或选择了⼿动对焦,对象将被重设。
	- 当模式转盘被旋转至 SCENE 时,您可通过向里按 ADJ. 杆, 选择 然后按照第 63 页的说明, 使用 ▲、▼、◀ 和 ▶ 按钮定位十字标 记来为特写模式选择对焦对象。
	- Fn 按钮可用于在特写模式中进行对焦对象选择(见下文)。请注意, 若已使用 Fn 按钮选择对焦对象,对象被重设之前, ADJ. 杆将无 法用干对象选择。

○ 特写对象选择 ※※※※※※ 若 特写对象 被指定给 Fn1 或 Fn2 按钮 (P.121–122),您可在摄影模式中通过按 下所选按钮来选择特写模式。显示屏中 将出现如右图所示的十字标记; 请使用 ▲、▼、4和 ▶ 按钮将十字标记置干被 摄体上并按下 MENU/OK (若要不移动 对象而直接退出, 请按下 DISP.)。按下

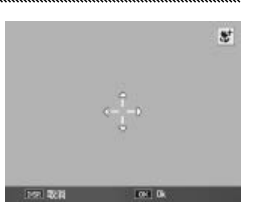

一半快门按钮对焦于所选对象,然后轻轻地完全按下快门按钮即可 拍摄照片。

请注意,若已使⽤ ADJ. 杆选择对焦对象,对象被重设之前,Fn 按 钮将无法用干对象选择。按下 ↓ 按钮可重设对象选择。

#### 快速固定距离对焦

选择当 对焦 设定为 快拍 (P.59) 或 完全自动对焦 开启 (见 下文)时,照相机对焦的距离。请从 1 m 、2.5 m、5 m 和 无限远中进行选择。

● 要点 ※※※※※ 当 对焦 设定为 快拍 或 完全自动对焦 开启时, 快速固定距离对焦 也可以通过按下 ▲ 和旋转调节转盘进行选择。

#### 完全自动对焦

当 对焦 设定为 多点对焦 或 单点对焦 时, 您无需暂停以进 行对焦即可直接拍摄照片 (P.59)。

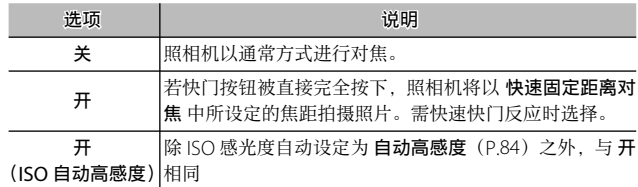

◎ 提示: 自动对焦 \*\*\*\*\*\*\*\*\*\*\*\*\*\*\*\*\*\*\*\*\*\*\*\*\* 若您在按下一半快门按钮时暂停,照相机将正常对焦。

- 12注:
- 在特写模式中或 对焦 设定为 手动对焦、快拍 或 无限远 时,完全 自动对焦不可用。
- 需小心以防止照相机移动导致的模糊。

# 预⾃动对焦

若在 对焦 设定为 多点对焦 或 单点对焦 时(P.59)选择了 开, 即使快门按钮未按下⼀半,照相机也将持续对焦(但是,对 焦范围小干通常对焦时)。这可能减少拍摄照片时所需要的 对焦时间,从而提高快门反应速度。

■ 注 mm nnummmmmmmmmmm • 对焦 设定为 手动对焦、快拍 或 无限远 时,预自动对焦不可用。

• 使用预自动对焦会增加电池电量消耗。

## 测光

选择照相机的测光⽅式。

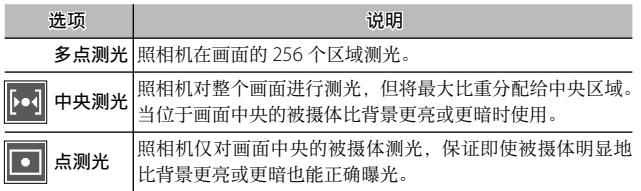

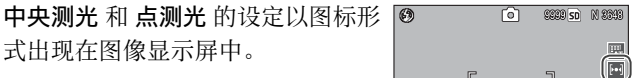

## 图像设定

控制对比度、鲜明度和鲜艳度(颜色的浓度)或拍摄单色照 ⽚。

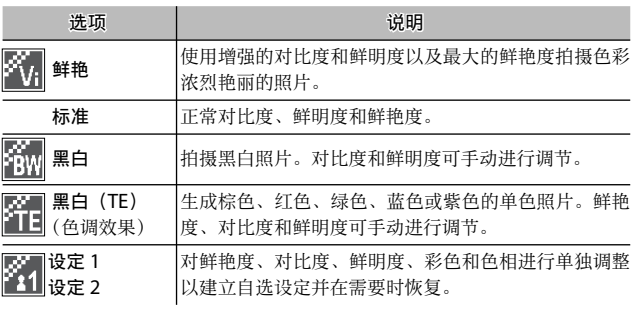

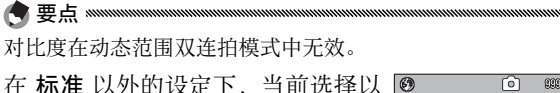

图标形式出现在图像显示屏中。

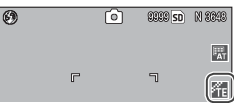

若要单独调整 黑白、黑白 (TF)、设定 1 或 设定 2 的设定, 请高亮显示所需洗项并按下▶。

#### **1** 调整⾃定义⾊彩再现设定。

• 黑白: 按下 ▲ 和 ▼ 高亮显示 一个选项并按下 ◀ 和▶ 可进 行更改。

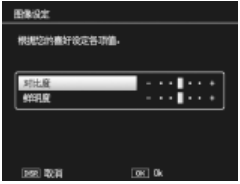
- 黑白 (TE): 可按照上述说明 调整鲜艳度、对比度和鲜明度。 若要洗择一种色调, 请高亭显 示 色调效果 并按下 ▶。按下 ▲ 和 ▼ 高亮显示一个选项并 按下 ◀ 可确认选择。
- 设定 1 /设定 2· 可按照上述 说明调整鲜艳度、对比度和鲜 明度。若要调整单个色彩, 请 高亭显示 彩色 并按下 ▶。按 下 ▲ 和 ▼ 高亮显示一个选项 并按下 ◀ 和▶ 可讲行更改。 设定完成后按下 MENU/OK 退出。

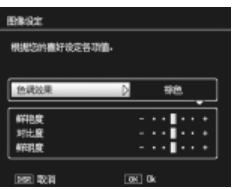

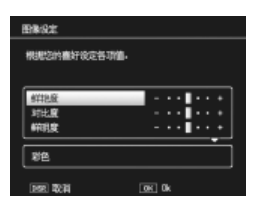

**?** 按下 MENU/OK。

设定完成后按下 MENU/OK 可返回 图像设定 菜单。

 **3** 退回摄影模式。

按下 MENU/OK 可退回摄影模式, 或按下 ◀, 然后按  $\overline{\mathrm{F}}$  MFNU/OK.

图像设定 的当前所选项将出现 在图像显示屏中。

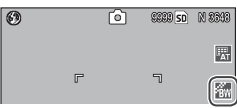

连拍

每次拍摄一张或连续拍摄照片。可用洗项如下:

• 关: 每按一次快门按钮, 照相机拍摄一张照片。

• 连拍:按下快门按钮时,照相 机连续记录多张照片。

• S 子拍 (一连串连拍): 按下快 门按钮时,照相机以约每秒 7.5 张 的速度拍摄最多 16 张照片, 并将 它们组合在一起生成尺寸为 3,648×2,736(像素)的单张图像。 约需要 2 秒来完成整个拍摄。

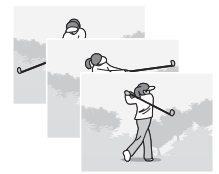

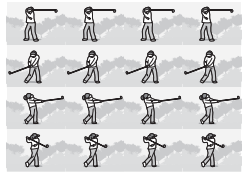

• M M 连拍 (记忆回播连拍): 按下快门按钮时照相机开始 拍摄, 但是仅记录最后 16 张(约拍摄的最后 2 秒)照片, 然后生成尺寸为 3,648 × 2,736 (像素) 的单张图像。

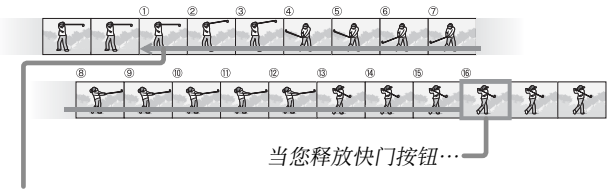

…照相机记录最后两秒内拍摄的画面(画面① 到 (6)。

有关摄影的详细信息 有关摄影的详细信息

在 关 以外的设定下,当前选择以图 标形式出现在图像显示屏中。

Z注 mmmm

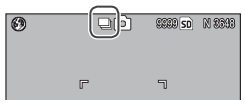

即使 数码变焦图像 设为 自动调整, 数码变焦在 S 连拍 和 M 连拍 设定下也可用。

● 要点 ※※※

- 在 关 以外的设定下, 闪光灯将自动关闭, 对焦和曝光将固定为每 系列中第一张照片时的设定, 且 自动 白平衡将替代 复合 AWB  $(P.79)$ .
- 使用 S 连拍 或 M 连拍 时, ISO 感光度 ISO 100 或 ISO 64 将被设 定为自动。

◎ 提示:使用变焦回放查看 S 连拍和 M 连拍图像 \*

回放过程中,变焦可⽤于查看 S 连拍 和 M 连拍 图像的单张画面。当使用其中任 一选项拍摄的照片以单张回放模式显示 时, 按下 Q 按钮会显示序列中的第一张; 使用 ◀ 和 ▶ 按钮可显示其它画面。当 前画面在序列中的位置可通过显示屏底 部的条幅显示(DISP. 按钮可用干隐藏该

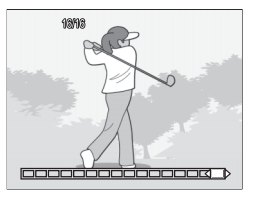

条幅;请参阅第 36 页内容)。按下 MENU/OK 即可退出。

#### 包围式曝光

更改曝光、白平衡或色彩以记录两张或三张图像"包围"当 前设定。

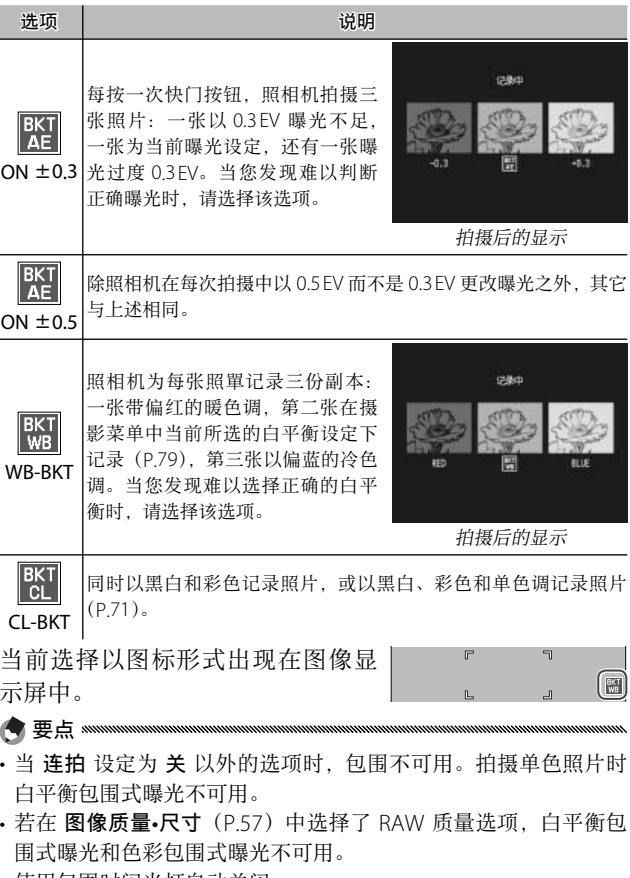

- 使用包围时闪光灯自动关闭。
- **70˙** 使用包围式曝光时,将使用 **自动** 白平衡而非 复合 AWB。

#### CL-BKT:⾊彩包围式曝光

当 包围式曝光 设定为 CL-BKT 时, 可记录的照片数量和类 型取决于在设定菜单中为 CL-BKT 黑白 (TE) 选择的选项 (P.131):

· 关· 昭相机为每张照片记录两份副 本, 一张为黑白, 另一张为彩色。

• 开: 照相机为每张照片记录三份副 本, 一张为黑白, 一张为彩色, 还 右一张使用在 图像设定 菜单中为 黑白 (TF) 所选择的色调 (P66-67)。

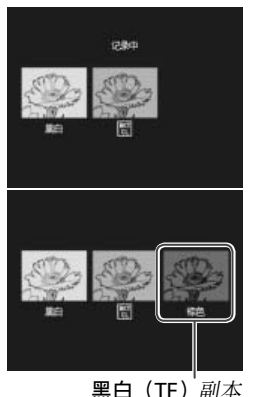

提⽰:对⽐度、鲜明度和颜⾊的浓度 包围序列中图像的对比度、鲜明度和鲜艳度取决于在图像设定 菜 单(P.66-67)中的所选项。黑白副本是在 黑白 的最近所选设定下 记录的,单色调副本是在 黑白 (TE) 的最近所选设定下记录的, 彩 色副本则是在 图像设定 的当前所选设定下记录的(若选择了 黑白 或 黑白 (TE), 照相机将以 标准 设定记录彩色副本)。

## 闪光量补偿

以 1/3 EV 为步长在 -2.0 和 +2.0 之间 调整闪光等级。在摄影菜单中选择 闪光量补偿 将显示如右图所示的调 节棒;按下▲或▼可选择一个闪 光量补偿值, 然后按下 MENU/OK。

除非闪光灯已关闭,否则闪光量补 偿将出现在图像显示屏中。

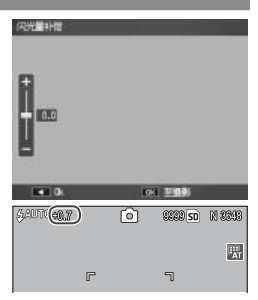

●要点 ※※ 有关使用闪光灯的信息,请参阅第 24 页内容。 注 在闪光范围之外, 闪光量补偿可能无效 (P.24)。

## 手动闪光量

选择在手动闪光灯模式下闪光灯所输出的闪光量 (P.24)。 闪光量表示为全光的分数(所有值均为近似值):

FULL  $1/_{14}$   $1/_{2}$   $1/_{28}$   $1/_{4}$   $1/_{56}$   $1/_{8}$   $1/_{11}$   $1/_{16}$   $1/_{22}$   $1/_{32}$   $1/_{64}$ 

在手动闪光灯模式下,闪光等级将 网 டை  $CCRB$ <sub>50</sub> $M$  $RRM$ 出现在图像显示屏中。 團

●要点 ※ 在手动闪光灯模式下,闪光量补偿不可用。

■ 注 www.w

- 在手动模式下, 闪光等级不会根据光照条件自动调整。
- 请勿将闪光灯对准行驶中的汽车司机, 也不要在靠近被摄体眼睛 处使用闪光灯。拍摄婴幼儿时需特别小心。

## 闪光灯同步设定

选择闪光灯和快门的同步方式。

- •第一闪: 闪光灯在曝光开始时闪光。大多数情况适用。
- •第二闪:闪光灯在曝光结束时闪光。该选项可在移动光源 后产生光轨效果。

## 减少噪音

选择 弱 或 强 可减少在高 ISO 感光度时所拍照片中的"噪音" (任意分布的不同亮度和色彩)。您可使用 减少噪音 ISO (见 下文)选择应用减少噪音时的最小 ISO 感光度。

NR 将在减少噪音开启时显示。

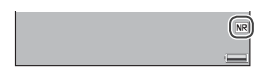

要点

- 当图像质量· 尺寸 设定为 RAW 质量选项时, 减少噪音仅应用于 JPEG 副本, 而不应用于 DNG 文件。
- 记录照片所需时间随 减少噪音 中所选项的变化而不同。

## 减少噪音 ISO

选择当减少噪音 设定为 弱 或 强 时, 将应用减少噪音时的 最小 ISO 感光度。请从 全部 (在所有 ISO 感光度下均应用 减少噪音)、ISO 201 以上、ISO 401 以上、ISO 801 以上和 ISO 1600 中进⾏选择。

## 间隔摄影

若要以 5 秒到 1 小时的时间间隔自动拍摄照片, 请在摄影菜 单中选择 间隔摄影 并执行以下步骤:

 **1** 选择时间间隔。 按下 ◀ 和 ▶ 高亮显示小时、分 钟或秒钟, 然后按下 ▲ 和 ▼

讲行更改。按下 MENU/OK 可 返回摄影模式。

间隔 将出现在图像显示屏中。

**HOUSE CHRYSWIGHTSTERNE DO** def  $00 - 49$  $\infty$ a. **David** ON  $CCRB$  50  $N$   $RRRB$ ப 何愿

 **2** 开始拍摄。

按下快门按钮。照相机将以所选间隔自动拍摄照片。

## **3** 结束拍摄。

**Z**注 \*\*\*

当拍摄完所需照片后, 按下 MENU/OK 结束拍摄。

- SCENE 模式下间隔定时摄影不可用。
- 照相机关闭后间隔重设为 0。
- 若记录上一张照片所需的时间长于所选间隔, 在上一张记录完成 之前, 下一张照片将不会被拍摄。

團

●要点 ※※※

- 请使用充满电的电池或另售的 AC 适配器, 并确保内置存储器或 存储卡中有足够的剩余空间。当剩余拍摄张数为 0 时, 间隔定时 摄影将⾃动结束。
- 任何时候按下快门按钮均可拍摄照⽚。
- 若 连拍 设定为 连拍 或 M 连拍,连拍摄影将自动关闭。

## 加印日期摄影

拍摄时加印日期(YY/MM/DD)或日期和时间(YY/MM/ DD hh:mm)在照⽚上。

当加印日期摄影开启时,图像显示 屏的右下角将显示一指示。

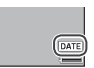

●要点 ※

- 未设定时钟时加印日期摄影不可用。请在使用加印日期摄影前设 定时钟(P.16)。
- 日期无法加印在动画上。
- 当 图像质量 · 尺寸 设定为 RAW 质量选项时, 日期仅加印在 JPEG 副本上,⽽不加印在 DNG ⽂件上。
- 日期将永久地加印在图像上且无法被移除。

## 曝光补偿

照相机自动为画面中央的被摄体调整曝光,使被摄体即使在 逆光时也能达到最佳曝光。然⽽,在以下情况中可能需要使 田到曝光补偿,

- 逆光非常明亮: 强烈逆光照射的被摄体可能会曝光不足。 请尝试增加曝光补偿。
- ·画面大部分区域偏亮:被摄体可能曝光不足。请尝试增加 曝光补偿。
- •画面大部分区域偏暗(例如,黑暗舞台上的聚光被摄体): 被摄体可能曝光过度。请尝试减少曝光补偿。

您可通过摄影菜单或使用 ADI. 杆来调整曝光补偿。

#### 摄影菜单

选择摄影菜单中的 曝光补偿 将显示 如右图所示的调节棒:按下▲或▼ 可选择一个曝光补偿值, 然后按下 MENU/OK。

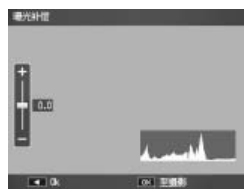

ADJ. 杆

若曝光补偿被指定给 ADJ. 杆(P.119),曝光补偿可按照下 文的说明进行调整。

## **1** 显⽰曝光补偿调节棒。

当照相机处于摄影模式时,向 里按 ADJ. 杆并按下 ◀ 或▶. 或者向左或向右按 ADJ. 杆直至 曝光补偿调节棒显示。

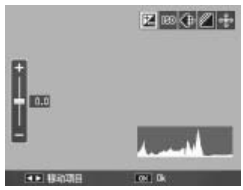

# **2** 调整曝光补偿。

按下 ▲ 或 ▼ 选择一个曝光补 偿值。按下快门按钮可拍摄照片, 按下 ADJ. 杆或 MENU/OK 则返回摄影模式。

在 0.0 以外的设定下,曝光补偿将 出现在图像显示屏中。

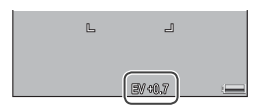

注 M 模式中曝光补偿不可用。

## 白平衡

在初始设定 复合 AWB 下, 照相机自动调整白平衡, 使无论 光源是什么色彩, 白色被摄体均呈现白色。但是在混合光线 下或拍摄纯色被摄体时、可能需要将白平衡与光源匹配。

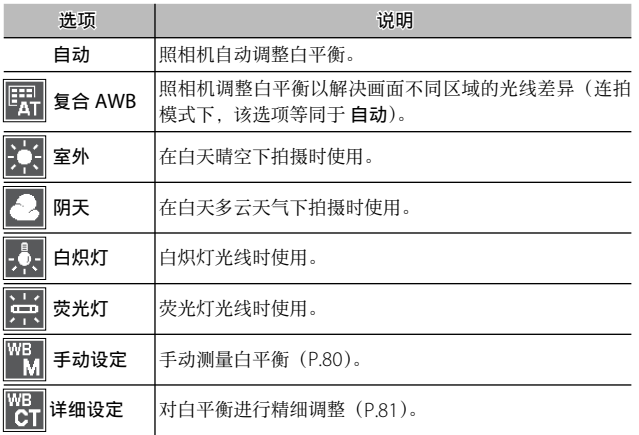

在 自动 以外的设定下, 当前选择以 3 而 **9980 50 N 9899** 图标形式出现在图像显示屏中。  $\boxed{1}$  $\sqrt{2}$ ╗

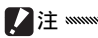

- 当场景缺少白色物体时, 自动白平衡可能无法产生预期效果。拍 摄前在场景中增加白色物体可校正此状况。
- 使用闪光灯时, 自动 以外的选项可能无法产生预期效果。此时请 选择 自动。

白平衡可在摄影菜单中进行洗择 (P.79) 或指定给 ADJ. 杆 (P.119)并按照下⽂说明进⾏调整:

## **1** 显⽰⽩平衡选项。

当昭相机处于摄影模式时, 向里按 ADJ. 杆并按下 ◀ 或 ▶, 或向左或向右按 ADJ. 杆直至白平衡选项显示。

## **2** 选择⼀个⽩平衡选项。

按下▲ 或▼洗择一个洗项。按下快门按钮可拍摄照片, 按下 ADJ. 杆或 MENU/OK 则返回摄影模式。

#### ⼿动:测量⽩平衡

测量⽩平衡值的步骤如下:

#### **1** 选择 ⼿动设定。

高亮显示白平衡菜单中的|| |||||||| 动设定。

## **2** 测量⽩平衡。

对一张空白纸或其它白色物体 构图, 使其填满画面并按下  $DISP.$  按钮。重复步骤  $1-2$  直至 实现所需效果。

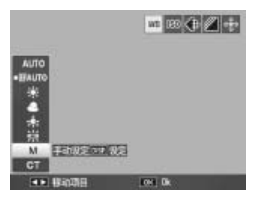

#### **2** 按下 MENU/OK。

按下 MENU/OK 可返回摄影模式。

●要点 ※※※※ 选择 手动设定 以外的选项将重设手动白平衡。

## 详细设定:对⽩平衡进⾏精细调整

对白平衡进行精细调整的步骤如下:

 **1** 选择 详细设定。

高亮显示白平衡菜单中的隔详 细设定 并按下 DISP. 按钮。

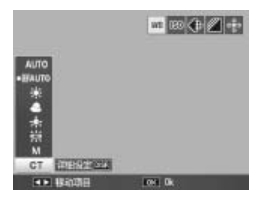

 **2** 选择⼀个设定。 按下 ▲ 或 ▼ 选择一个白平衡。 设定完成后, 请按下 MENU/  $\overline{M}$ 

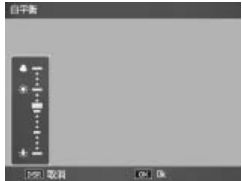

 **3** 返回摄影模式。

按下 MFNU/OK 可返回摄影模式。

●要点 ※※ 选择 详细设定 以外的选项将重设对白平衡的详细设定。

## 白平衡补偿

通过在绿色 - 洋红或蓝色 - 琥珀色轴上调整白平衡来补偿色 彩色调。此调整将应用于白平衡当前所选项及调整有效时所 选的所有选项。

选择摄影菜单(P.54)中的 白平衡 补偿 将显示如右图所示的控制。请 使用 ▲、▼、◀ 或 ▶ 按钮选择白平 衡补偿, 或按下 DISP. 按钮将白平 衡补偿重设为中间值。按下 MENU/ OK 可保存更改并退出, 按两下 DISP. 按钮则可取消。

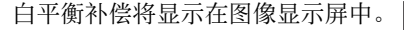

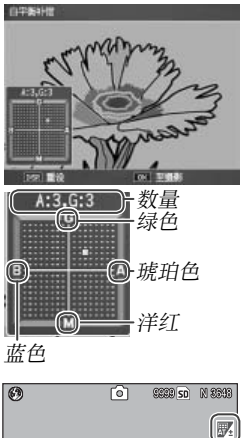

● 要点 ※※※※※

- 白平衡补偿可指定给 ADJ. 杆 (P.119)。 若要恢复设定,请高亮显示重设 并按 下 MENU/OK。
- · 白平衡补偿亦可指定给 Fn 按钮  $(P121-122)$
- 当模式转盘被旋转至 SCENE 时, 白平 衡补偿仅在动画和动态范围双连拍模式 中可用。

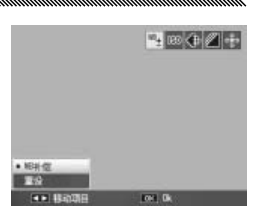

• 回放菜单中的 白平衛补偿 洗项所使用的值 (P103) 与摄影菜单 选项所使⽤的值不同。

## ISO 感光度

根据光线调整照相机的感光度。当被摄体较暗时,为防止模 糊,较快的快门速度下可配合使用较高的 ISO 感光度。

- 自动: 昭相机根据亭度、与被摄体之间的距离以及特写模 式和图像质量和尺寸的所选项来自动调整感光度。
- 自动高感度·除被摄体较暗时照相机选择较高的感光度之 外,其它与上述相同。最大感光度可在设定菜单中进行选 择(P.125)。
- ISO 64-ISO 1600: 感光度设定为所洗值。

当前感光度显示存图像显示屏中(若 选择了 自动 或 自动高感度, 按下一 **BOAT** 半快门按钮时将显示照相机所选择的感光度)。

感光度可在摄影菜单(P54)中进行洗择或指定给 ADI 杆 (P.119)并按照下⽂说明进⾏调整:

 **1** 显⽰ ISO 感光度选项。

当照相机处于摄影模式时,向里按 ADJ. 杆并按下 ◀ 或 ▶ 或向左或向右按 ADI 杆直至 ISO 感光度洗项显示。

# **2** 选择⼀个 ISO 感光度选项。

按下▲ 或▼洗择一个选项。按下快门按钮可拍摄照片, 按下 ADJ. 杆或 MENU/OK 则返回摄影模式。

● 要点 \*\*\*\*

- 在高感光度下拍摄的照片可能会出现"噪音"(任意分布的不同亮 度和色彩)。
- 自动 和 自动高感度 模式下, 图像显示屏中出现的感光度可能和实 际值不同。若使用了闪光灯,不管图像显示屏中出现的值为多少。 自动 的感光度等同于 ISO 125。闪光灯关闭时,自动 模式下可用 的感光度范围如下所示:

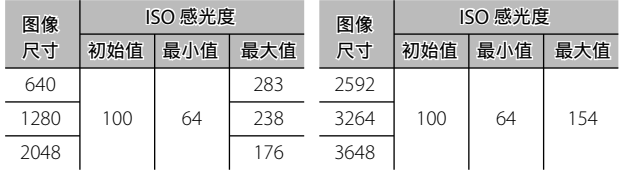

#### 摄影设定初始化

若要恢复初始摄影菜单设定(P.55–56),请将模式转盘旋转 至 ■ 并在摄影菜单中选择 摄影设定初始化。显示屏中将显 示确认对话框: 请高亮显示 是, 然后按下 MENU/OK 恢复 初始值并退回摄影模式。

#### ⾃动光圈偏移

在模式 A 下选择了 开 时, 照相机将自动调整光圈以防止曝 光过度。

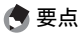

自动光圈偏移仅在模式 A 中可用。

## 切换摄影模式

当模式转盘被旋转⾄"MY"模式时 (P.53), 您可使用该选项在 △P、A、 S 和 M 模式之间切换, 而无需将模 式转盘旋转至新设定。该选项仅在 "MY"模式中可用, 且当 保存个人 设定 中当前所选摄影模式为场景模 式时不会显示。

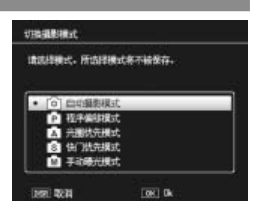

# 动画

本部分说明了如何记录和查看动画。

## 3 记录动画

拍摄有声动画。动画以 AVI ⽂件格式保存。

# 1 将模式转盘旋转至 SCENE。

显示屏中将出现当前为 SCENE 模式所选择的选项。

## **7** 按下 MENU/OK。

显⽰屏中将出现场景模式选项 菜单。

# **3** 选择 心。

按下 ▲ 或 ▼ 高亮显示 ← (动 画). 然后按下 MENU/OK 退 回动画模式。

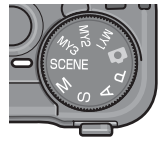

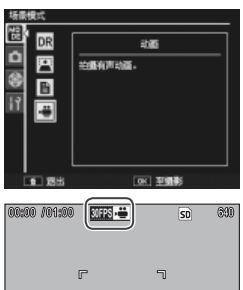

# **4** 拍摄。

按下快门按钮开始记录,再次按下则可结束。存储器已 满时记录将⾃动结束。

动画

• 照相机发出的声⾳可能会记录在动画中。

• 动画最长可达 90 分钟, 最大可达 4GB。根据所用存储卡的类型, 到达该最⼤值前拍摄也有可能结束。在内置存储器或存储卡中所 能保存动画文件的最大总长度,根据在 动画尺寸 和 张速率 (P89) 中所选择的选项⽽不同。

●要点 >>>>>

• 闪光灯无法使用。

【 / 注 mmmmmmmmmmmm

动画

**88**

- 半按快门时候,照相机开始对焦,完全按下快门时候动画开始记录。
- 剩余时间取决于存储器可用容量, 并且可能不会匀速减少。
- 摄影菜单选项与其它模式下的可用选项不同 (P.55)。
- 请在拍摄前对电池充电, 或使用另售的 AC 话配器。对于长时间 的录制,请选择具有较高写速度的存储卡,并在拍摄前检查该卡 的可用容量。

#### 选择画面尺寸和张速率

动画由一系列图像(画面)所组成,通过快速回放图像为您 制造动态视觉效果。若要选择画⾯尺⼨(每张画⾯的像素⼤ 小) 或张速率(记录画面的速度), 请选择 3 模式并执行 以下步骤:

#### **1** 显⽰摄影菜单。

按下 MENU/OK 显示场景菜单。按下 ◀ 可高亮显示模 式标签, 按下 ▼ 可高亮显示摄影菜单标签, 按下 ▶ 则 可将光标插入摄影菜单。

#### **2** 选择 动画尺⼨ <sup>或</sup> 张速率。

高亮显示 动画尺寸 或 张谏率, 然后按下▶显示所选项 目的选项。

#### **2** 高亮显示一个选项。

- 动画尺寸: 选择 640(640×480 像素) 或 320 (320×240 像 素)。
- 张速率:选择 30 张/秒(30 fps) 或 15 张/秒 (15 fps)。

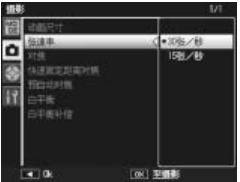

## **4** 退回摄影模式。

按下 MENU/OK。所选项将会出现在图像显示屏中。

动画

### 3 查看动画

请按照以下步骤查看动画。

## 1 按下 回。

按下 ▶ 按钮在图像显示屏中显示图像。

# 2 显示动画。

使用 ▲、▼、◀ 和 ▶ 按钮 (P.29) 滚动图像,直到显示动画的第 一幅画面为止。动画以 4 图标 标识。

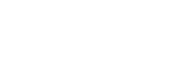

# **3** 开始回放。

按下 ADJ. 杆开始回放。进度显

示在回放显示中。此时, 您可进行以下操作:

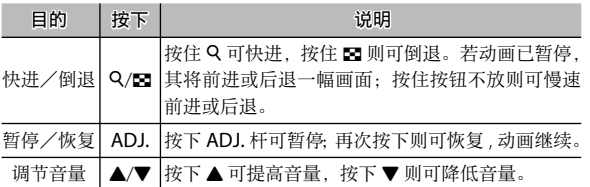

 $\frac{1}{1000}$ 

 $\overline{50}$   $600$ 

CENTENTOON

00:05 ADJ 新始 2000 DOM 00:20

# 有关回放的详细信息

本部分详细说明了回放菜单的选项以及如何在电视机上查看 图像。

#### 回放菜单

若要使用回放菜单,请按下 ▶ 按钮开始回放, 然后执行以 下步骤。

#### **1** 显⽰回放菜单。

按下 MENU/OK 按钮显示回放 菜单。

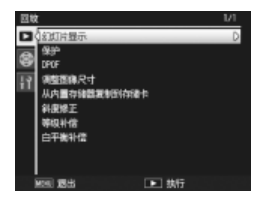

# **2** 选择菜单项⽬。

按下 ▲ 或 ▼ 可滚动菜单, 按下 ▶ 则可显示高亮显示 项⽬的选项。

回放菜单包含以下选项:

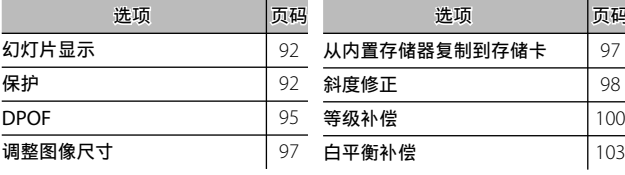

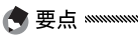

您可以从回放菜单进⼊设定菜单(P.112)。

选项 页码

## 幻灯片显示

选择该选项可开始自动幻灯片显示。图像按拍摄顺序以 3 秒 为间隔显示。当显示动画时,动画将自动开始回放;回放完 毕后又恢复幻灯片显示。

停止前, 幻灯片显示会重复进行; 按下任何按钮都可结束幻 灯片显示。

保护

**7**注 \*\*\*

保护图像以防止误删。受保护文件 以右图所示图标识。

 $100-0000$   $00000$   $\rightarrow$   $\boxed{0}$   $\boxed{0}$  so M 23:93

格式化会删除所有⽂件,包括受保护的⽂件。

#### 保护单张图像

若要保护单个文件或取消对单个文 件的保护,请回放图像,并在回放 菜单中选择 保护 显示如右图所示的 选项(若未显示所需图像, 请按下 ◀ 或▶ 杳看其它图像)。 高亮显示 单个文件 并按下 MENU/OK。

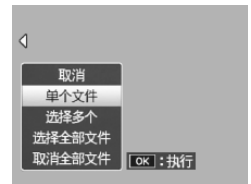

**改变多个文件的保护状态** 

请按照以下步骤改变多个所选⽂件的保护状态。

 **1** 在回放菜单中选择 保护。

在多画⾯回放模式下时,请进 入步骤 2。在单张回放模式下, 则会显示如右图所示的选项。 MENU/OK 。 高亮显示 选择多个 并按下

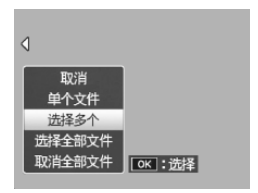

 **2** 选择 逐张选择 <sup>或</sup> 选择范围。

选择回放菜单中的 保护 显示如 右图所示的选项。若要每次只 选择一张图像, 请高亮显示 逐 张选择,并按下 MENU/OK 进 入步骤 3。若要选择一个或多个 范围(包含两张图像及它们之

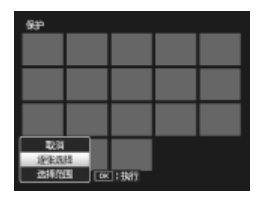

MENU/OK 进入步骤 3.1。 间的所有图像),请高亮显示选择范围,并按下

 **3** 选择照⽚。

按下 ▲、▼、◀ 或 ▶ 高亮显示 照片. 然后按下 MENU/OK 确 认选择。受保护图像标有图标。 若要取消对照片的保护,将其 高亮显示然后再次按下 MENU/ OK 即可。

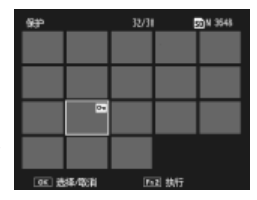

○ 提示: 洗择范围 www.wwwww

若要选择⼀个或多个范围(包含两张图像及它们之间的所有图 像). 请向里按 ADJ. 杆并执行以下步骤:

3.1按下  $\blacktriangle$ 、 $\nabla$ 、 $\blacktriangleleft$  或  $\blacktriangleright$  高亮显示 第一张图像,然后按下 MENU/ OK 确认选择。所选图像会以图 标标识。若您选错了图像,请按 下 DISP. 并重新操作。

3.2按下 ▲、▼、◀ 或 ▶ 高亮显示 MENU/OK 确认选择。所选图 最 后 ⼀ 张 图 像, 然 后 按 下 像和所选范围内的其它图像都 将以图标标识。

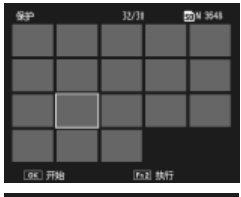

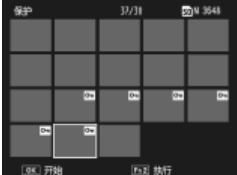

重复步骤 3.1-3.2 可选择其它范围, 向里按 ADJ. 杆可按照步骤 3 中的说明洗择或取消洗择单张照片。

## **4** 按下 Fn2 按钮。

在照相机对所选文件添加保护的过程中,显示屏上将出 现一条信息。随后昭相机返回标准回放。

#### 保护所有文件或取消对所有文件的保护

若要保护所有文件,请选择 保护, MENU/OK。若要取消对所有文件 然后高亭显示 选择全部文件 并按下 的保护, 则请高亮显示 取消全部文 件 并按下 MENU/OK。

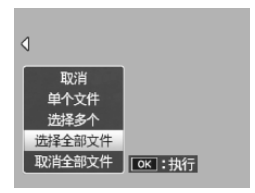

## DPOF: 选择图像进行打印

若要将存储卡中的照片进行专业打印,首先请使用该选项创 建一个数码"打印命令",列出您要打印的照片以及打印张数, 然后将存储卡送至支持 DPOF 标准的数码打印服务中心。

●要点 \*\*\*\* 若选择了使用 RAW 图像质量选项创建的照片进行打印, 将只打印 JPEG 副本。

○ 提示: DPOF \*\*\*\*\*\*\*\*\*\*\*\*\*\*\*\*\*\*\*\*\*\*\*\*\*\*\* DPOF(数码打印命今格式)是一个行业标准,它可指定用于打印 的照片及打印张数。选来打印的照片以 DPOF 打印指示 (P.7)标识。

## **选择单张昭片进行打印**

若要在打印命令中添加或删除一张 昭片, 请回放图像, 并在回放菜单 中选择 DPOF 显示如右图所示的选 项(若未显示所需图像, 请按下 ■ 或▶ 杳看其它图像)。 高亮显示 单 个文件 并按下 MFNU/OK。

#### 选择所有照片进行打印

若要选择所有照片进行打印, 请选 择 DPOF, 然后高亮显示 选择全部 文件 并按下 MFNU/OK。若要删除 打印命令中的所有照片, 则请高亮 显示 取消全部文件 并按下 MENU/  $OK<sub>a</sub>$ 

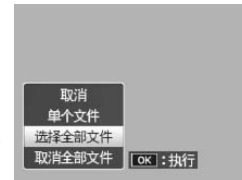

**DK : 执行** 

#### 多画面回放

洗择多张照片讲行打印的步骤如下:

## **1** 选择 DPOF。

MENU/OK 显示回放菜单。高 在多画⾯回放模式中按下 亮显示 DPOF 并按下▶。

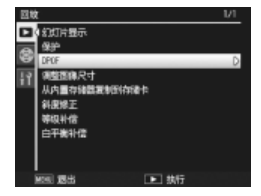

## **2** 选择照⽚并选择打印张数。

按下 ◀ 或 ▶ 可高亮显示其它照片, 按下 ▲ 或 ▼ 则可 选择打印张数。若要从打印命今中删除一张照片,请按 下▼ 直到打印张数为 0。

## **2** 按下 MENU/OK。

在照相机创建打印命令的过程中, 显示屏上将出现一条 信息。随后照相机返回多画面回放。

●要点 ※※※

有关删除打印命令中所有照⽚的信息,请参阅第 95 页内容。

## 调整图像尺⼨:创建照⽚的⼩型副本

若要创建当前照片的小型副本, 请洗择回放菜单 (P.91) 中 的 调整图像尺寸 并选择一个尺寸。大干 1,280×960 像素 日质量为细致和标准的照片可复制为 N1280 或 N640 尺寸, 而 N1280 照片可复制为 N640 尺寸。动画和 RAW 质量照片 无法调整图像尺寸。

●要点:

- 所有副本的高宽比都为 4:3。从高宽比为 3:2 或 1:1 的照片所创 建的副本具有里色边框。
- 有关在拍摄过程中选择照片尺寸的信息, 请参阅第 57 页内容。

#### 从内置存储器复制到存储卡

若要将内置存储器上的所有文件复制到存储卡上, 请将存储 卡插入照相机, 然后选择回放菜单(P91)中的 从内置存储 器复制到存储卡。复制过程中,显示屏上将出现一条信息; 复制完成后,照相机将返回回放模式。

●要点 ※

- 若存储卡的可用容量不足以容纳内置存储器中的所有文件, 显示 屏中将出现一条信息。若想仅复制存储卡可容纳的文件,请高亮 显示 是 并按下 MENU/OK: 若想不复制任何文件而直接退出, 则请选择 不。
- 存储卡中的文件无法复制到内置存储器上。

### 斜度修正

处理矩形物体(如布告栏或名⽚)的图像,为其修正透视效 果并创建副本。

#### 显示照片。

在回放模式下显示将要复制的照片。

## **2** 选择 斜度修正。

按下 MENU/OK 显示回放菜 单, 然后高亮显示 斜度修正 并 按下▶。若照相机能检测到可 用于修正透视的物体, 显示屏 中将出现⼀条信息,且该物体 以橙色方框显示。照相机最多

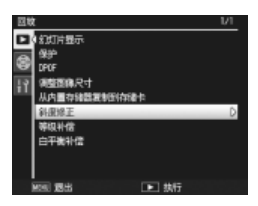

可检测到 5 个物体;若要选择不同物体, 请按下▶ 或 按下 ▲ 不修正透视而直接退出。若照相机无法检测到 合适的被摄体,显⽰屏中将出现⼀条错误信息。

#### **2** 按下 MENU/OK。

在照相机复制照片的过程中,显示屏上将出现一条信息。 复制所需时间约为 2 至 46 秒, 取决于图像尺寸 (P.99)。

■■注 ※ 斜度修正仅适用于本照相机拍摄的静止图像。它不可用于动画或在 连拍 选择为 S 连拍 或 M 连拍 时拍摄的照片。当用于图像质量(P.57) 选择为 RAW 选项时所拍的照片, 斜度修正仅应用于 JPEG 副本。

**会**要点 www.www.www.www.ww

• 副本和原文件的尺寸相同。创建副本所需要的时间随图像尺寸的 增加而增加:

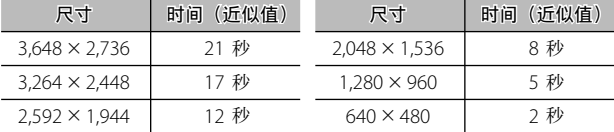

若想减少所需时间, 请使用 调整图像尺寸 (P.97) 为原文件创建 一个小型副本,然后将斜度修正应用于副本。

• 斜度修正也可在拍摄过程中进⾏(P.46、51)。

#### 等级修正

创建已调整亮度和对比度的副本。可自动修正亮度和对比度 (见下⽂)或使⽤直⽅图⼿动调整(P.101–102)。

#### ⾃动:⾃动等级修正

#### **1** 显⽰照⽚。

在回放模式下显示将要复制的照片。

## **2** 选择 等级补偿。

按下 MENU/OK 显示回放菜 单, 然后高亮显示 等级补偿 并 按下 \$。

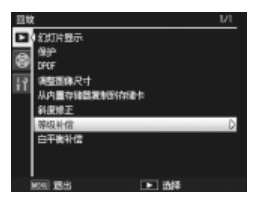

# **3** 选择 ⾃动。

高亭显示 白动 并按下 ▶。若昭 相机可创建副本, 显示屏中将 出现一个预览,原图像在左上 方, 修正副本则在右边。若照 相机无法创建副本, 显示屏中 则出现⼀条错误信息,照相机 将退回回放菜单。

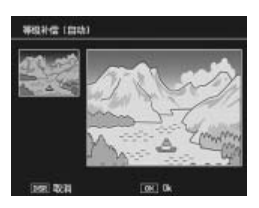

## **A** 按下 MENU/OK。

按下 MENU/OK 可复制图像 (若想不创建副本而直接 退出, 请按下 DISP.)。在照相机复制照片的过程中, 显 示屏上将出现一条信息。

#### 手动:手动等级修正

显示要复制的照片, 在回放菜单中选择 等级补偿 > 手动 如 上页所述显示预览,然后执行以下步骤。

#### **1** 选择⿊点、⽩点或中间点。

手动预览中包含一个直方图, 显⽰不同亮度像素在图像中的 分布状况,图中灰暗像素(阴影) 在左边而明亮像素(反白)在 右边。向里按 ADJ. 杆可在黑占、 中间点和白点之间循环,按下 ◀ 或 ▶ 则可如下页所述定位已 选点, 从而获得增强的亮度和

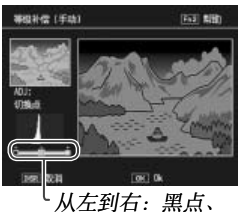

中间点、白点

对比度。有关帮助信息, 请按下 Fn2 按钮: 再次按下 则可返回预览显示。

**7** 按下 MENU/OK。

按下 MENU/OK 可复制图像 (若想不创建副本而直接 退出, 请按下 DISP.)。在照相机复制照片的过程中, 显 示屏上将出现一条信息。

## ○ 提示: 选择黑点、白点和中间点 ※※※※

• 调整亮度:若要使图像更亮,请将中间 点向右移动。向左移动中间点则使图像 更暗。

- 修正曝光值: 若图像曝光过度, 请向右 移动里占直到它与直方图中最暗的像素 对齐(见右图)。若图像曝光不足, 请 向左移动白点直到它与直方图中最亮的 像素对齐。然后您即可向左或向右移动 中间点来调整亮度。
- 增加对比度: 若要增加对比度, 请如右 图所示将黑点和白点与最暗和最亮的像 素对齐。然后您即可向左或向右移动中 间点来调整亮度。

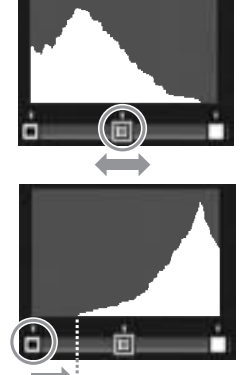

修正曝光过度

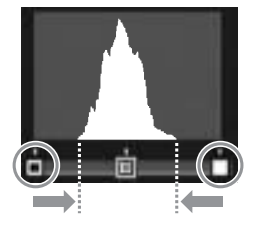

- 等级修正仅适用于本照相机拍摄的静止图像。它不可用于动画或 使用 S 连拍 或 M 连拍 所拍摄的照片。单色图像或在文字模式下 拍摄的照片可能无法达到预期效果。
- 虽然等级修正可使用多次,但每次保存副本时所应用的压缩都将 导致图像质量下降。

注
# 白平衡补偿

创建修改⽩平衡后的副本。

1 显示照片。

在回放模式下显示将要复制的照片。

 **2** 选择 ⽩平衡补偿。

按下 MENU/OK 显示回放菜 单,然后高亮显示 白平衡补偿 并按下 ▶。

 **3** 调整⽩平衡。

使用 ▲、▼、4 或 ▶ 按钮调整 白平衡, 或按下 DISP. 将白平 衡补偿重设为中间值(若要查 看 或 隐 藏 帮 助 信 息, 请 按 下 Fn2 按钮)。

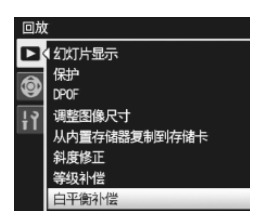

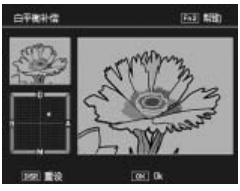

 $\Delta$  按下 MENU/OK。

12洼\*

按下 MENU/OK 可复制图像 (若想不创建副本而直接 退出, 请按两下 DISP.)。在照相机复制照片的过程中, 显示屏上将出现一条信息。

- 白平衡补偿仅适用于本照相机拍摄的静止图像。它不可用于动画 或使用 S 连拍 或 M 连拍 所拍摄的照片。单色图像可能无法达到 预期效果。
- 虽然白平衡补偿可使用多次, 但每次保存副本时所应用的压缩都 将导致图像质量下降。

## 在电视机 上杳看图像

若要在电视机上查看图像,请使用附送的 A/V 连接线连接照 相机和电视机。

### **1** 关闭照相机。

连接或断开 A/V 连接线之前,请确认照相机已关闭。

# **2** <sup>将</sup> A/V 连接线连接⾄电视机。

将白色插头插入声音输入接口, 视频输入(黄色) 黄色插头插入视频输入接口。 请确保插头牢固连接。切勿用 力。

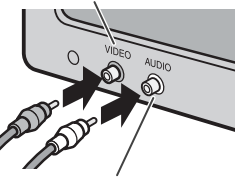

声音输入 (白色)

**TCCC** 

#### **3** 连接照相机。

打开端子盖, 并将连接线插入 A/V 连接线接口。切勿用力。

# *Δ* **将电视机切换至视频频道。**

选择视频输⼊。详情请参阅电 视机使用说明书。

#### **5** 开启照相机。

按住 ▶ 按钮约 1 秒钟将照相机开启干回放模式。照相 机图像显示屏或扬声器将关闭,并且照片和动画都会在 电视机上回放。

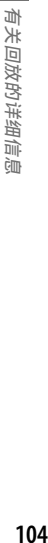

注 

使用连接在 A/V 连接线上的照相机时, 请勿用力, 也不要拉拽 A/V 连接线。

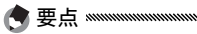

- 本照相机可连接至录影机上的视频输入接口, 并将图像记录到录 影机或 DVD 上。
- 本照相机支持以下视频标准: NTSC (适用干北美、加勒比地区、 拉丁美洲部分地区以及某些东亚国家)和 PAL(适⽤于英国和欧 洲大部分国家、澳大利亚、新西兰以及部分亚洲和非洲国家)。不 支持 SECAM。出厂前, 我们已尽可能将照相机设为贵国或地区使 用的标准: 将照相机连接至使用不同视频标准的设备前, 请选择 合适的视频模式(P.135)。

# 打印照片

本照相机可通过附送的 USB 连接线连接至打印机, 并且昭 片可用照相机与打印机直接连接打印而无需使用电脑。

**Z**注 \*\*\*\* 动画无法打印。若选择了使用 RAW 图像质量选项创建的照片进行 打印,将只打印 JPEG 副本。

**主要点 www.www.www.www.www.www.www.ww** 本照相机遵循 PictBridge, 这是一种广泛应用于直接打印的标准, 并且直接打印只适用于 PictBridge 兼容打印机。有关您的打印机是 否支持 PictBridge 的信息, 请参阅打印机的随附文档。

# 连接照相机

请使用附送的 USB 连接线将照相机连接至打印机。

#### **1** 关闭照相机。

连接或断开 USB 连接线之前, 请确保照相机已关闭。

#### **2** <sup>将</sup> USB 连接线连接⾄打印机。

连接 USB 连接线至打印机并开启打印机。

 **3** 连接照相机。

打开端子盖, 并将连接线插入 USB 连接线接口。

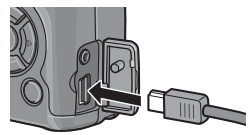

向⾥按 ADJ. 杆。照相机将开启, 显示屏中出现如右图所示的信 息: 请立即再次向里按 ADJ. 杆。

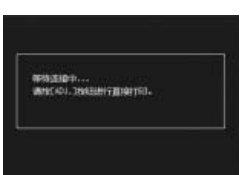

要点 若出现上图所示信息时您未向里按 ADJ. 杆, 在某些情况下, 2 秒后该信息可能会被另一条信息替换,提示您照相机正在连接 至电脑。此时,请关闭照相机并再次向里按 ADJ. 杆。

该信息将被替换为如右图所示的 PictBridge 回放显示 (若 PictBridge 回放显示未出现, 说明照相机仍在建立 与打印机的连接)。

17注: 连接 USB 连接线或操作连接在连接线上的照相机时,请勿用力。

# 打印

您可一次打印一张照片,也可选择多张照片进行打印。若插 有存储卡,将打印存储卡中的照片;否则将打印内置存储器 **中的昭片。** 

nummunummunummunummunummunum

**【**注 mmmw 打印过程中请不要断开 USB 连接线。

要点 打印过程中若出现错误,请检查打印机并采取适当措施。

# 一次打印一张照片

打印所洗照片的步骤如下:

#### **1** 选择照⽚。

按下 ◀ 或▶ 直到所需照片出 现在 PictBridge 回放显示中, 然后按下 ADJ. 杆。显示屏中将 出现如右图所示的菜单; 高亮 显示 单个文件 并按下 MENU/  $OK<sub>a</sub>$ 

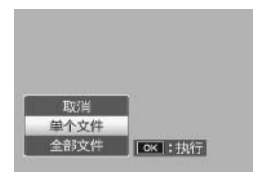

◎ 提示: 为所有照片各打印一张 \*\*\*\*\*\*\*\*\*\*\*\*\*\*\*\*\*\*\*\*\*\*\*\*\*\*\*\*\*\*\*\*\* 若要为所有照片各打印一张, 请按下 ADJ. 杆显示如上图所示 的选项,然后选择 全部文件。

# **2** 调整打印机设定。

显示屏中将出现如右图所示的 菜单: 高亮显示某一项目并按 下▶ 可杳看可用洗项, 洗择 指 定打印机 则可使用当前打印机 的初始设定(可用洗项取决于

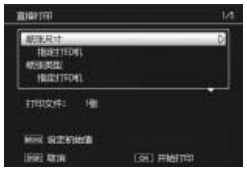

打印机的类型; 无法选择所连打印机不支持的项目)。 按下▲或▼高亮显示某一选项,然后按下 MENU/OK 确认选择并返回直接打印菜单。

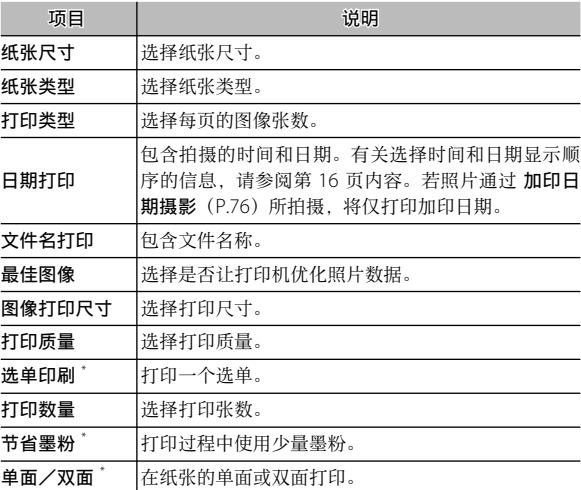

\* 仅限理光打印机。详情请访问 http://www.ricoh.com/。

●要点 ※※※ 若要将高亮显示项选为连接了照相 机时当前打印机的初始值,请按下 ADJ. 杆。显示屏中将出现如右图所 示的菜单: 请高亭显示 设定 并按 下 MENU/OK。选择 取消 则可不 更改初始设定⽽直接退出。

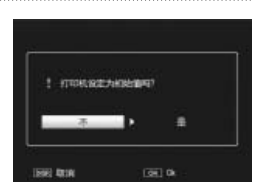

# **3** 开始打印。

若要开始打印, 请在步骤 2 中所示的直接打印菜单显示 时按下 MENU/OK。打印过程中将显示一条信息: 若 要在打印完成前退出,请按下 DISP. 按钮。打印完成时, 显示屏中将出现 PictBridge 回放显示。

# 打印多张照片

打印多张照片的步骤如下:

#### **1** 按下 EI 按钮。

昭片将在多画面回放模式下显 示。

# **2** 选择照⽚。

高亮显示一张照片并按下  $MENU/OK$ .

## **3** 选择打印张数。

按下▲或▼选择打印张数。 已选图像以 图标标识,若要 取消洗择照片, 请按下 ▼ 直到 打印张数为 0。

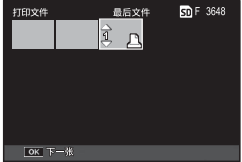

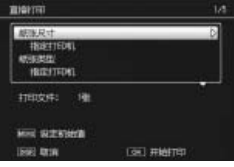

▲ 选择其它照片。

按下 ◀ 或 ▶ 可高亮显示其它照片, 按下 ▲ 或 ▼ 则可 选择打印张数。

 **5** 调整打印机设定。

按下 MENU/OK 显示直接打印菜单。请按照第 109– 110 中的说明调整设定。

 **6** 开始打印。

若要开始打印,请在显示直接打印菜单时按下 MENU/ OK。打印过程中将显示一条信息: 若要在打印完成前 退出,请按下 DISP. 按钮。打印完成时,显示屏中将出 现 PictBridge 回放显示。

# 设定菜单

您可以从摄影和回放菜单(P.54、91)进⼊设定菜单。

## **1** 显⽰菜单。

按下 MENU/OK 显示当前模式的菜单 (P.133: 在场景 模式下,将会显示 MODE 标签)。

#### **2** 选择⼀个设定菜单标签。

按下 ◀ 可高亭显示当前菜单的 标签, 按下 ▲ 或 ▼ 则可高亮 显⽰⾃定义按键设定标签 (P.113)或设定菜单标签 (P.113)。按下 ▶ 可将光标插入 所选标签。

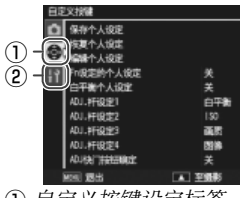

① 自定义按键设定标签 (2) 设定菜单标签

#### 2 选择一个菜单项目。

按下 ▲ 或 ▼ 高亭显示一个菜 单项目, 然后按下 ▶ 显示高亮 显示项目的选项。

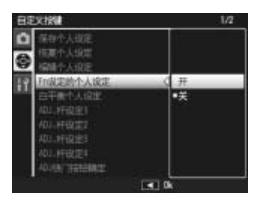

## **4** 选择一个选项。

按下 ▲ 或 ▼ 高亮显示一个选项, 然后按下 MENU/OK 确认选择并退出(某些项目的步骤可能不同: 请参阅疑 问项⽬页⾯的内容)。

⾃定义按键设定标签包含以下选项:

| 选项         | 初始值        | 页码  | 选项             | 初始值   | 页码  |
|------------|------------|-----|----------------|-------|-----|
| 保存个人设定     |            |     | 114 ADJ 快门按钮确定 | 关     | 121 |
| 恢复个人设定     |            |     | 116 Fn1 按钮设定   | AF/MF | 121 |
| 编辑个人设定     |            |     | 117 Fn2 按钮设定   | 自拍    | 121 |
| Fn 设定的个人设定 | 关          |     | 118 变焦按钮       | 曝光补偿  | 122 |
| 白平衡个人设定    | 关          | 118 | 电源按钮指示灯        | 开     | 122 |
| ADJ. 杆设定 1 | 白平衡        | 119 | 回放模式转盘切换       | 设定 1  | 123 |
| ADJ. 杆设定 2 | <b>ISO</b> | 119 | M 模式转盘切换       | 设定 1  | 123 |
| ADJ. 杆设定 3 | 画质         | 119 | 一键 M 模式        | 光圈优先  | 123 |
| ADJ. 杆设定 4 | 图像设定       | 119 |                |       |     |

设定菜单标签包含以下选项:

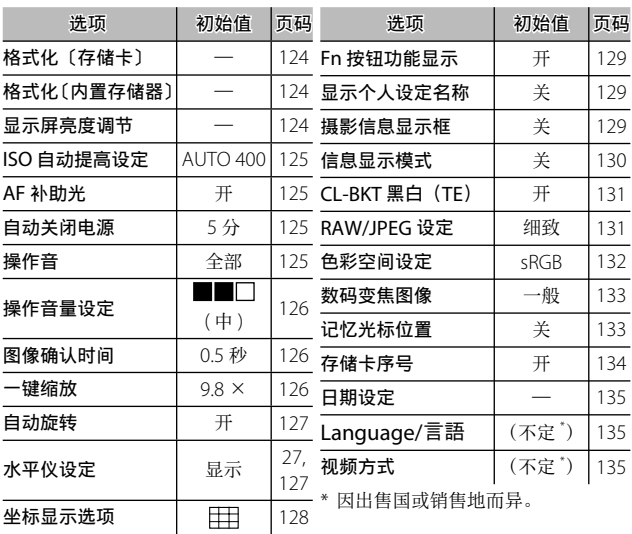

设定菜单 25活出<br>第2位<br>113

#### 自定义按键设定/设定菜单选项

以下几页说明了自定义按键设定和设定菜单标签中的可用选 项。

#### 保存个人设定

旋转模式转盘至 MY1、MY2 或 MY3 可恢复使用 保存个人 设定 保存的设定, 从而您可为常用摄影条件简单地创建和 恢复最多 6 套设定。

#### **1** 调整设定。

将照相机设定为所需设定。您可保存以下设定:

- •照相机设定: 摄影模式 (△、P、A、S、M 或 SCENE)、 光圈 (模式 A 和 M)、快门速度(模式 S 和 M)、手动 对焦的对焦位置、以及场景、特写、闪光灯、自拍和 显⽰模式。
- •摄影菜单诜项:间隔摄影、自动光圈偏移 以及 切换摄 影模式 以外的所有选项。若 白平衡个人设定 处于开 启状态 (P.118), 白平衡补偿将被保存。
- 设定菜单选项: ISO 自动提高设定、功能按钮设定(若 Fn 设定的个⼈设定 处于开启状态;请参阅第 118 页 内容)、水平仪设定、坐标显示选项、摄影信息显示框、 CL-BKT 黑白 (TF) 以及 数码变焦图像。

# **2** 选择 保存个⼈设定。

高高显示设定菜单自定义按键 设定标签中的 保存个人设定 并 按下▶。

# **3** 保存设定。

若要为模式转盘上的 MY1、 MY2 或 MY3 指定设定, 请高 亮显⽰ MY1、MY2 或 MY3 并 按下 MENU/OK (若想不保存 设定而直接退出, 请按下 DISP. 按钮)。

若要将设定保存在今后将被恢 复并指定给模式转盘的"盒" 中(P.116),请选择 个⼈设定 盒 并按下▶。 高亮显示所需盒 并按下 MENU/OK。

未命名的设定盒将以当前日期 命名。若设定盒已被指定名称, 显示屏中将出现如右图所示的 对话框。选择 是 可使用当前名 称, 选择 不 则可使用基于当前 日期的名称。

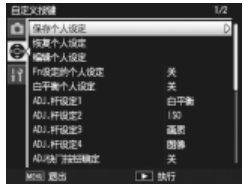

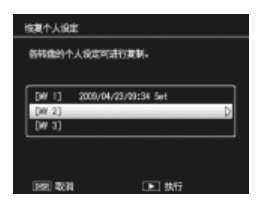

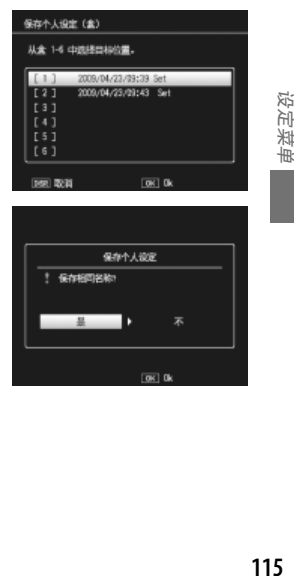

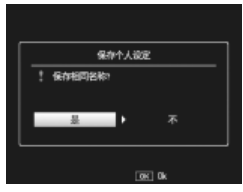

设定菜单

# 恢复个人设定

从"盒"中复制设定至 MY1、MY2 或 MY3。

 **1** 选择⼀个⽬标位置。

为保存的设定高高显示一个目 标位置(MY1、MY2 或 MY3) 并按下 ▶。

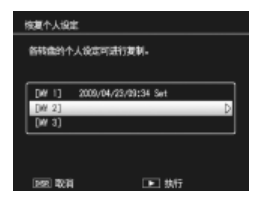

# **2** 选择来源位置。 高亭显示将被指定给模式转盘 上所选位置的设定"盒",然后 按下 MFNU/OK。

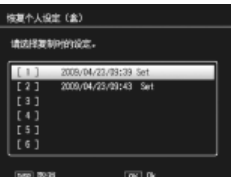

若想不指定设定给模式转盘而直接退出, 请按下 DISP. 按钮。

 $\mathcal{L}$ ∥注 灬

若使用 编辑个人设定 编辑当前指定给模式转盘的设定盒, 当模式 转盘被旋转⾄为该设定盒指定的位置时,将会体现其更改。对直接 指定给 MY1、MY2 或 MY3 的设定所作的更改不会体现在当前为模 式转盘指定的设定盒中,若该设定盒在之后被更改,则这些更改将 不会体现在为 MY1、MY2 或 MY3 所指定的设定中。

设定菜单

## 编辑个⼈设定

编辑并重命名使用 保存个人设定 保存的设定。

 **1** 选择设定。

若要编辑为模式转盘上的 MY1、MY2 或 MY3 指定的设 定, 请高亮显示 MY1、MY2 或 MY3 并按下▶。

若要编辑"盒"设定,请选择 个人设定盒 并按下 ▶。高亮显 示所需盒并按下▶。

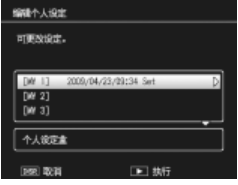

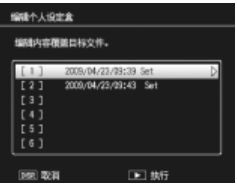

# **2** 编辑设定。

按下▲或▼高亮显示项目, 然后按下▶ 即可编辑(有关详 细信息,请查阅本说明书中各 项⽬的相关部分)。编辑完各项 目后, 按下 ◀ 将返回设定列表, 您可在此编辑其它设定。

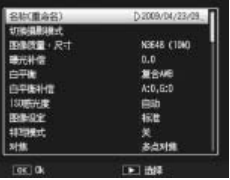

## **3** 保存更改并退出。

按下 MENU/OK 保存更改并退出(若想不保存更改而 直接退出, 请按下 DISP.)。

○ 提示: 命名个人设定 ※※※※ 在步骤 2 中选择 名称(重命名)可重新 命名当前设定组合。当前名称高亮显示 在名称区域中;若要编辑当前名称,请 按下 ◀, 然后按下 ◀ 或▶ 可将光标插 入名称区域, 按下 ▼ 则可将光标插入键 盘区域(若要删除当前名称,请当其被 高亮显示时按下▼)。使用▲、  $\vec{u}$  ▶ 可高亮显示字符, 按下 MENU/OK 则可将高亮显示的字符键入光标当前位

名称区域

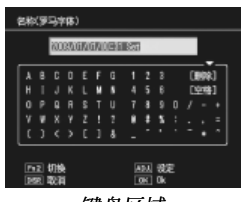

键盘区域

置(若要删除光标当前位置前的字符,请选择 [ 删除 ])。按下 Fn2 可在大写和小写字母之间进行切换。名称最长可达 32 个字符。向 里按 ADJ. 杆可使用新名称,按下 DISP. 则可不重新命名设定而直接 退出。

#### Fn 设定的个⼈设定

选择 开 可将为 Fn 按钮指定的选项 (P.121) 包含在使用 保 存个⼈设定 保存的设定中。

#### ⽩平衡个⼈设定

选择 开 可将白平衡补偿(P82) 包含在使用 保存个人设定 保存的设定中。

设定菜单 118<br>第2章<br>118

# ADJ. 杆设定

在 5、P、A、S 和 M 模式下,您可为 ADJ. 杆指定最多 4 个常用洗项, 以便进行快速访问。出厂时, ADI 杆可用于 ⽩平衡(P.79)、感光度(P.84)、图像质量(P.57)以及图 像设定(P66)。另外它也可用于白平衡补偿(P82)、对焦 (P.59)、测光(P.65)、连拍(P.68)、包围(P.70)、闪光补 偿(P.72)、 ⼿ 动 闪 光 量(P.73) 以 及 曝 光 补 偿(P.77)。 ADJ. 杆还可用干在 。 到、 到 和 pr 模式下选择白平衡, 在 副 模式下选择对比度, 以及在 国和 BR 模式下选择曝光补偿。

#### 使⽤ ADJ. 杆

选择为 ADJ. 杆当前所指定选项的步骤如下:

#### **1** 显⽰选项。

照相机在摄影模式下时,向里按 ADJ. 杆并向左或向右 按, 或者按下 < 或 ■ 可查看指定给该杆的选项。

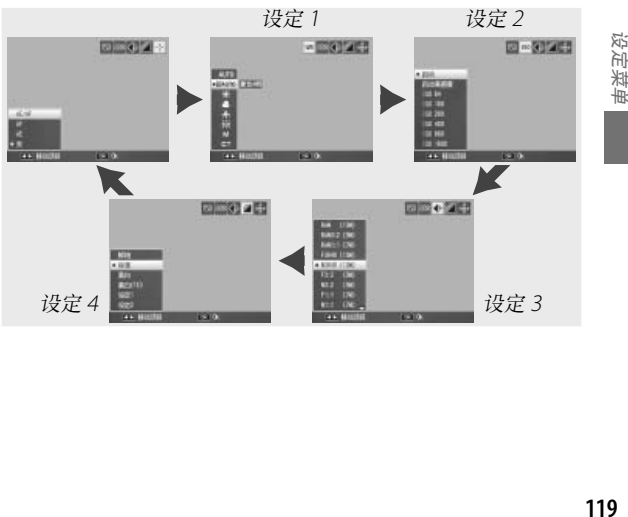

 **2** 选择⼀个选项。

按下 ▲ 或 ▼ 高亮显示选项, 然后向里按 ADJ. 杆或按 下 MENU/OK 确认选择。

提⽰ 持续按下 ADJ. 杆可快速滚动可用选项页面。

#### ADJ 快门按钮确定

选择 开 可在使用 ADJ. 杆时通过快门按钮选择高亮显示的选 项。

## Fn 按钮设定

选择指定给 Fn(功能)按钮的功能: **4** (Fn1 按钮设定)和 \* (Fn2 按 钮设定)。

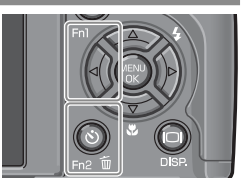

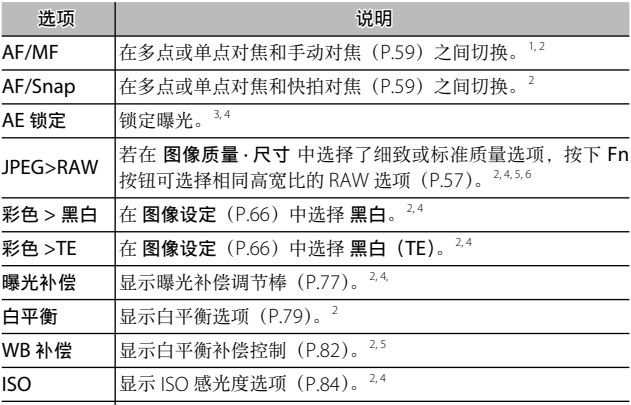

2011<br>第2章<br>121 设定菜单

画质 显示图像质量和/或尺寸 (P.57) 或者动画尺寸 (P.89) 的选项。

- 1 若在自动对焦模式 (P.59) 下对焦锁定, 选择手动对焦可将焦距设定在对 焦锁定的距离。
- 2 在 SCENE 模式下选择了 时不可用。
- 3 在模式 M 下无法锁定曝光。在模式 M 下, 按下 Fn 按钮可将快门速度和光 圈设定为最佳曝光所需值的近似值。
- 4 在 SCENE 模式下选择了 时不可用。
- 5 在 SCENE 模式下选择了 国时不可用。
- 6 在 SCENE 模式下选择了 DR 时不可用。

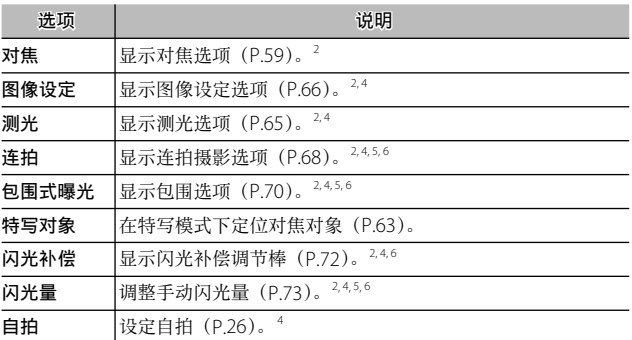

初始设定下, AF/MF 被指定给 ◀ 按钮, 自拍 被指定给 ◇ 按钮。

#### 变焦按钮

选择 8 和 9 按钮的功能。您可选择⽆(关)、数码变焦 (P.22)、曝光补偿(P.77)或⽩平衡(P.79)。

■ 注 ※ 若在 图像质量 · 尺寸 (P.57) 中选择了 RAW 质量选项, 数码变焦 不可用。

#### 电源按钮指示灯

若选择了开,开启照相机时电源按钮指示灯将会点亮。

# 回放模式转盘切换/ M 模式转盘切换

选择 ADJ. 杆和调节转盘在变焦回放和模式 M 下的功能。

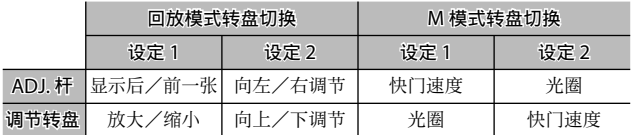

#### ⼀键 M 模式

当曝光补偿被指定给 Q 和 ■ 按钮 (P.122), 或者 AF 锁定 被指定给 Fn 按钮 (P.121) 时, 在手动曝光模式下按下相应 的按钮可将快门速度和/或光圈设定为最佳曝光所需值的近 似值。该选项决定照相机调整快门速度还是光圈以获得最佳 曝光。

- 光圈优先: 光圈保持为所选值: 照相机调整快门速度以获 得最佳曝光。
- 快门优先: 快门速度保持为所选值; 照相机调整光圈以获 得最佳曝光。
- 程序: 照相机调整光圈和快门速度以获得最佳曝光。

● 要点 \*\*\*\*\* 在手动曝光模式下,曝光补偿无法通过变焦按钮执行, AF 锁定也无 法通过 Fn 按钮执⾏。

# 格式化〔存储卡〕/格式化〔内置存储器〕

在以下情况请选择 格式化〔存储卡〕对存储卡进⾏格式化: 首次使用前、在其它设备中使用后、或者将卡插入照相机时 显示存储卡错误信息。若显示信息提示您格式化内置存储器。 请选择 格式化〔内置存储器〕。

• 格式化将永久删除存储卡或内置存储器中的所有数据。进⾏格式 化之前, 请将您需要保留的任何数据都复制到电脑上 (P136)。

• 未插入存储卡时若选择 格式化〔存储卡〕, 显示屏中将出现一条错 误信息。请关闭照相机并插入存储卡。

○ 提示: 写保护 ※※※※※※※※※※※※※※※※※※※※※※※※※※※※※※※※ 为防止存储卡被格式化,请将写保护开关移至"LOCK"位置(P.14)。 将开关移回原处即可恢复一般操作。

#### 显示屏亮度调节

● 要点 \*

**Z**注 www

选择该选项可显示如右图所示的控 制。按下 ▲ 或 ▼ 可调整图像显示 屏亮度, 按下 MENU/OK 则可返回 设定菜单。再次按下 MENU/OK 可 退回摄影或回放模式。

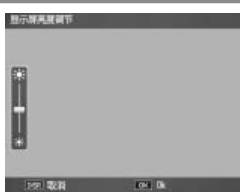

亮度调节显示屏上显示镜头视野(摄影模式)或最近查看的图像(回 放模式;若没有可用于回放的图像,高度调节显示屏上将不会显示 图像)。

# ISO 自动提高设定

选择当在摄影菜单的 ISO 感光度 中选定了 自动高感度 时, 照相机将使用的最大感光度(P.84)。您可选择以下设定: ISO 200(AUTO 200)、400(AUTO 400)、800(AUTO 800)或 1600 (AUTO 1600)。

#### ● 要点 在高感光度下拍摄的照片可能会出现"噪音"(任意分布的不同亮

# 度和色彩)。 AF 补助光

若选择了开, 被摄体光线太暗时 AF 补助光将会占高以辅助 对焦操作。

#### 自动关闭电源

选择未进⾏任何操作时为节省电量,照相机⾃动关闭前的延 迟时间。您可从 关(照相机不会⾃动关闭)、1 分、5 分和 30 分之中选择。

#### 操作音

选择昭相机何时发出声音。

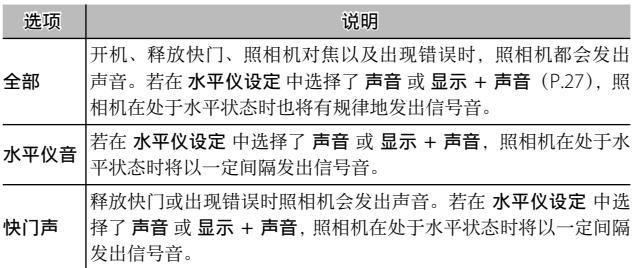

#### 操作音量设定

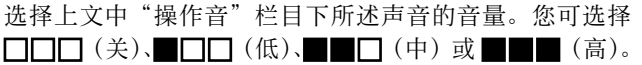

#### 图像确认时间

选择拍摄后照片在图像显示屏中显示的时间长度。您可从以 下选项中选择: 05、1、2 和 3 秒、保持(按下一半快门按 钮前照片一直显示, 并且可用变焦回放模式查看照片, 还可 删除照片: 请参阅第 32 和 33 页内容)以及 关(拍摄后照 片不会显示存图像显示屏中)。

#### 一键缩放

洗择使用 MENU/OK 按钮或 ADJ. 杆放大图像时 (P.32)图 像的放大倍率。您可选择 5.7 倍、9.8 倍或 16 倍。

● 要点 mmmmmmmmm 最大倍率随图像尺寸的变化如下:

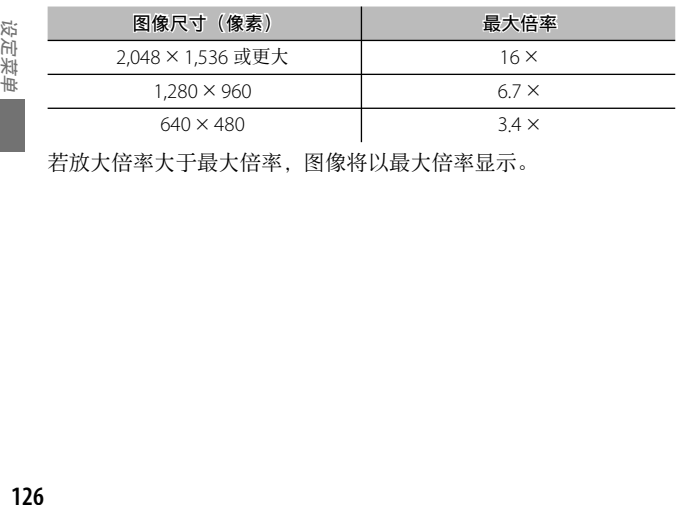

若放大倍率大干最大倍率,图像将以最大倍率显示。

# 自动旋转

选择 开 可在回放过程中自动以正确方向显示图像。

**【/注 www.www.www**w 动画、连拍 设为 S 连拍 或 M 连拍 时拍摄的图像,以及倒持照相机 或照相机过于前倾或后倾时拍摄的图像在图像显示屏中显示时不会 旋转。在幻灯片显示过程中、多画面回放模式下或在电视机上显示 时, 图像不会旋转。以下情况时图像也不会旋转: 倒持照相机进行 拍摄,变焦回放时照相机被旋转,或在进⾏斜度修正的过程中。

● 要点 ※※ 包围过程中或当 连拍 设为 连拍 记录图像时, 照相机将仅记录每个 系列第一张照片的方向。拍摄过程中若旋转照相机,该系列其它照 片将不会以正确的方向显示。

#### 水平仪设定

选择倾斜指示器设定 (P27)。

## 坐标显示选项

# 选择在摄影模式下可用的取景网格类型 (P.36)。

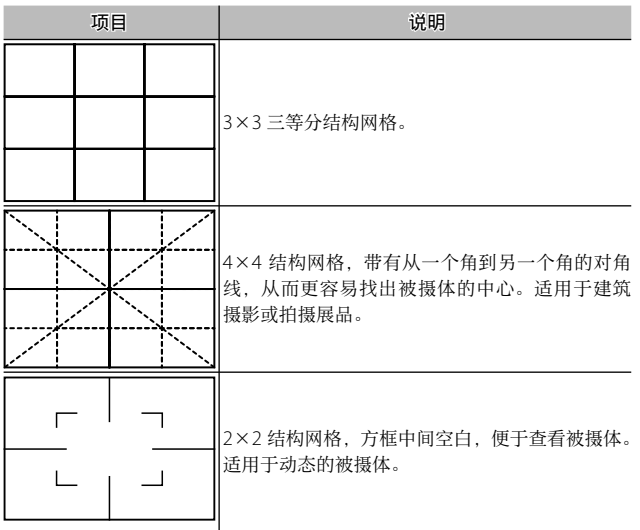

设定菜单 128<br>128

# Fn 按钮功能显示

若选择 开, 当前指定给 Fn 按钮的 选项在以下情况时会显示: 开启照 相机, 选择了摄影模式, 或者使用 模式转盘选择了新的模式时。

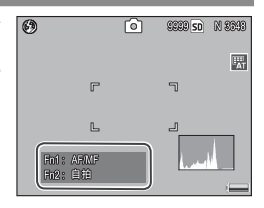

#### 显示个人设定名称

若选择开,当模式转盘旋转至 MY1、MY2 或 MY3 位置时, 显示 屏中会显⽰指定给模式转盘当前位 置的设定名称。

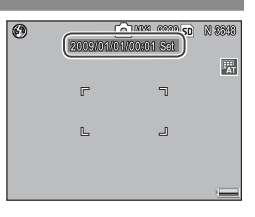

#### 摄影信息显示框

若选择 开,可在围绕镜头视野的边 框中显示拍摄图标 (P.6), 便于您在 图像显示屏中进行构图。在动画模 式中显示框不会显示。

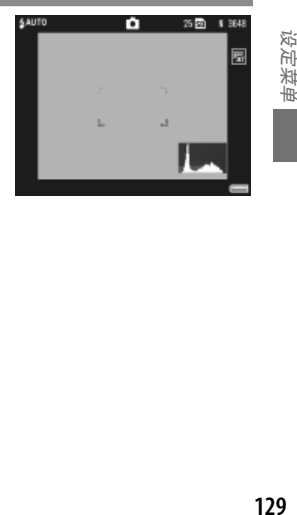

设定采里

# 信息显示模式

选择 开 可在图像显示屏处于关闭状态时在图像显示屏中显 示拍摄信息 (P.36), 从而便干您在使用另售的外部取景器 (P162) 进行构图时调整照相机设定。镜头视野不会显示。

拍摄信息可通过以下方法显示:

- 按下 6 或 出 按钮。
- 将模式转盘旋转至一个新的位置。
- 使用调节转盘。
- 向左或向右按 ADJ. 杆
- 按下 Fn1 或 Fn2 按钮
- 按下闪光灯 OPFN 开关( GPFN) 升起闪光灯。

若按下一半快门按钮或几秒内未进行任何操作,信息显示将 关闭。

●要点 ※※

- 无论选择了何种设定, 按下以下任一按钮都将开启图像显示屏: ADJ. 杆、MENU/OK、I□ (DISP.)和 ▶ 按钮、Q 和 E 按钮(变 焦按钮 洗为 关 时除外: P.122), 以及 ▲ 和 ▼ 按钮(仅限手动对 焦模式)。
- 图像显示屏处于美国状态时不显示倾斜指示器。

设定菜单 130<br>第2章<br>130

# CL-BKT 黑白 (TE)

选择使用色彩包围式曝光 (P.71) 所创建副本的张数和类型。 选择 开 可为每次拍摄记录 3 张副本 (一张为黑白, 一张为 彩色, 还有一张使用单色色调), 选择 关 则记录 2 张副本(一 张为黑白,另一张为彩色)。

●要点 ※※ noonaanaanaanaanaanaanaanaanaanaa 无论选择何种设定,图像设定 设为 黑白 (TE) 时, 每次拍摄都将 记录 3 张副本。

#### RAW/JPEG 设定

选择当在 图像质量 · 尺寸 (P.57)中选择了 RAW 质量选项时, 记录 JPEG 副本所用的质量和尺寸。选择 细致 或 标准 将以 与 RAW 图 像 相 同 的 尺 寸 记 录 细 致 或 标 准 副 本, 选 择 N640(VGA) 则以 640×480 像素尺⼨记录标准质量副本。

●要点 ※ 选择了 N640 时, 若将 图像质量 · 尺寸 设为高宽比为 3:2 或 1:1 的 RAW 质量选项, JPEG 副本的上方或下方或者上下两方将会添加黑 色边框, 以使其高宽比为 4:3。

# ⾊彩空间设定

选择用于记录照片的色彩空间。sRGB 广泛用于再现数码图 像, 但其色域比 AdobeRGB 更小。

注 Adobe RGB 色彩空间由 Adobe Systems Inc. 开发, 并且和用于 Adobe Photoshop 以及其它图像编辑软件的预设色彩空间兼容。但 是请注意, 色彩仅可在支持 Adobe RGB 色彩空间的软件中正确再 现。另请注意,打印 Adobe RGB 色域所有范围的色彩需要专业设备; 使用家用打印机或在数码照片打印中心打印时,其色彩一般不及使 ⽤ sRGB ⾊彩空间的照⽚鲜艳。

#### 数码变焦图像

若 数码变焦图像 设为 一般 (初始选项), 图像质量 · 尺寸 设为尺寸为 3,648×2,736 的某一选项, 数码变焦将从图像 中央放⼤图像数据,创建⼀个尺⼨为 3,648×2,736 像素的 图像,这种图像稍微有些杂点。若要在数码变焦为实际尺寸 时记录图像 请选择 白动调整。记录图像使用的尺寸随变 焦倍率的变化⽽不同。

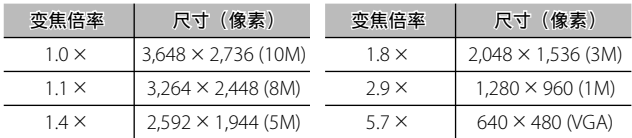

照相机放大图像时, 当前图像尺寸 显示在图像显示屏中。

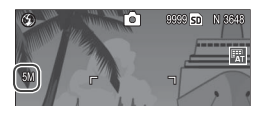

仅当在 变焦按钮(P.122)中选择了 数码变焦 时,数码变焦 图像中 的所选项才有效。当 连拍 设为 S 连拍 或 M 连拍, 图像质量 · 尺寸 设为 RAW 质量选项, 或者 SCENE 模式设为 国时, 自动调整 无效。

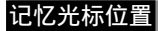

■ 注

若选择了开,显示菜单时最近访问的项目将被高亭显示。

# 存储卡序号

选择保存照片至存储卡时照相机命名图像文件的方式。

- 开: 文件名称由"R"后接从 0010001 到 9999999 之间按 升序排列的 7 位数字组成(例如:"R0010001.jpg")。插 入新的存储卡时, 文件将从上次使用的号码后接续编号。
- 关: 文件名称由"RIMG"后接从 0001 到 9999 之间按升 序排列的 4 位数字组成(例如: "RIMG0001.jpg")。插入 新的存储卡时, 文件编号将重设为 0001。

●要点 ※※

- 该选项仅话用于存储卡。内置存储器中照片的名称由"RIMG"和 4 位数字组成。
- 使用 DL-10 (P 136) 复制到电脑中的照片以"RIMG"和 4 位数字 重新命名。
- 色彩空间设定(P.132) 洗择为 AdobeRGB 时所拍摄的照片其文件 名称以一下划线开头(例如,"R010001.jpg"或"RIMG001. jpg")。

设定菜单 134<br>第4章<br>134

■ 注 ※

选择了开 时, 若存储卡中包含一个编号为 999 的文件夹或一个以 9999 结尾的文件名称,将无法继续保存其它照片; 选择了 关 时, 若存储卡中包含一个编号为 9999 的文件, 将无法继续保存其它照 片。若要继续拍照,请将存储卡中的文件复制到电脑中,然后格式 化存储卡。

# 日期设定

设定照相机时钟(P.16)。

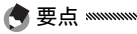

若您将电池置于昭相机中至少 2 小时, 您可取出电池约一个星期而 ⽆需重设时钟。

#### Language/言語

选择照相机信息和菜单的显示语言。

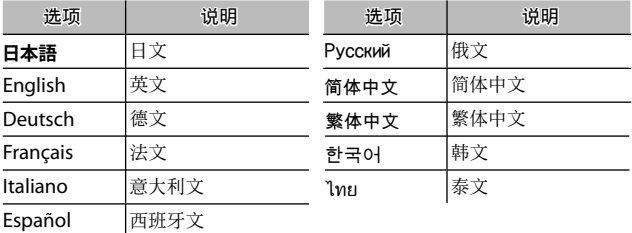

#### 视频方式

将照相机连接至电视机或录像机 (P.104) 时, 请选择与设 备所用标准相符的视频方式。本照相机支持 NTSC 和 PAL, 不支持 SECAM。

**135**设定菜单 设定菜单

# 将图像复制到电脑

本部分说明了如何将图像从照相机复制到电脑。以下说明针 对 Windows 系统;针对 Macintosh 系统的说明请参阅第 148、149 页内容。

●要点※※

本部分所示的对话框可能与其在电脑上的显示略不相同。

# Windows

您可使用以下任一方法将图像复制到电脑:

- 安装附送的 DL-10 软件 (P.138), 并按照第 144 页中的说 明使⽤该软件复制图像。
- 使用 Windows 资源管理器复制图像 (P.145)。

12注: 图像无法从照相机复制到运行 Windows 98 或 Windows 98SF 的电 脑上。请使用卡片阅读器从存储卡上复制图像 (P146)。

# 系统要求

使用附送的光盘之前,请检查您的电脑是否满足以下系统要 求。详情请参阅电脑的随附⽂档。

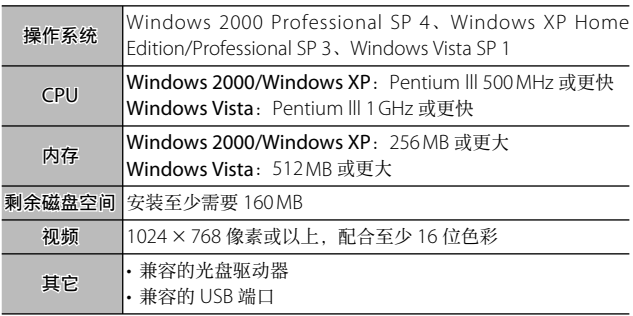

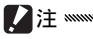

- 不支持 64 位 操 作 系 统、Windows 98、Windows 98SF 及 Windows Me, 也不支持从旧版本升级的操作系统, 因为 USB 可 能无法正常工作。在使用 Service Pack 版本修补过或更新过的系 统下, 附送的软件可能无法正常工作。
- 请将照相机直接与内置 USB 端口连接。不支持通过 PCI 总线或者 其它扩展板或扩展卡增加的 USB 端口。若通过 USB 集线器或键盘 进行连接,照相机可能无法正常工作。
- 处理动画或其它⼤⽂件时可能需要更⼤的内存。

# 附送的光盘

将附送的光盘插入光盘驱动器后会 显示如右图所示的对话框。

• 软件的安装:安装下列软件。

DL-10: 将图像一次性复制到电脑中。

Irodio Photo & Video Studio : 在电 脑上查看、管理与编辑图像。有关详

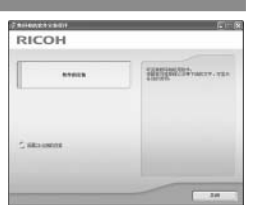

细信息,请参阅 Irodio Photo & Video Studio 中的 帮助 菜单或 访问以下⽹站:http://www.pixela.co.jp/oem/irodio/e/irodio\_ digitalphoto\_videostudio/

USB 驱动程序: 将较早型号的理光照相机连接至运行 Windows 98、Windows 98 SE、Windows Me 或 Windows 2000 的电脑。 本照相机不需要。

WIA 驱动程序:将较早型号的理光照相机连接至运行 Windows XP 或 Windows Vista 的电脑。本照相机不需要。

• 阅看 CD-ROM 的内容: 杳看 光 盘 内 容, 光 盘 内 句 含 Adobe Reader (P.141)。 若 要 仅 安 装 Irodio Photo & Video Studio 而不安装其它软件, 请打开"Irodio Photo & Video Studio" 文件夹并双击 **Irodio Photo & Video** Studio.exe。
#### 安装软件

请按照下页所述步骤安装附送的软件。插图来⾃ Windows XP。

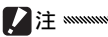

• 若照相机连接在电脑上,安装前请断开照相机的连接。

• 现有"Caplio"软件的用户请注意,随照相机附送的"DC"软件 将替代 Caplio 软件包中的以下项目:

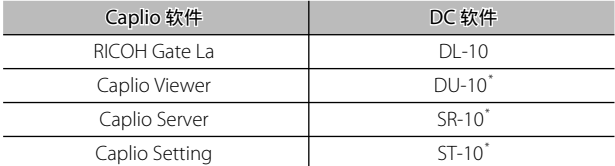

\* 本照相机不使⽤。

若当前已安装上述 Caplio 软件, 安装附送的 DC 软件前, 您将被 提示卸载相应的 Caplio 软件。请按照显示屏上的指示进行操作。 通过安装 DC 软件,上文所列软件将替代 Caplio Viewer、Caplio Server 及 Caplio Setting, 这些软件与 Caplio 版的使用方法一样 (请注意, 安装 DC 软件前, 若已按照第 143 页中的指示卸载 Caplio 软件, 这些软件将不会安装)。请注意, 卸载较早型号理光 照相机的软件可能会重设 DL-10 或 RICOH Gate La 的用户偏好。

- 安装软件需要管理员权限。
- DL-10 为单机版软件, 它不能在网络上运行。

 **1** 插⼊附送的光盘。

开启电脑并将附送的光盘插入 光盘驱动器中。

• Windows Vista: 显示屏中将 出现一个自动运行对话框。单 畫 运行 Autorun.exe 显示安 装程序对话框。

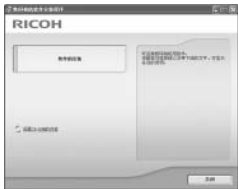

- •其它 Windows 版本: 安装程序对话框将会自动显示。
- **2** 单击 软件的安装。
	- Windows Vista: 显示屏中将出现一个"用户帐户控制" 对话框。单击 允许 显示语言选择对话框。
	- 其它 Windows 版本· 显示屏中将出现一个语言选择 对话框。
- **2** 选择一种语言并单击 确定。

显示屏中将出现如右图所示的 对话框。单击 下一步。

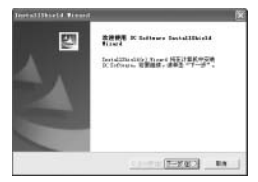

## **4** 选择安装位置。

附送的软件将被安装在 选择目 的地位置 下的文件夹中。单击 下一步。

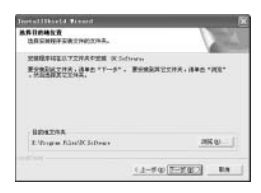

 **5** 安装软件。

Irodio Photo & Video Studio 安 装程序将会启动(有些电脑可 能会先显示如右图所示的启动 画面, 一段时间后才开始安装)。 请按照显示屏上的指示安装附

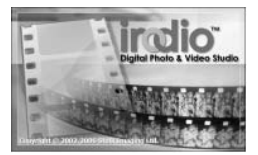

送的软件。请按照显示屏上的指示安装附送的软件。

 **6** 单击 完成。

安装完成时, 显示屏中将出现 如右图所示的对话框。单击 完 成。

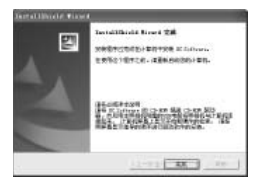

 **7** 重新启动电脑。

显示屏中将出现一条信息提示您重新启动电脑。选择 是. 现在我要重新启动我的电脑。并单击 完成 重新启动电脑。

 **8** 解除对 DL-10 的阻⽌。

电脑重新启动后将会显⽰⼀个 Windows 安全警报对话 框。单击解除阻止解除对 DL-10 的阻止。

有关卸载软件的信息,请参阅第 143 页内容。

#### Adobe Reader

●要点:

查看 PDF 格式的 数码照相机使用说明书(软件篇)时需要 Adobe Reader。若您的电脑中未安装 Adobe Reader, 请如 下所述从附送的光盘进行安装。

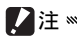

• 开始安装前请先断开照相机的连接。

• 需要管理员权限。

 **1** 插⼊附送的光盘。

开启电脑并将附送的光盘插入 光盘驱动器中。

• Windows Vista: 显示屏中将 出现一个自动运行对话框。单 击 运行 Autorun.exe 显示安 装程序对话框。

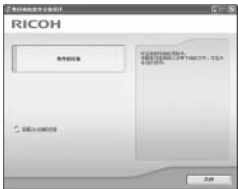

- 其它 Windows 版本: 安装程序对话框将会自动显示。
- **2** 单击 阅看 CD-ROM 的内容。 显示屏中将出现光盘内容。

## **3** 安装 Adobe Reader。

双击"Acrobat"文件夹,然后双击与您所选语言对应 的文件夹。双击以"AdbeRdr910"开头的文件,并按 照显示屏上的指示进行操作。若出现"用户帐户控制" 对话框,请单击继续。

●要点 ※※

- 有关 Adobe Reader 的信息, 请参阅 Adobe Reader **帮助** 菜单。
- 安装 Adobe Reader 9.1 需要 MSI(Microsoft Windows Installer)3.1 或更新版本以及 Microsoft Internet Explorer 6.0 或更新版本或者 Firefox 2.0 或更新版本。Microsoft Internet Explorer 和 Microsoft Windows Installer 可通过 Microsoft Update 来获取。

#### 卸载软件

请按照以下步骤卸载 DC 软件或 Irodio Photo & Video Studio。

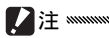

- 需要管理员权限。
- 继续操作前, 请退出所有可能正在运行的应用程序。
	- **1** 打开"添加/删除程序"控制⾯板。 打开 Windows 中的"开始"菜单并选择 控制面板 (Windows XP 或 Windows Vista) 或者 设置 > 控制面 板(Windows 2000)。双击 添加/删除程序。

## **2** 卸载软件。

选择您要卸载的软件(DC 软件 或 Irodio Photo & Video Studio) 并单击 更改/删除。显示屏中将出现 一个确认对话框: 单击 确定。若出现警告信息提醒您 检测到共享文件, 请选择 不再显示此信息 并单击 是。

卸载完成后请关闭所有窗⼝。卸载完 Irodio Photo & Video Studio 后, 请重新启动电脑。

#### 使用 DL-10 复制图像

安装完 DC 软件后,请按照以下步骤将图像复制到电脑。

## **1** 关闭照相机。

#### **2** 连接附送的 USB 连接线。

将连接线连接至电脑的 USB 端  $\Box$ .

■注 × 连接 USB 连接线或操作连接在连接 线上的照相机时,请勿用力。

如图所示将连接线连接至照相 机。照相机将会开启,DL-10 也将启动,并且图像将自动开

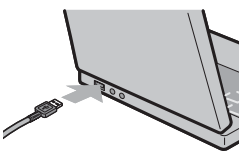

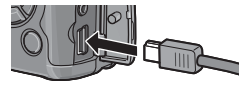

始传输。图像将被复制到"我的⽂档"中的"Digital Camera"文件夹(若您以前曾使用 Caplio 软件, 图像 将被复制到"Caplio"文件夹中的文件夹)。图像将按 记录日期分类至不同的文件夹;拍摄前请确保照相机时 钟设为正确的⽇期和时间。

#### **3** 传输完成后断开连接线。

有关详细信息,请参阅第 147 页内容。

若传输未自动开始, 请单击 DL-10 窗口中的 保存。或者, 检查 DL-10 "选项设定"对话框中的 USB 连接时, 进行自动保存 是否被 选定,然后重新启动电脑并重复上述步骤。

●要点 ※※

## 使⽤ Windows 资源管理器复制图像

若未安装 DL-10. 您可按照以下步骤将图像复制到电脑。本 部分的插图来⾃ Windows XP。

- **1** 关闭照相机。
- **2** 连接附送的 USB 连接线。

将连接线的一端连接至电脑的 USB 端口, 然后将另一 端连接至照相机。照相机将自动开启。

**DCIM** 

100RICOH RIMG0001.ipg RIMG0002.ipg

## **3** 将⽂件从照相机复制到电脑。

照相机将以可移动驱动器的形 <>> RICOHDCX 式显示在"我的电脑"中,图 像保存在如右图所示的文件夹 中。若照相机中插有存储卡, 驱动器名称将如右图所示,并 且会显⽰存储卡中的内容。若

未插存储卡,驱动器名称将为"RICOHDCI",并且将显 示内置存储器中的内容。请将图像复制到您希望在电脑 上存放的位置。

注

- 请勿在复制完成前关闭照相机或断开 USB 连接线。
- 目的地文件夹中与复制图像同名的文件将被覆盖。如有必要, 请 在复制开始前重新命名⽂件。

#### ○ SD 卡片阅读器与 PC 卡适配器 ※※※※※※※※

若存储卡插在与电脑连接的 SD 卡片阅读器 中或插在已插入电脑 PC 卡插槽的 PC 卡适配器 中, 其数据可直接从存储卡上读取 (请确认 卡片阅读器或适配器与电脑及存储卡都兼容)。图像如下图所示保 存在存储卡中。

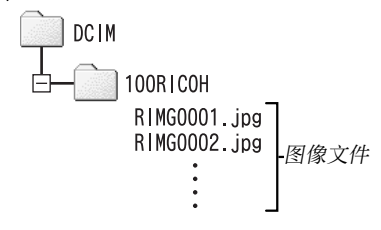

注

请勿使用电脑查看或编辑存储卡上的图像。在电脑上查看或修改过 的图像将无法在照相机上显示。请将图像复制到电脑进行查看或编 辑。

## 断开照相机的连接

断开照相机与电脑的连接之前,请 单击任务栏中的"安全册除硬件"

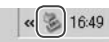

或"拔下或弹出硬件"硬件图标(上图显示的是 Windows XP 中的图标), 并从出现的菜单中选择 安全册除 USB 大容 量存储设备 - 驱动器 或 停⽌ USB Mass Strage Device - 驱 动器, 然后即可断开 USB 连接线。

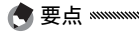

- 若断开 USB 连接线之前未按照上文所述先将照相机从系统移除, 显示屏中将出现一条警告信息。请务必先将照相机从系统移除, 再断开连接线。
- 将照相机从系统移除并断开连接线之前,请先确认传输已完成。

## Macintosh

本照相机可用于 Mac OS 9.0 至 9.2.2 及 Mac OS X 10.1.2 至 10.5.6 版。

#### 将图像复制到 Macintosh

将图像复制到 Macintosh 电脑的步骤如下:

- **1** 关闭照相机。
- **2** 连接附送的 USB 连接线。

将连接线连接至电脑的 USB 端  $\Box$ .

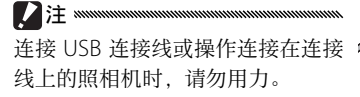

如图所示将连接线连接至照相 机。照相机将自动开启。

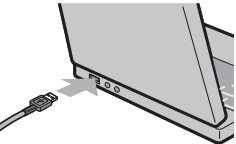

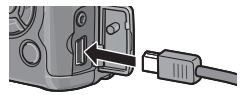

## **3** 将⽂件从照相机复制到电脑。

照相机将以卷标形式出现在桌 面上,图像保存在如右图所示 的文件夹中。若昭相机中插有 存储卡,驱动器名称将如右图 所示, 并且会显示存储卡中的 内容。若未插存储卡,驱动器

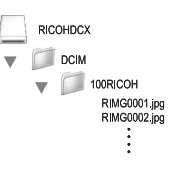

名称将为"RICOHDCI",并且将显示内置存储器中的内 容。请将图像复制到您希望在电脑上存放的位置。

#### 断开照相机的连接

断开照相机与电脑的连接之前,请将照相机卷标拖至废纸篓, 或者选择照相机卷标并从 其它 菜单 (Mac OS 9) 或 文件 菜 单 $(Mac OS X)$ 中选择 推出, 然后即可断开 USB 连接线。

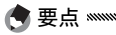

- 若断开 USB 连接线之前未按照上文所述先将照相机从系统移除, 显示屏中将出现一条警告信息。请务必先将照相机从系统移除, 再断开连接线。
- 将照相机从系统移除并断开连接线之前,请先确认传输已完成。
- 将照相机连接至 Macintosh 电脑可能会生成"FINDER.DAT"或 ".DS\_Store"文件。这些文件照相机无法识别,并可随意删除。

## 技术注释

## 故障检修

## 错误信息

显示屏中出现错误信息时,请执行下列步骤。

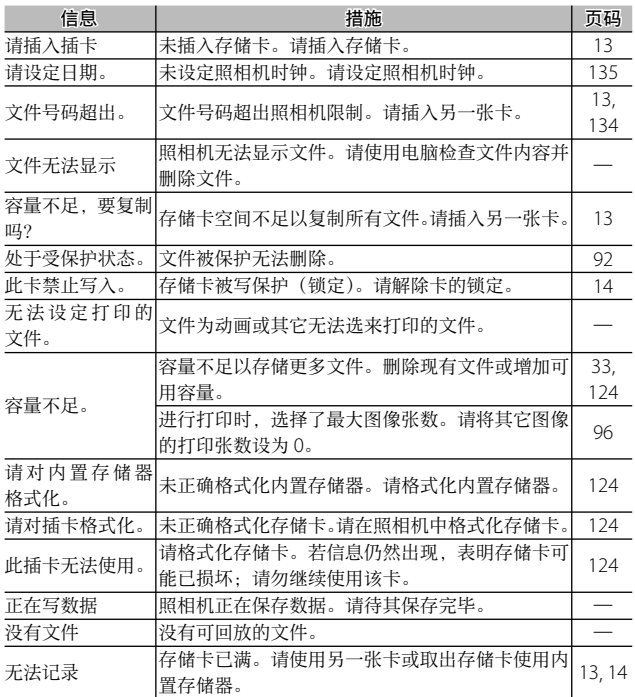

技术注释 **150** 技术注释

## 照相机相关问题

#### 电源

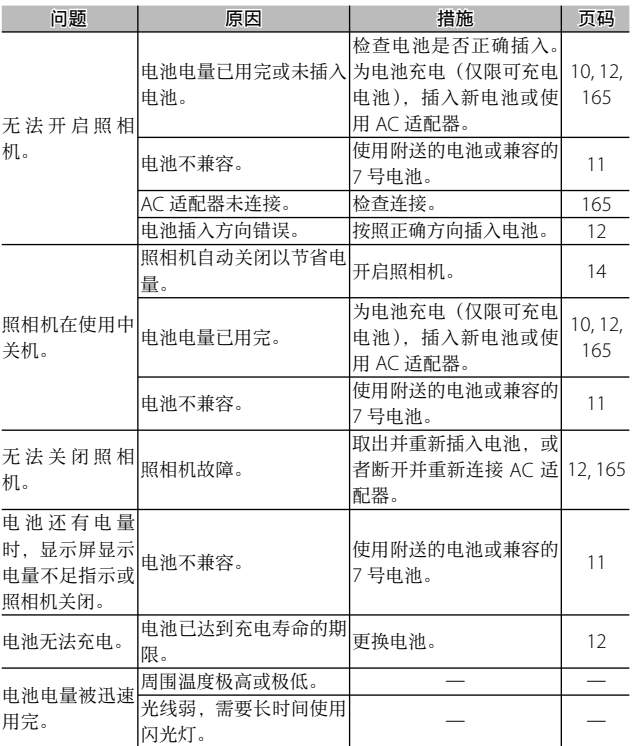

技术注释 **151**技术注释

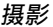

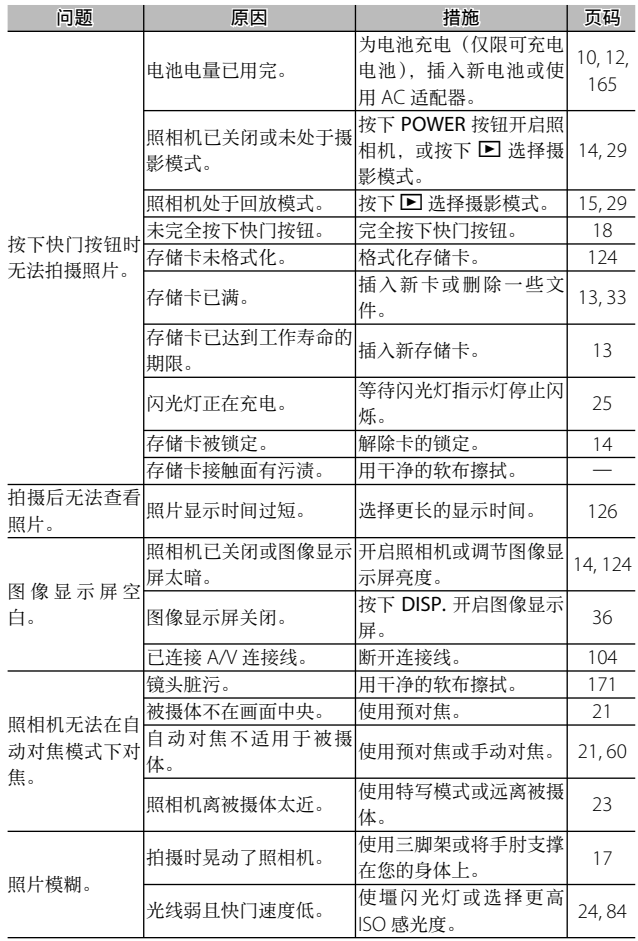

技术注释 **152** 技术注释

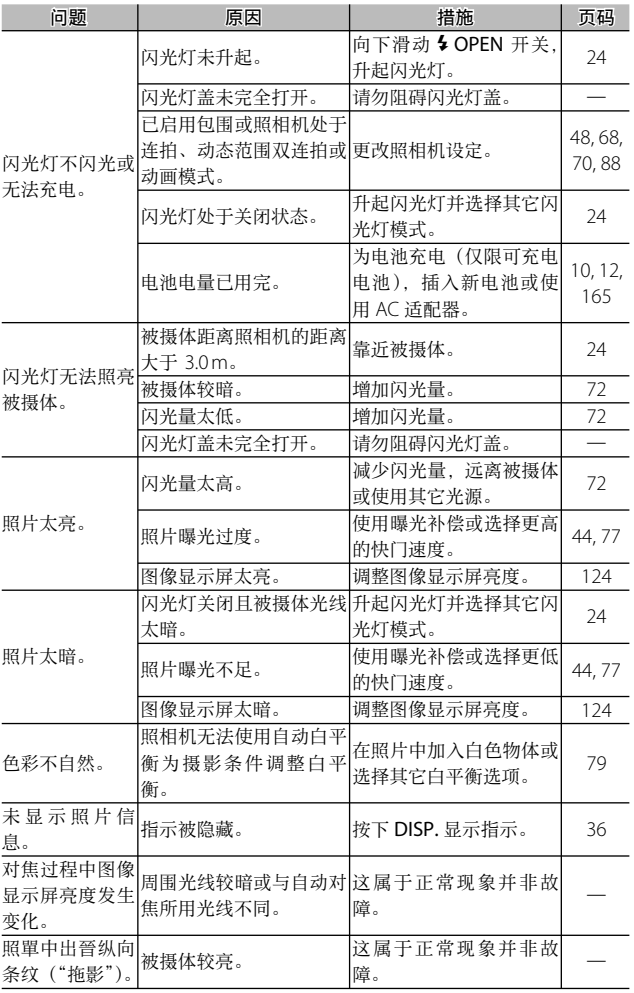

技术注释 **153**技术注释

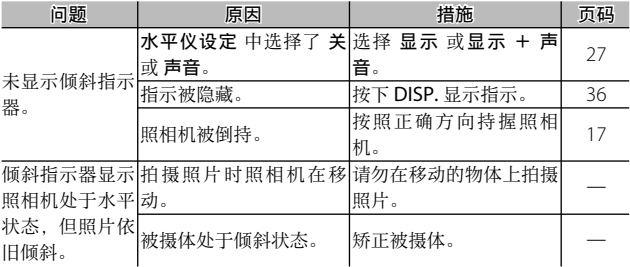

## 回放/删除

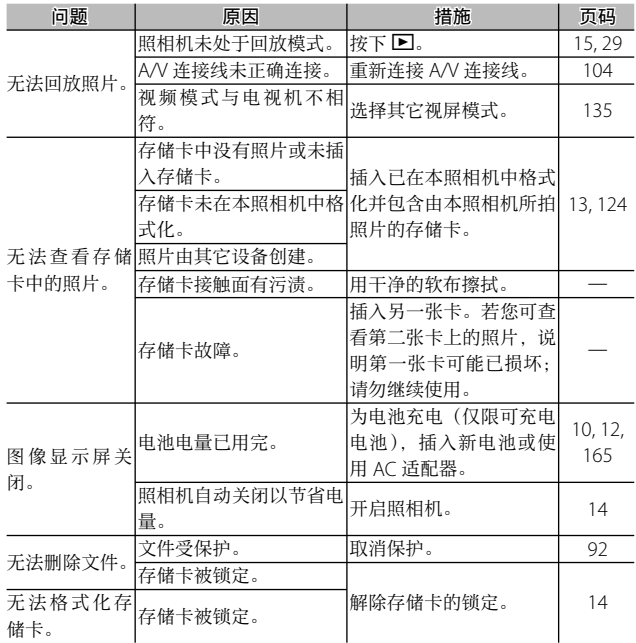

技术注释

其它

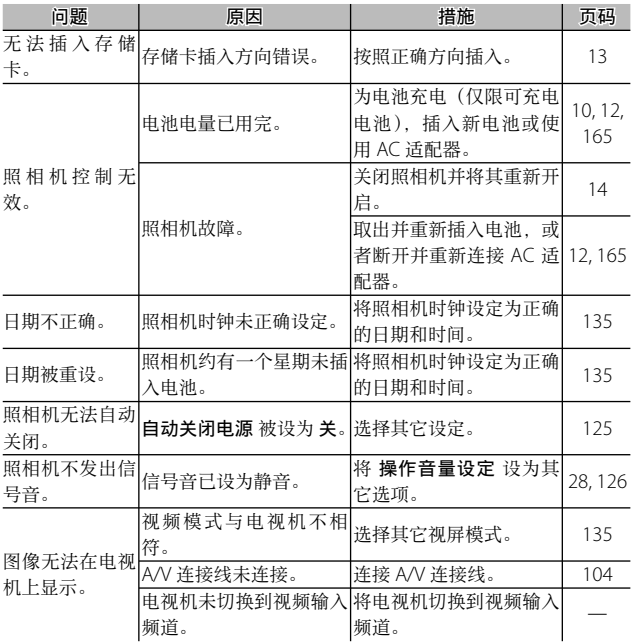

技术注释 技术注释<br>技术注释

#### 电脑相关问题

有关详细信息,请参阅附送光盘中 PDF 格式的 数码照相机 使⽤说明书(软件篇)。

#### 安全警报(Windows Vista/Windows XP)

连接照相机或启动 DL-10 时, 若 Windows XP Service Pack 3 或 Windows Vista Service Pack 1 中出现安全警报 请参 阅下⽂。本部分的插图来⾃ Windows XP。

若显示安全警报,请确认程序来源 安全可靠并单击 解除阳止。

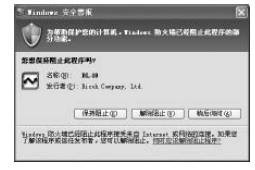

注 阻止可防止受感染的程序访问互联网。若您不能确定程序名称或发 ⾏者,为确保您的电脑不受病毒感染和其它恶意软件的影响,请单 击 保持阻止。

若您单击 保持阻止 阻止了理光应用程序, 您可在 Windows 防火墙里取消阻止。

 **1** 打开"Windows 防⽕墙"控制⾯板。

打开"开始"菜单并选择 控制 ⾯板,然后双击 Windows 防 火墙 (若未列出 Windows 防火 墙, 单击控制面板窗口左上角 的 切换到经典视图 即可)。

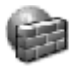

Windows 防 火墙

**156** 技术注释

# 2 允许理光应用程序连接至互联网。<br>2 元 "Windows 陪业操"对迁氓

在"Windows 防⽕墙"对话框 中,单击例外标签并检查"程 序和服务"下是否列有 DL-10。 若已列出,请选中 DL-10 旁的 复选框并单击 确定。若未列出, 单击 添加程序… 即可将 DL-10 添加至例外列表。

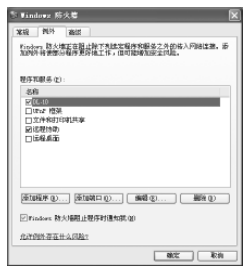

若您单击 稍后询问 阳止了 DL-10. 下次启动程序时将显示 安全警报。单击 解除阳止 即可取消该阻止。

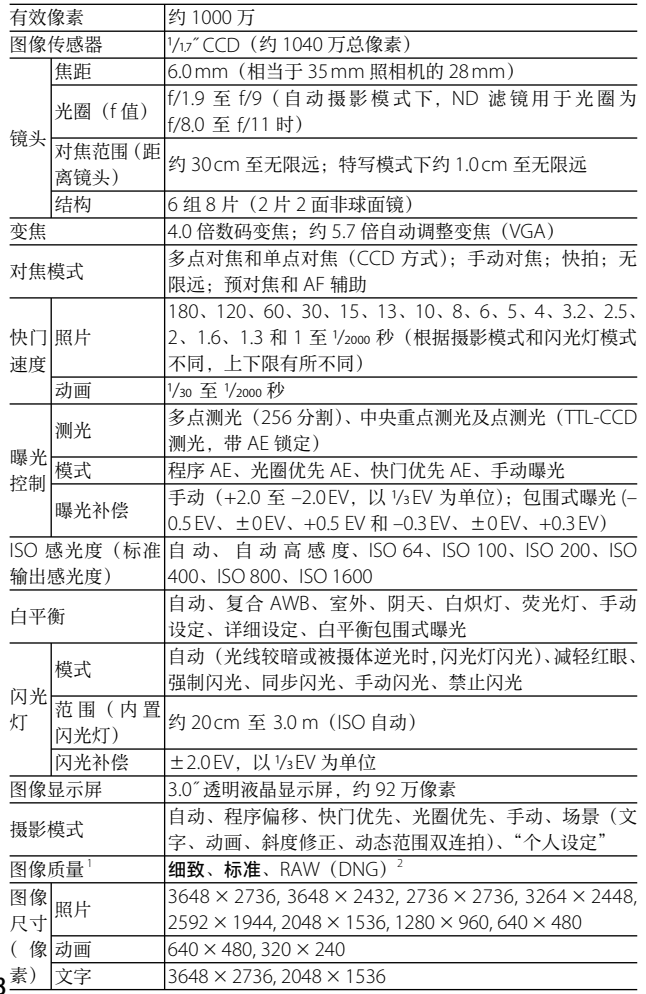

技术注释 **158** 技术注释

158

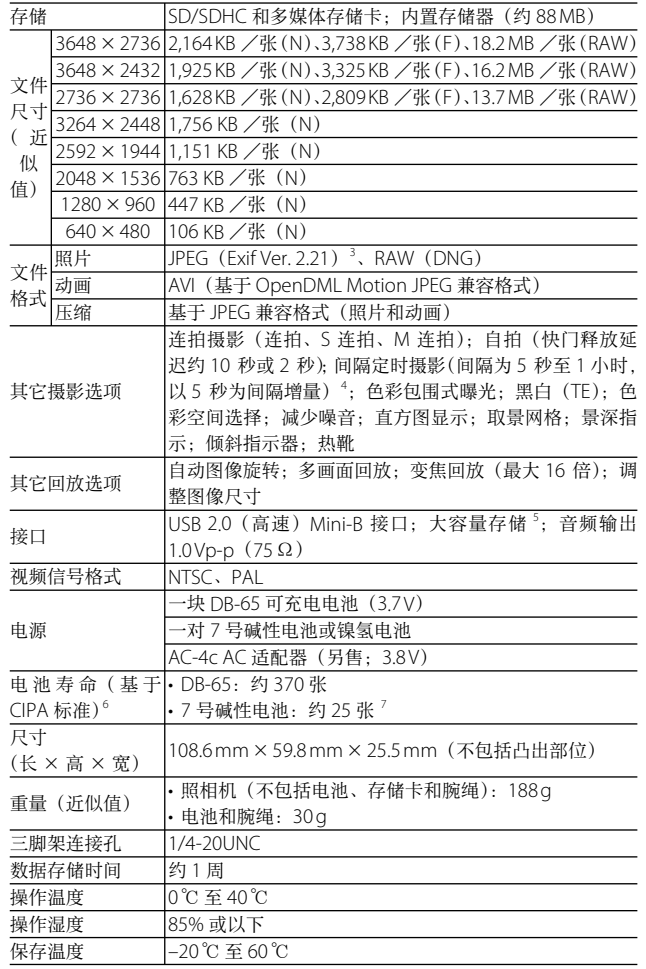

技术注释 **159**技术注释

- 1 可用洗项随图像尺寸而异。
- 2 也将记录 JPEG ⽂件(JPEG ⽂件可为细致或标准质量,⼤⼩与 RAW ⽂件或 640×480 像素的标准质量⽂件相同)。RAW ⽂件使⽤的是由 Adobe Systems Inc. 提出的标准 DNG 格式。
- 3 与 DPOF 和照相机文件系统设计规则兼容(DCF,一项 JFITA 标准)。无法 保证与其它设备完全兼容。
- 4 闪光灯模式设定为禁止闪光时。
- 5 Windows 2000、Windows XP、Windows Vista、Mac OS 9.0–9.2.2 和 Mac OS X 10.1.2–10.5.6 ⽀持⼤容量存储。
- 6 根据 CIPA 标准测量。仅供参考;实际可拍摄张数与您使用照相机的方式有 很大关系。
- 7 测量中所使⽤的为 Panasonic 碱性电池。

## 内置存储器/存储卡容量

下表列出了在不同设定下内置存储器或存储卡中大约可存储 的图像张数或动画长度。

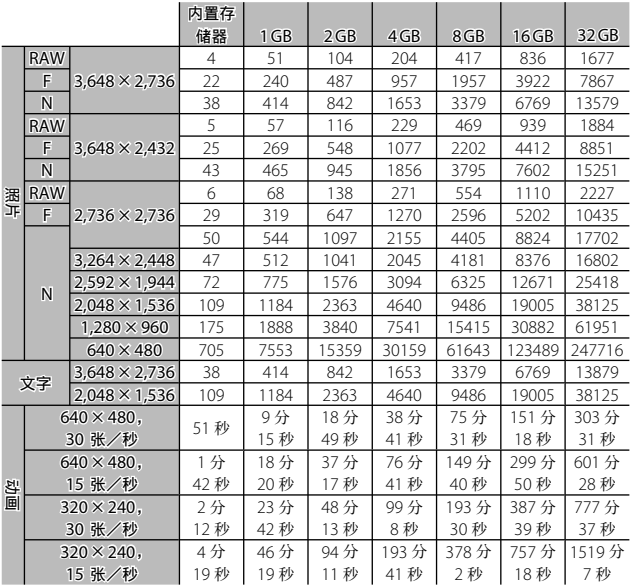

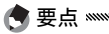

- 动画数据为其可记录的总长度。单个动画最长可达 90 分钟(大小 为 4 GB)。
- 单次连拍中最⼤可拍摄张数为 999。若存储空间中还可容纳的照 片多干 999 张,显示屏中将显示"999"。
- 由于被摄体不同, 实际可拍摄张数可能不同于显示屏中所示的剩 余拍摄张数。
- 容量取决于摄影条件和存储卡的品牌。
- 进行长时间摄影时, 请使用高速存储卡。

技术注释<br>技术注释 技术注释

## 另售的部件

可用于 GR DIGITAL III 的另售部件如下:

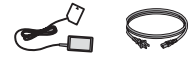

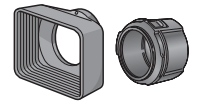

GH-2 接头 & 遮光罩 的摄影效果。

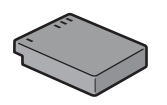

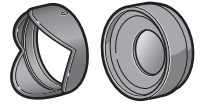

包含一个用于避免镜头 转换变焦镜头带有用于 受到阳光直射的遮光罩 广角摄影的 0.75 倍焦距 上的有线遥控快门。 和 一 个 用 于 直 径 为 增效器,这样组合可使 43 mm 通用滤镜的转接 焦距为 21 mm(35 mm 头。可改善逆光被摄体 格式的相当值)。需要 GW-2 广角转换变焦镜头 GH-2。有外套。

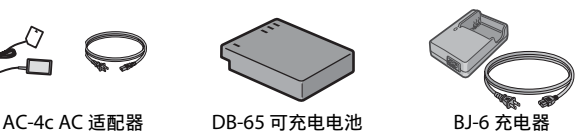

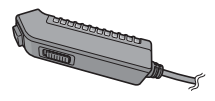

CA-1 连接线开关 安装在照相机 USB 接口

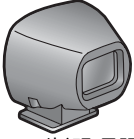

GV-1 外部取景器

mm 格式的相当值) 大小。有外套。

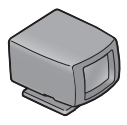

GV-2 ⼩型外部取景器

安装在照相机热靴上的光学取景器。 安装在照相机热靴上的简易光学取景 画框为 21 mm 和 28 mm 镜头 (35 器。画框为 28 mm 镜头 (35 mm 格 式的相当值) 大小, 带有用干高宽比 1 : 1 摄影的标记。有外套。

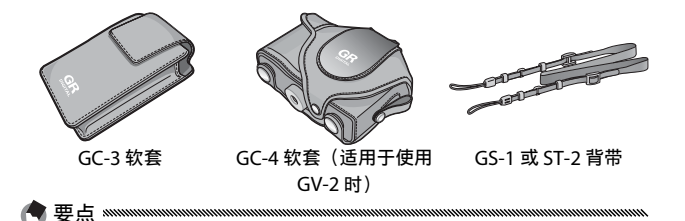

- 使用另售的部件前, 请阅读产品随附的使用说明书。
- 内置闪光灯无法与转换变焦镜头或镜头遮光罩一起使用。
- GH-1、GW-1 和 GT-1 部件可⽤于 GR DIGITAL 和 GR DIGITAL II 照 相机,但不适⽤于本照相机。
- 有关另售部件的最新信息,请访问理光⽹站(http://www.ricoh. com/r\_dc/)。

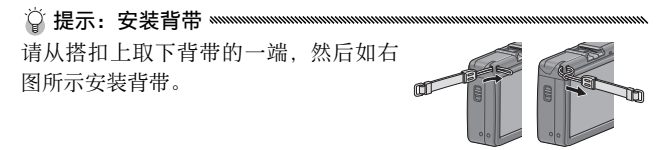

○ 提示: 环形罩 ※※

安装转换变焦镜头或镜头遮光罩和转接头前,请拆下环形罩。

- ·拆卸环形罩的方法: 关闭照相机, 然后沿逆时针方向旋转环形罩 直到您可将其取下。
- · 安装环形罩的方法: 关闭照相机并将环 形罩置于照相机上,注意使机身上的标 记(①)与环形罩上的标记对齐(2)。 顺时针旋转环形罩直到发出喀喳声。

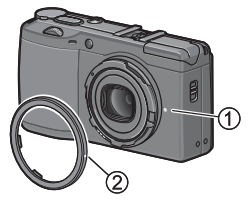

**163**技术注释

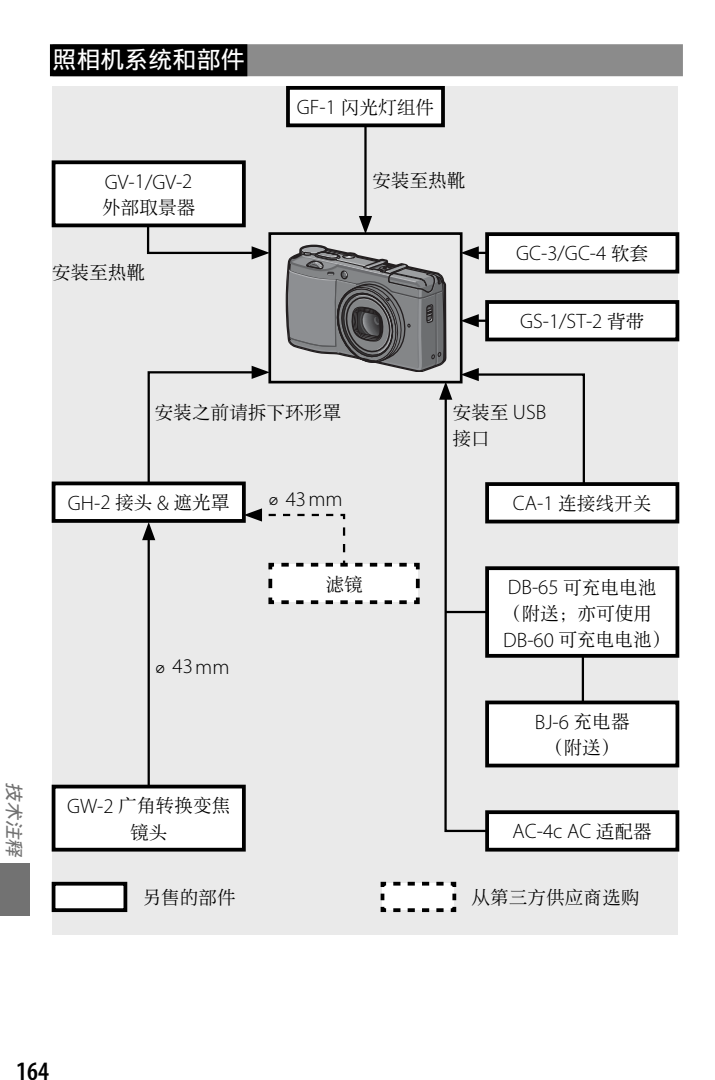

## 使用另售的 AC 适配器

需长时间使用照相机或照相机连接至电脑时, 推荐使用另售 的 AC 适配器。连接 AC 适配器之前,请确保已关闭照相机。

 **1** 打开电池/记忆卡盖。 打开卡锁(1), 然后开启(2) 此盖并取出电池。 **<sup>1</sup>**

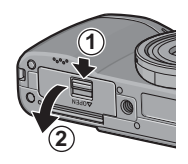

 **2** 插⼊ AC 适配器⽤电池。 当电池卡锁卡到正确位置发出 喀喳声时表明电池已完全插入。

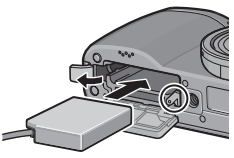

- 2 将连接线放入连接线通道。 打开电源(DC 输入)线盖板,然后将电源线放入连接 线通道。
- **4** 关闭电池/记忆卡盖。 关闭 $(0)$ 并锁定 $(2)$ 此盖。

Z注 mmm 请确保此盖锁定。 **<sup>1</sup>**

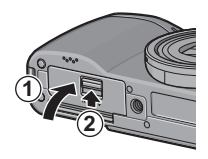

 **5** 连接适配器电源。

将 AC 连接线连接至适配器并将其插头插入电源插座。

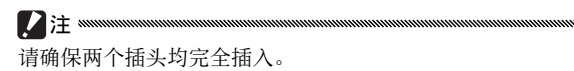

**165**技术注释

**2**注 mmmmmmmmmm

- 不使用 AC 适配器时, 请断开其连接并从电源插座上拔下插头。
- 若在照相机开启时断开 AC 适配器或切断电源,可能会导致数据 损坏。
- 使用 AC 话配器时, 可能会显示电池电量指示 (iTTT)。这属于 正常现象, 您可继续使用昭相机。
- 若连接了 AC 话配器, 请勿通过连接线拿起照相机。

#### 断开 AC 适配器

断开 AC 适配器之前,请确保已关闭照相机。

- **1** 拔下适配器电源插头。
- **2** 打开电池/记忆卡盖。

将释放杆推至"OPEN"位置并打开此盖。

- **2** 取出 AC 适配器用电池。
- **4** 关闭电池/记忆卡盖。

关闭并锁定此盖。

**166** 技术注释 技术注释

#### GF-1 闪光灯组件

另售的 GF-1 闪光灯组件可连接至照相机热靴。

 **1** 关闭闪光灯盖(P.25)。

 **2** 安装闪光灯。 关闭照相机和 GF-1,并将 GF-1 安装至照相机热靴。

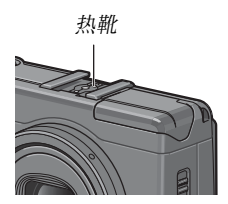

## **3** 开启闪光灯和照相机。

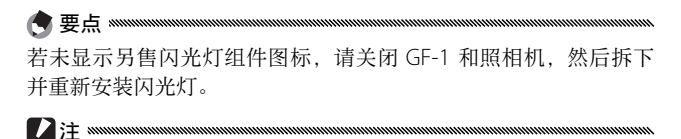

• 低速快门下拍摄的照⽚可能会模糊。

• 若安装了 GF-1, 请勿使用内置闪光灯, 否则将导致受伤或损坏产 品。

#### 其它闪光灯组件

仅可使用带有单个信号端子的闪光灯组件,且此信号端子必 须为正电压不超过 20V 的 X 触占。请使用可覆盖镜头视角 的闪光灯。

## **1** 关闭闪光灯盖(P.25)。

## **2** 安装闪光灯。

关闭照相机和另售的闪光灯组件,并将闪光灯安装至照 相机热靴。

#### **3** ⼿动设定光圈。

开启照相机, 选择模式 A 或 M, 然后选择光圈 (P14、 43、44)。

#### **4** 选择一种手动 ISO 感光度设定。

选择 自动 以外的 ISO 感光度选项 (P.84)。

#### **5** 开启闪光灯。

开启闪光灯并将其设定为⾃动模式。将光圈和 ISO 感光 度设定为照相机所选值。拍摄一张测试照片并根据需要 调整闪光灯光圈和 ISO 感光度。

卸下另售的闪光灯组件之前,请先将其关闭。

■■注 ※※

- 若开启了外部闪光灯,不管照相机选择了何种闪光灯模式,每次 拍摄时它都将闪光。若拍摄时不想使用闪光灯, 请关闭外部闪光 灯组件。
- 另售的闪光灯组件一般用于超出内置闪光灯范围的区域。在较近 的范围内使⽤另售的闪光灯组件可能导致曝光过度。

**168** 技术注释

#### 使⽤ AC-4c AC 适配器和 BJ-6 充电器

这些产品可用于 100-240V 和 50 或 60Hz 地区。旅行前, 请购买一个与您旅行目的地插座类型相吻合的旅行话配器。 请勿将这些产品同变压器一起使用,否则可能会捐坏照相机。

#### 保修证

该产品设计用于出售国、保修证在其他国家无效。在海外使 ⽤时,万⼀出现故障或问题,对于当地的售后服务及相关费 用、照相机生产商不承相任何责任、敬请谅解。

#### 电视机回放

使用附送的 A/V 连接线, 您可将照相机连接至带有视频输入 端子的电视机或显示器。本照相机支持 NTSC 和 PAL 视频格 式: 连接照相机至视频设备前, 请选择合适的视频输出模式。

#### 使用注意事项

- 若连续多次闪光,闪光灯可能会过热。 不必要时,请勿使 用闪光灯。不要将闪光灯大贴近身体或其它物体,否则将 导致灼伤或⽕灾。
- 闪光灯组件过度贴近被摄体的眼睛将可能导致暂时性视觉 损伤。拍摄婴幼儿时需特别小心。请勿对行驶中的汽车司 机使用闪光灯。
- 电池长时间使用后可能会发热。 请待其冷却后再将其从昭 相机中取出。
- 该产品设计用干出售国; 保修证在其他国家无效。在海外使用时, 万一出现故障或问题, 对于当地的售后服务及相关费用, 照相机 ⽣产商不承担任何责任,敬请谅解。
- 请勿摔落照相机或使其受到震动。携带照相机时,勿让其碰撞到 其它物体。请特别注意保护镜头和图像显示屏。
- 图像显示屏中的内容在直射阳光下可能难以辨认。

**169**技术注释

技术注料

- 您可能会发现图像显示屏亮度发生变化, 或者显示屏上有一些始 终不发亮或发亮的像素。这是所有 LCD 显示屏的正常现象而并非 故障。
- 请勿按压图像显示屏。
- 温度突然变化可能会引起结露,导致镜头⾥产⽣可视凝结物或照 相机故障。为防止结露、您可将照相机放入一个塑料袋减缓温度 变化,并等到塑料袋中温度与周围环境温度相同时再将其取出。
- 为防止照相机受损, 请勿在照相机麦克风和扬声器遮罩的孔里插 入任何东西。
- 请保持昭相机干燥并避免用湿手持拿照相机,否则将导致昭相机 故障或触电。
- 在旅行或结婚等重要场合使用照相机前, 请拍摄测试照片以确保 昭相机丁作正堂。建议您随身携带本使用说明书和备用电池。

○提示: 避免结露 ※※※※ 以下情况时尤其容易出现结露现象: 进入温度发生急剧变化的区域, 湿度很⾼的环境,在寒冷的房间⾥开启取暖器,以及照相机置于空 调或其它设备的冷气中。

**170** 技术注释

#### 照相机维护

- 籍斗上的指纹或其它异物会影响照片质量。请勿用手指触摸籍斗。 请使用在照相机用品店购买的吹气式除尘器去除灰尘或浮屑。或 者使用柔软的干布轻轻擦拭。清洁图像显示屏时,请使用一块沾 有少许清洁剂 (不含有机溶剂)的软布擦拭。
- 若在海边或摆弄化妆品后使用了照相机, 请彻底清洁照相机。请 勿使照相机接触挥发性物质, 例如, 稀释剂、挥发油或杀虫剂, 否则将导致损坏照相机或涂料剥落。
- 万一发生故障 请联系理光修理接待中心。
- 照相机内含高压电路。请勿拆卸。
- 图像显示屏极其容易划伤; 请勿使用硬物触碰。

#### 保管

- 请勿将照相机置于以下环境: 高温多湿;温度或湿度变化急剧; 充满灰尘、尘埃或沙土;震动激烈;长期接触化学品(包括樟脑 丸或其它杀虫剂)或橡胶或塑料制品;产生强磁场的场所(例如, 显示器、变压器或磁铁附近)。
- 如果准备长时间不使用照相机,请取出电池。

#### 清洁前

请关闭照相机并取出电池或断开 AC 适配器。

## 售后服务

- 1. 本产品享受规定范围内的售后服务。在照相机随附保修证指定的保修期内, 任何损坏部件均可免费维修。万⼀照相机发⽣故障,请联系产品销售商家 或离您最近的理光修理接待中心。请注意, 造访理光修理接待中心产生的 诸项费⽤由⽤户负担。
- 2. 下列情况下,即使在保修期内,也不予以免费维修。
	- 1 未遵守使用说明书中的指示说明而造成的故障。
	- 2 在使用说明书中所示授权修理接待中心以外的场所进行修理、改造、分 解清洗等而产生的故障。
	- 3 火灾、自然灾害、不可抗力因素、闪电、异常电压等导致的故障。
	- 4 保管不当("数码照相机使用说明书"中所述)、电池漏液或渗漏其它液 体、发霉,以及其它对照相机保管上的不完善而导致的故障。
	- 5 浸(灌)水、浸入酒类或其它饮料、混入沙(泥)、撞击、摔落或对照 相机施压以及其它⼈为原因导致的故障。
- 3. 超过保修期后,本产品的有关修理为有偿修理,在授权修理接待中心修理 亦然。
- 4. 未附带保修证, 或保修证上经销商名称或购买日期被修改或未填写, 即使 在保修期内也为有偿修理。
- 5. 不管是否在保修期内,因用户特别委托的检查及精密检测所产生的费用由 用户负担。
- 6. 保修只针对主机, 而外套、腕绳等附件、电池及其它附带耗材不在保修之列。
- 7. 不管是否在保修期内,对于本产品故障引发的间接损失(撮影时需要的诸 项费⽤及应得利益的损失等),不予补偿。
- 8. 保修证仅在购买地所在国有效。
	- 上述保修规定承诺免费修理,且不对用户法律上的权利产生限制。
	- 本照相机的保修证中也有与以上保修规定相同的记载。
- 9. 本产品必备部件(即维持照相机功能和性能所必需的组件),在照相机停 产后继续供应 5 年。
- 10. 浸(灌) 水、沙(泥)、强烈撞击、摔落等导致的严重损坏,可能无法进 行维修或恢复至原始状态。

技术汪榉 **172** 技术注释

要点 

- 将照相机送去维修前, 请检查电池并再次阅读数码照相机使用说明书以确 保操作正确。
- 有些维修需要相当长一段时间。
- 将昭相机送至修理接待中心时, 请附带一字条, 尽可能详细地描述故障部 件及问题。
- 将昭相机送至修理接待中心前, 请卸下所有与维修问题无关的附件。
- 修理时,存储卡及内置存储器中的数据可能会丢失。

# 索引

## 标记

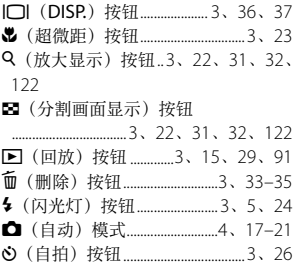

## 数字

7号 (电池) ... 11-12、159、170、171

## $\underline{\mathsf{A}}$

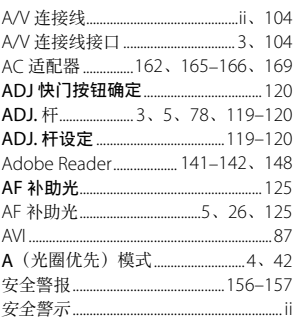

## $\overline{B}$

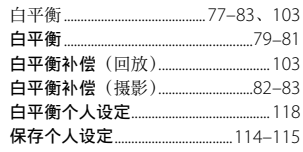

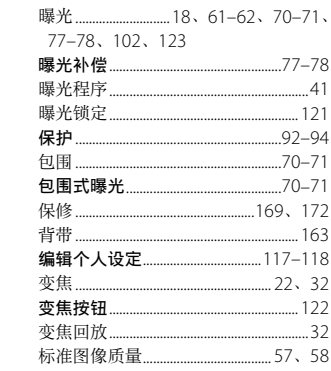

## $\subseteq$

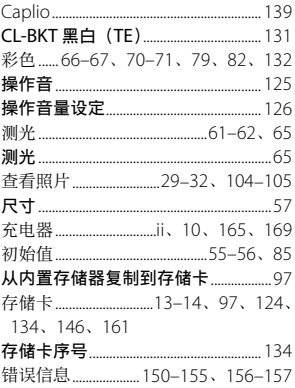

## $\overline{D}$

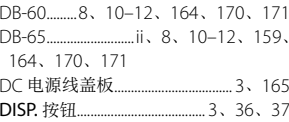
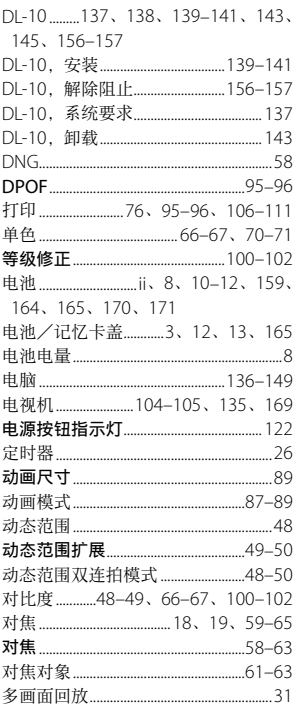

### $\underline{\mathsf{F}}$

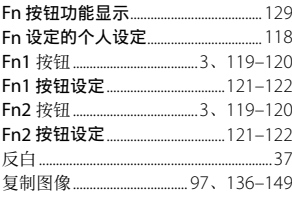

### $\overline{6}$

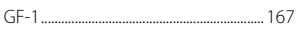

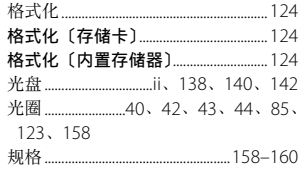

## $\frac{1}{2}$

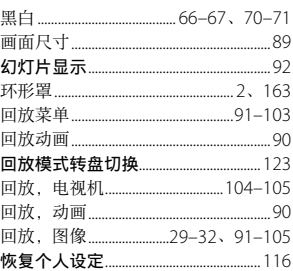

### $\overline{1}$

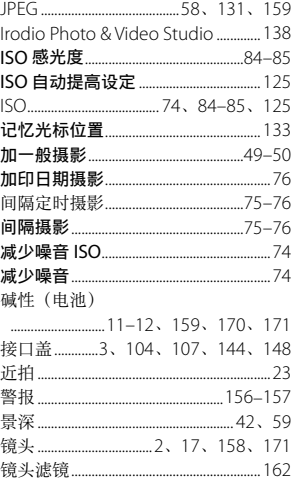

镜头遮光罩和转接头 .................162、163

#### $\overline{\mathsf{K}}$

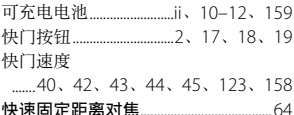

#### $\underline{\underline{\mathsf{L}}}$

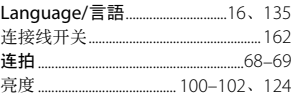

#### $\underline{\underline{M}}$

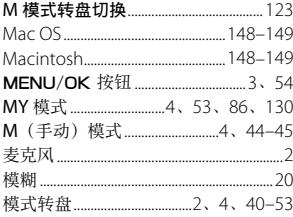

#### $\underline{\mathsf{N}}$

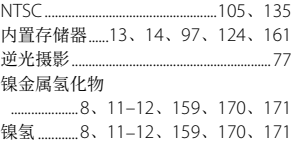

#### $\overline{P}$

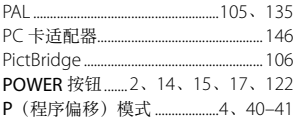

#### $\overline{\mathcal{O}}$

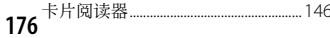

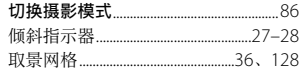

#### $\overline{R}$

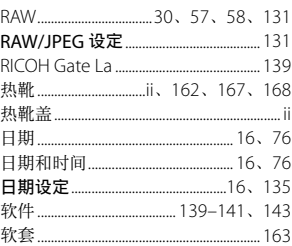

### $\overline{z}$

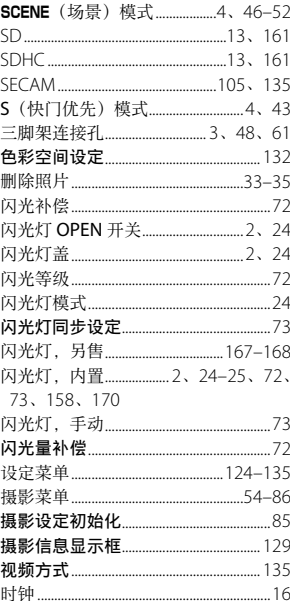

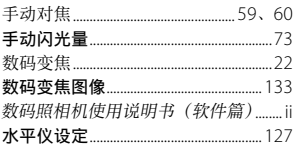

### $\overline{1}$

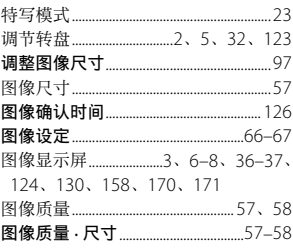

#### $\underline{\underline{W}}$

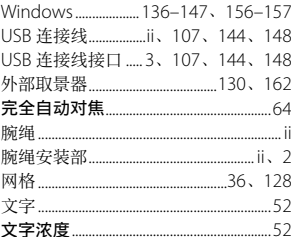

### $\underline{\underline{\mathsf{X}}}$

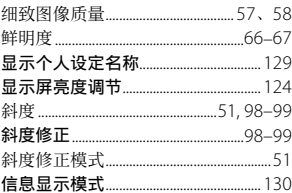

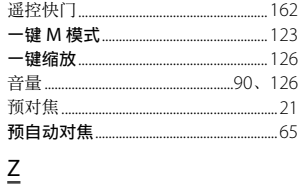

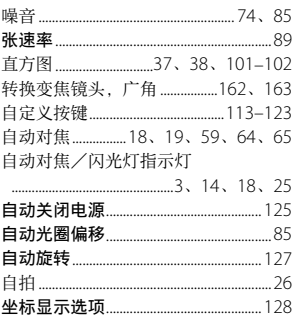

### $\underline{\Upsilon}$

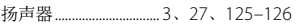

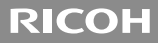

# **GR DIGITAL TT** 数码照相机使用说明书 (软件篇)

此说明书介绍如何将照相机中的图像下载到电脑以及在电脑 ┣昂示和编辑汶些图像。

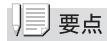

- 为确保安全使用照相机, 请务必在使用前详细阅读 安全警示。
- 电脑上安装的软件类型根据 DC 软件光盘的安装方法而变化。 有关详情,请参阅本书前半部分的 数码照相机使用说明书(照 相机篇)。
- 有关支持 DC 软件光盘的操作系统的信息, 请参阅本书前半 部分的 数码照相机使用说明书(照相机篇)。

## 软件篇目录

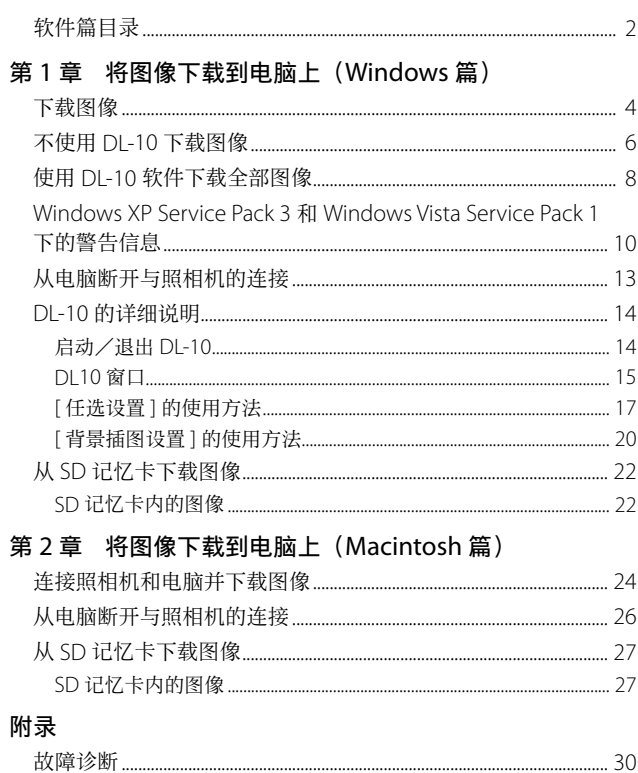

# 第 1 章 将图像下载到电脑上 (Windows 篇)

本章说明将静止图像和动画下载到电脑的 ⽅法(Windows)。

### 下载图像

有两种方式可将图像下载到电脑上。

#### 1. 不使用 DL-10 等图像下载软件下载图像。

#### $(TP6)$

电脑将照相机识别为独立的驱动器并显示于 [ 我的电脑 ]。 选择并复制图像。

#### 2. 使田 DL-10 等图像下载软件将全部图像下载到由脑。 (GP.8)

若要使用 DL-10, 必须安装 DC Software。有关安装 DC Software 的方法, 请参阅本书的前半部分的 数码照相机 使用说明书(照相机篇)。

#### ⊮∃注

- 您无法从本昭相机将图像下载到运行 Windows 98 或 Windows 98 SE 的电脑上。
- 请勿在图像传输期间关闭照相机或断开 USB 连接线。否则文 件无法正确写入。
- 请勿用电脑对 SD 记忆卡或内置存储器格式化。请用照相机 对 SD 记忆卡或内置存储器格式化。
- 请务必在移除 USB 连接线之前停止连接。
- 无法将数据写入照相机的内置存储器中。
- 使用 Windows Vista 的"Windows Photo Gallery"功能传输 至电脑的图像, 即使被复制到 SD 记忆卡并将其插入本照相 机中, 也无法在照相机上显示。
- 一台电脑只能连接一台理光数码照相机。请勿同时在一台电 脑上连接多台理光数码照相机。

• DC Software 的项⽬名称与旧机型所附带的 Caplio Software 的项目名称有所不同,如下所示。

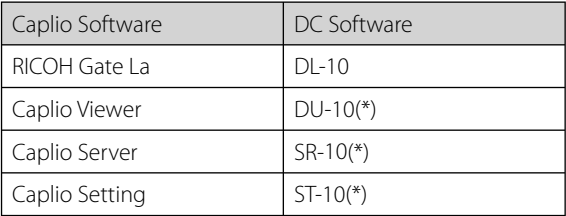

(\*) 本照相机上不使用。

#### | | | | | 要点

- 从照相机下载图像时, 请在照相机中装入具有足够电量的电 池。
- 若插入了存储卡, 将显示存储卡中的照片; 即使存储卡为空, 也无法查看内置存储器中的照片。只有在照相机未插入存储 卡的情况下,才会显示内置存储器中的照片。
- 包括在光盘中的软件仅可⽤于 Windows。

### 不使⽤ DL-10 下载图像

- *1.* 确认照相机电源关闭。
- 2. 将附带的 USB 连接线连接到电脑的 USB 端口上。

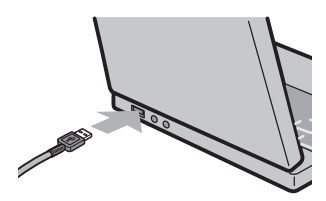

\*\*\*\*\*\*\*\*\*\*\*\*\*\*\*\*\*\*\*\*\*\*

3. 将 USB 连接线连接到照相机的 USB 端口。

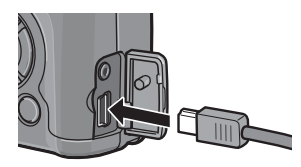

照相机开启。

在此预备步骤之后, 照相机作为驱动器显示于 [ 我的电脑 ]。

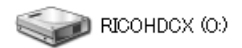

以 Windows XP 显示的画面为例

### 4. 从显示的驱动器上,复制文件到目标文件夹。

下图显示驱动器中的文件夹配置。

\*\*\*\*\*\*\*\*\*\*\*\*\*\*\*\*\*\*\*\*\*\*\*\*\*\*\*\*\*\*\*

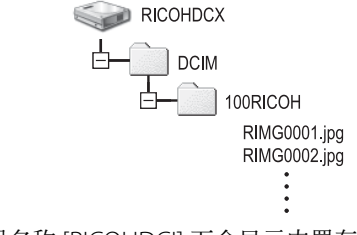

在驱动器名称 [RICOHDCI] 下会显示内置存储器的内容。

| | | | | 要点

- 如果文件存储体已存在具有相同名称的文件, 则将其改写。
- 如果安装 DC Software, 取消选取 DL-10 [ 选项设定 ] 对话框 中 [USB 连接时, 进行自动储存 ] 选项旁边的复选框。

### 使⽤ DL-10 软件下载全部图像

DL-10 在 [ 我的文档 ] 文件夹内自动新建一个 [Digital Camera] ⽂件夹。下载的图像保存在 [Digital Camera] ⽂件 夹内各拍摄日期的文件夹中。(如果您以前使用 Caplio Software, 则文件将继续被保存在 [Caplio] 的文件夹中。) 拍摄之前,正确设定照相机的日期和时间。

*1.* 确认照相机电源关闭。

2. 将 USB 连接线的一端连接到电脑的 USB 端口。

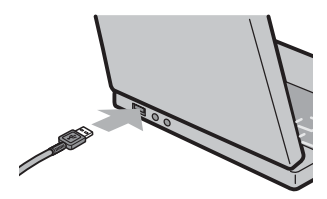

3. 将 USB 连接线连接到照相机的 USB 端口。

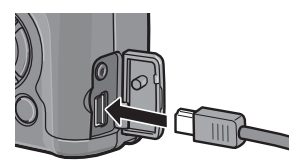

将 USB 连接线连接到照相机的 USB 端口。

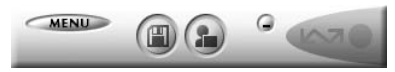

⾃动开始传输图像。

若传输未自动开始, 请单击 DL-10 窗口中的 [ 保存 ]。或 者,检查 DL-10"选项设定"对话框中的 [ USB 连接时, 进行自动保存 ] 是否被选定,然后重新启动电脑并重复 上述步骤。

#### $\|\cdot\|$

- 在 DL-10 的 [ 任选设置 ] 中选择 [ 相同的图像将不被保存 ] 复 选框时(LPPP.17), 一次可传输的文件总数为 999 个。若要 传输 1000 个或更多的文件时, 首先传输 999 个文件, 然后 在出现剩余⽂件数对话框时单击 [OK]。此后,单击 DL-10 窗 口的 [ 保存 ] 按钮或重新连接 USB 连接线以传输剩余文件。
- 在使用 DL-10传输图像期间(出现正在接受数据信息画面时)。 请勿关闭照相机或断开 USB 连接线。

#### 要点

- 使用 DI-10 将图像传输到电脑上时, 传输的文件会被重命名 后保存。
- 即使保存的文件夹不同, 文件号码仍然连续。号码无法进行 初始化。
- 使用 DL-10 将图像传输到电脑上时, 即使将 [ 插卡序号 ] 设 为 [ 开 ], 文件也会被赋予 [RIMG\*\*\*\*.jpq](\*\*\*\* 表示图像号码) 的名称。

#### )参照

- 有关 DI-10 的详情, 请参阅 P.14。
- 有关 DL-10 [任选设置 ] 对话框的详情, 请参阅 P.17。
- 要从电脑断开与照相机的连接, 请参阅 P13。

### Windows XP Service Pack 3 和 Windows Vista Service Pack 1 下的警告信息

如果在运⾏装 Windows Vista 的电脑或装有 Windows XP Service Pack 3 的电脑上使用理光数码照相机的软件, 在启 动软件或连接 USB 时可能会出现如下所示的警告信息。 请参阅以下信息更改电脑设定。

以下所示的是 Windows XP 的警告信息画面。

#### 如果显示警告信息:

确认信息画面上的信息并证实程序来源安全,然后单击 [解 除阻止 ] 按钮。

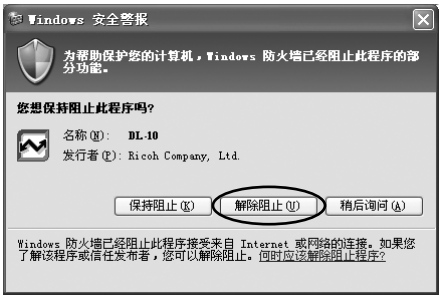

### 注

如果无法识别程序, 应该将其阻止, 因为程序可能含有病毒。 单击 [ 保持阻止 ] 按钮以防止程序连线到互联网。

#### 如果单击 [ 保持阻止 ] 按钮:

请按以下步骤查看 Windows 防⽕墙设置。

- 1. 单击 [ 开始 ], 然后单击 [ 控制面板 ]。
- 2. 双击 [Windows 防火墙 ]。

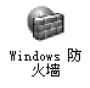

如果没有显示 [Windows 防火墙], 请单击窗口左上方 的 [ 切换到经典视图 ]。

*3.* 单击 [ 例外 ] 标签。

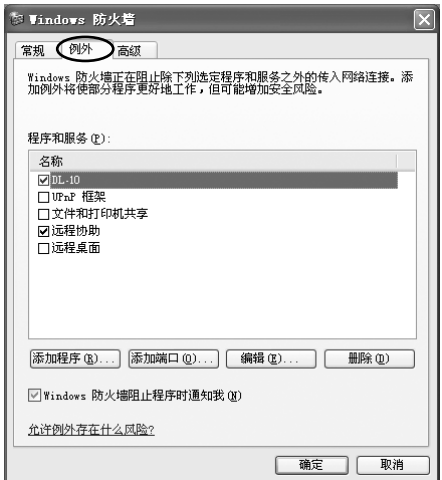

#### *4.* 确认软件位于 [ 程序和服务 ]。

#### 5. 单击 [添加程序] 按钮, 添加使用网络的软件。

如果单击 [ 稍后询问 ] 按钮:

每次启动程序时, 会显示 [Windows 安全警报 ] 对话框。此 时可以选择 [ 解除阻止 ]。

### 从电脑断开与照相机的连接

断开照相机与电脑的连接之前,请单击任务栏中的"安全删除 硬件"或"拔下或弹出"硬件图标(上图显示的是 Windows XP 中的图标),并从出现的菜单中选择 [ 安全删除 USB Mass Storage Devicel 或 [ 停止 USB Mass Storage Device], 然后 即可断开 USB 连接线。

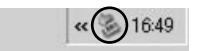

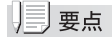

- 如果未进行停用连接的操作即断开 USB 连接, 可能显示"不 安全的设备删除"画面。
- 请勿在图像传输期间断开 USB 连接线。检查图像传输是否完 成并确保在拔下 USB 连接线之前停止连接。

### DL-10 的详细说明

#### **启动/退出 DL-10**

#### 启动

DL-10 已经随 DC Software 一起安装。

将照相机连接到电脑上时自动启动该软件,并开始从照相机下载 图像。

\*\*\*\*\*\*\*\*\*\*\*\*\*\*\*\*\*\*\*\*\*\*\*\*\*\*\*\*\*\*\*\*\*\*\*\*

#### 退出

要退出 DL-10. 请按以下步骤之一操作。

- 单击 DL-10 窗口上的 [MENU] 按钮, 从显示的菜单上选择 [ 退出 ] ( 请参阅 "DL10 窗口")。
- 右击任务栏上的 DL-10 图标, 从显示的菜单上选择 [ 退出 ]。

#### 重新启动

要在退出 DL-10 后重新启动,请按以下步骤操作。

• 从 [ 开始 ] 菜单, 先选择 [ 所有程序 ] 或 [ 程序 ], 然后选 择 [DC Software],最后选择 [DL-10]。

### ╟ 注

DL-10 并非网络兼容。作为单独的应用程序使用。

#### DL10 窗口

一旦启动 DL-10, 电脑画面上出现以下 DL-10 窗口。

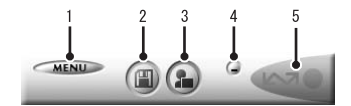

*1* [MENU] 按钮

单击此按钮出现以下菜单。

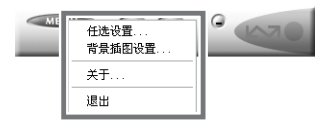

[ 任选设置 ] 指定下载所有图像时图像的存储位置和存储 图像后或按 [ 应用程序 ] 按钮时所启动的应 用程序。(LPPP.17)

[ 背景插图设置 ] 改变 DL-10 窗口的背景设计。(GPP.20)

- [关于] **显示 DL-10 的版本。**
- [ 退出 ] **45 2 结束 DL-10**。
- *2* [ 保存 ] 按钮

单击此按钮从照相机下载图像。

注

如果 [ 等待连接中 ... 请按 [ADJ.] 按钮进⾏直接打印。] 信息出 现在照相机的图像显示屏上,请勿单击 [ 保存 ] 按钮。

- *3* [ 应⽤程序 ] 按钮 启动登录在 [ 任选设置 ] 中的应用程序。
- *4* [ 最⼩化 ] 按钮 将窗口最小化并在 Windows 的任务栏上显示其图标。如 果单击此图标,窗口将重新显示。
- 5 指示器

如果照相机通过 USB 连接线连接, "指示器"点亮。点亮 时, 如果将鼠标对准"指示器", 出现 [ 照相机连接中 ]。 照相机未连接时,"指示器"呈灰色,即使将鼠标对准它, 也不出现 [ 照相机连接中 ]。

#### [ 任选设置 ] 的使用方法

如果单击 DL-10 窗口的 [MENU] 按钮并从显示的菜单中选择 [任选设置], 出现 [ 任选设置 ] 对话框。

#### 1 注

若当前已安装上述 Caplio 软件, 安装附送的 DC 软件前, 您将 被提示卸载相应的 Caplio 软件。请按照显示屏上的指示进行操 作。通过安装 DC 软件,上文所列软件将替代 Caplio Viewer、 Caplio Server 及 Caplio Setting, 这些软件与 Caplio 版的使用 方法一样。请注意,卸载较早型号理光照相机的软件可能会重 设 DL-10 或 RICOH Gate La 的用户偏好。

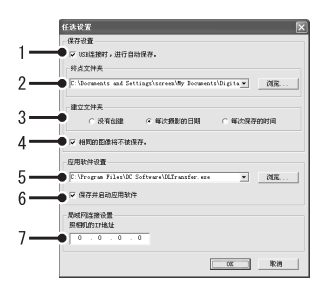

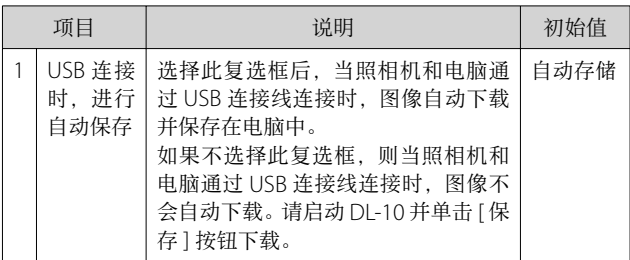

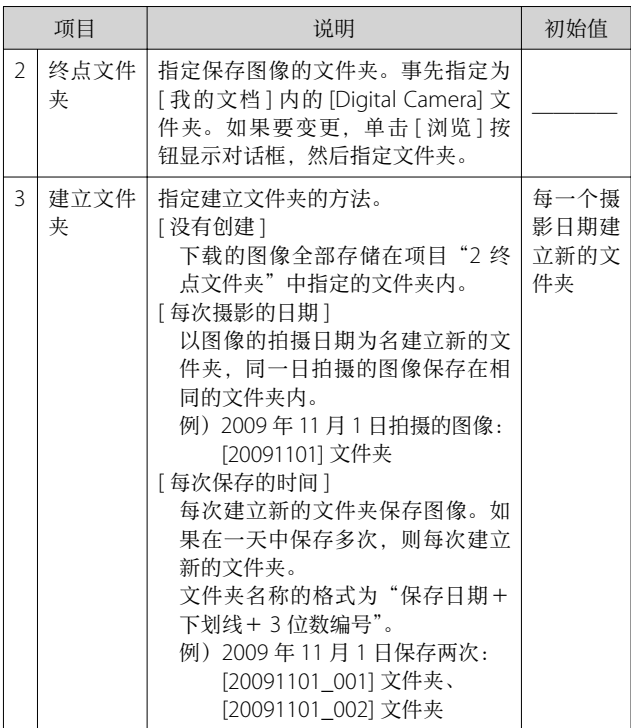

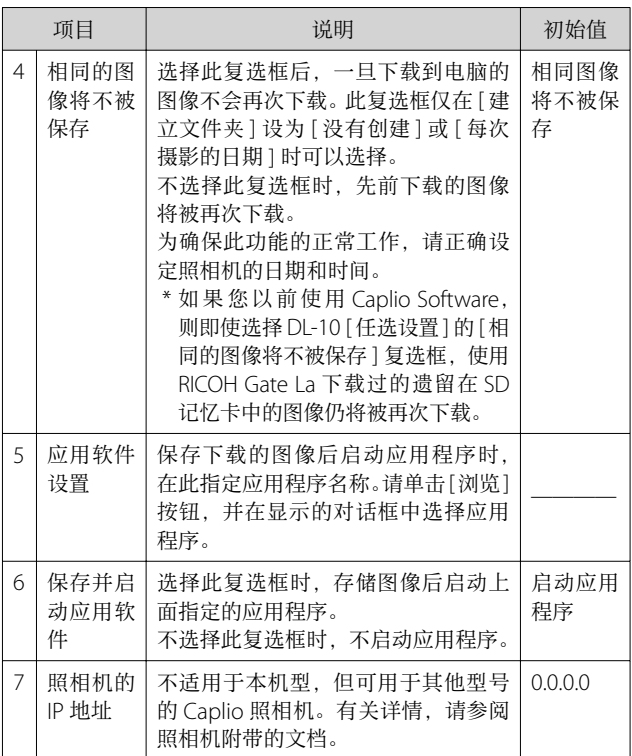

#### [ 背景插图设置 ] 的使用方法

可以从 3 种画面中选择 DL-10 窗口的背景画面。 如果单击 DL-10 窗口的 [MENU] 按钮并从显示的菜单中选择 [背景插图设置], 出现 [ 背景插图设置 ] 对话框。

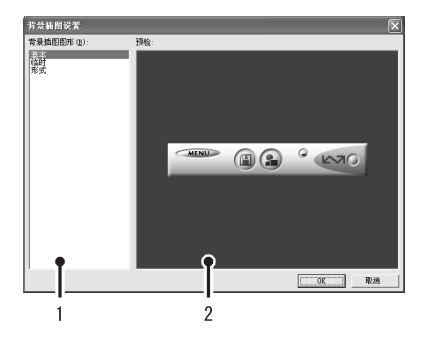

*1* [ 背景插图图形 ]

从 3 种画面种类中选择希望使用的画面。

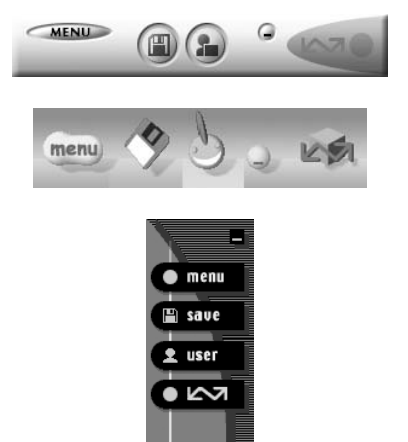

*2* [ 预检 ]

可以预览在 [ 背景插图图形 ] 中选择的画面。

### 从 SD 记忆卡下载图像

可以通过 PC 卡插槽或读卡器从 SD 记忆卡下载图像到电脑。

#### SD 记忆卡内的图像

存储在 SD 记忆卡中的图像位于如图所示的位置。

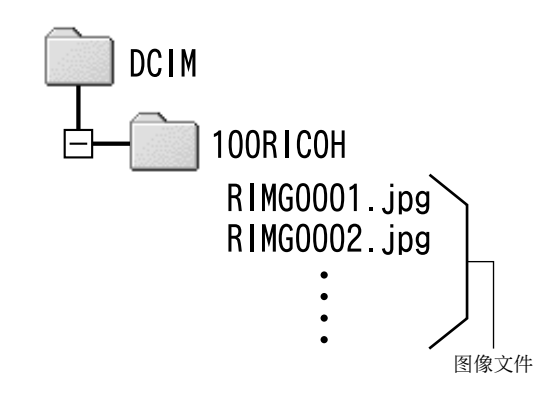

≢ז

如果您将照相机或读卡器连接到电脑,然后在电脑上直接显示、 编辑或保存 SD 记忆卡图像, 则您将无法再在照相机上播放它 们。显示、编辑或保存图像前,请将其下载到电脑上。

#### 用语说明

#### 读卡器

这是连接到电脑上用于读取卡片内容的一种装置。除记忆卡转 换器类型以外, 还有可以直接装入 SD 记忆卡的读卡器。

# 第 2 章 将图像下载到电脑上 (Macintosh 篇)

本章说明将静止图像与动画下载到电脑的 ⽅法(Macintosh)。

#### 『注

附送光盘上的软件无法安装在 Macintosh 电 脑上。但 Macintosh 电脑可⽤于查看 数码 照相机使用说明书(软件篇)(请注意, Mac OS 9 需要 Acrobat Reader 才能查看 数 码照相机使用说明书(软件篇))。

### 连接照相机和电脑并下载图像

- *1.* 确认照相机电源关闭。
- 2. 将附带的 USB 连接线连接到电脑的 USB 端口上。

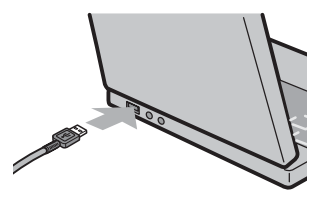

*3.* <sup>将</sup> USB 连接线连接到照相机的 USB 端⼦。

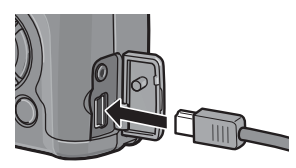

照相机开启。

在此预备步骤之后, 照相机作为驱动器显示于桌面。

### 4. 从显示的驱动器上, 复制文件到想要的位置。

下图显示驱动器中的文件夹配置。

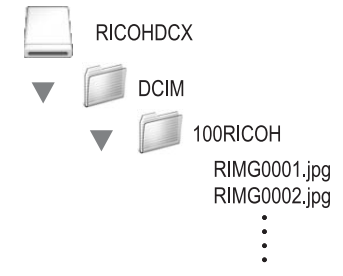

在驱动器名称 [RICOHDCI] 下会显示内置存储器的内容。

⊯ 時

- 您 无 法 从 本 昭 相 机 将 图 像 下 载 到 运 行 Mac OS 8.6 的 Macintosh 电脑上。
- 请勿在图像传输期间关闭照相机或断开 USB 连接线。否则文 件无法正确写入。
- •请勿用电脑对 SD 记忆卡或内置存储器格式化。请用照相机 对 SD 记忆卡或内置存储器格式化。
- 请务必在移除 USB 连接线之前停止连接。
- 无法将数据写入照相机的内置存储器中。
- 一台电脑只能连接一台理光数码照相机。请勿同时在一台电 脑上连接多台理光数码照相机。

#### |要点

- 从照相机下载图像时,请在照相机中装入具有足够电量的电 池。
- •如果文件存储体已存在具有相同名称的文件,则将其改写。
- 插入 SD 记忆卡时, 显示卡中文件。否则, 显示内置存储器 的文件。

### 从电脑断开与照相机的连接

#### 1. 将显示的驱动器或卷标拖放至 [ 废纸篓 ] 图标。

提示您输入管理员密码的画面出现时,请输入密码。

#### *2.* 卸下 USB 连接线。

#### | | | | 要点

- 也可以单击 Mac OS 9[ 其它 ] 菜单或 Mac OS X[ 文件 ] 菜单 中的 [ 退出 ] 取消连接。
- 若断开 USB 连接线之前未按照上文所述先将照相机从系统移 除,显示屏中将出现一条警告信息。请务必先将照相机从系 统移除,再断开连接线。
- 将照相机从系统移除并断开连接线之前, 请先确认传输已完 成。
- 将照相机连接至 Macintosh 电脑可能会生成"FINDER.DAT" 或".DS Store"文件。这些文件照相机无法识别,并可随意 删除。

### 从 SD 记忆卡下载图像

可以通过 PC 卡插槽或卡⽚阅读器从 SD 记忆卡下载图像到 电脑。

#### SD 记忆卡内的图像

存储在 SD 记忆卡中的图像位于如图所示的位置。

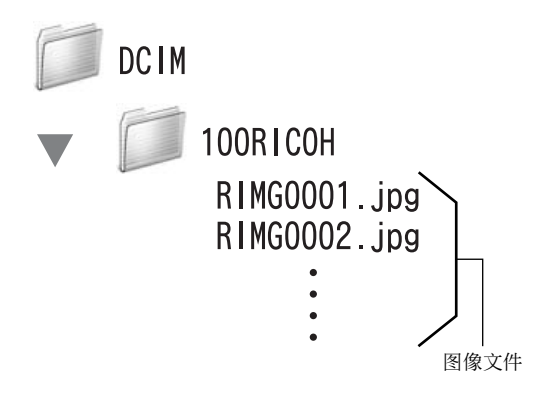

主

如果您将照相机或读卡器连接到电脑,然后在电脑上直接显示、 编辑或保存 SD 记忆卡图像, 则您将无法再在照相机上播放它 们。显示、编辑或保存图像前,请将其下载到电脑上。

#### 用语说明

#### 读卡器

这是连接到电脑上用于读取卡片内容的一种装置。除记忆卡转 换器类型以外,还有可以直接装入 SD 记忆卡的读卡器。

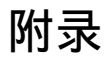

### 故障诊断

#### 故障现象 1 无法下载图像

#### 措施 1

如果通过 USB 集线器连接到电脑的 USB 端口, 照相机可能 ⽆法被正确识别。

请按以下步骤变更 USB 端口。

- 直接将照相机连接到电脑的 USB 端口。
- 如果有数个集线器, 更换到另一个集线器上。 如果使用非 USB 集线器, 请通过 USB 集线器连接。

#### 措施 2

昭相机中的电池用尽了。

从照相机下载图像之前,请在照相机中装入具有足够电量的 电池。

#### 措施 3

电脑硬盘上的剩余空间可能不够。

检查硬盘是否有运⾏ Windows 的⾜够空间,下载图像⽂件 的驱动器是否有与插入照相机的 SD 记忆卡相同或更大的容 量。

#### 故障现象 2 即使在 DL-10 的 [ 任选设置 ] 中选择 [ 相同的 图像将不被保存 ],相同图像仍被下载到电脑。

#### 措施

可能是照相机的时钟设定不准确,或照相机的时钟信息被重 设。

要使 [ 相同的图像将不被保存 ] 功能正常工作, 必须正确设 定照相机的时钟信息。请正确设定。

#### 故障现象 3 从照相机下载到电脑的图像被删除了。想从照 相机重新下载相同的⽂件,但失败了。

#### 措施

如果在 DL-10 [ 任选设置 ] 中选择 [ 相同的图像将不被保存 ], 一旦下载到电脑的文件无法再次下载。在 DL-10 [ 任选设置 ] 中不选择 [ 相同的图像将不被保存 ]。

#### 故障现象 4 图像从照相机下载到电脑时出现 [ 保存失败。]。

#### 措施

将照相机设定为回放模式,并确认对任何文件都不显示 [ 文 件无法显示 ]。如果显示 [ 文件无法显示 ], 请将所有文件在 电脑中进⾏备份后从 SD 记忆卡或内置存储器中删除。如果 要将照相机中的文件备份,请使用零售的读卡器或用附带的 USB 连接线连接照相机和电脑, 将全部文件直接复制到电脑 上。

#### 从环境友好,到环境保护,再到环境管理

作为不可替代的地球上的一品, 从 环境友好,到环境保护,再到环境 管理, 理光一贯积极促进环境友好 活动,也积极开展环境保护活动, 以解决管理这一重大课题。 为减少数码照相机给环境带来的负<sup>。</sup><br>荷, 理光也在尝试通过"降耗节能"

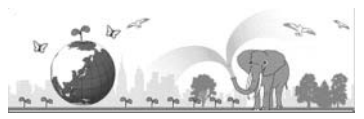

以及"减少产品中影响环境的化学物质" 来解决这一重大课题。

#### 如果出现问题

首先参阅本手册中的"故障检修"(LOPP.150)。如果仍不能解决问题,请与理 光维修中⼼联系。

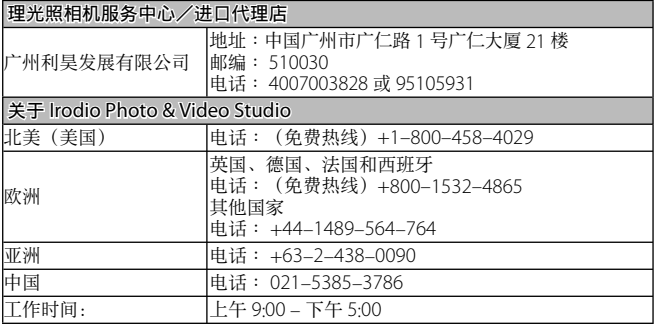

株式会社理光 地址∶⽇本东京都中央区银座 8-13-1 理光⼤楼 邮编∶ 104-8222

企业产品标准编号∶ Q/TLN DC0001-2009 产地∶中国

2009 年 6 ⽉发⾏

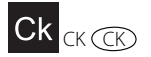

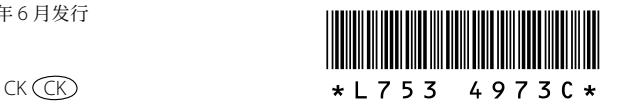